# DRACLE

# Oracle Knowledge Intelligent Search Application Development Guide

*A Guide to Customizing and Extending Oracle Knowledge*

Oracle Knowledge Version 8.4.2.2 Document Number IS84-API-22 November 4, 2011

**Oracle, Inc.**

#### COPYRIGHT INFORMATION

Copyright © 2002, 2011, Oracle and/or its affiliates. All rights reserved.

This software and related documentation are provided under a license agreement containing restrictions on use and disclosure and are protected by intellectual property laws. Except as expressly permitted in your license agreement or allowed by law, you may not use, copy, reproduce, translate,<br>broadcast, modify, license, transmit, distribute, exhibit, perform, publis disassembly, or decompilation of this software, unless required by law for interoperability, is prohibited.

The information contained herein is subject to change without notice and is not warranted to be error-free. If you find any errors, please report them to us in writing.

If this is software or related documentation that is delivered to the U.S. Government or anyone licensing it on behalf of the U.S. Government, the following notice is applicable:

#### U.S. GOVERNMENT RIGHTS

Programs, software, databases, and related documentation and technical data delivered to U.S. Government customers are "commercial computer software" or "commercial technical data" pursuant to the applicable Federal Acquisition Regulation and agency-specific supplemental regulations. As such, the use, duplication, disclosure, modification, and adaptation shall be subject to the restrictions and license terms set forth in the applicable Government contract, and, to the extent applicable by the terms of the Government contract, the additional rights set forth in FAR 52.227-19, Commercial Computer Software License (December 2007). Oracle America, Inc., 500 Oracle Parkway, Redwood City, CA 94065.

This software or hardware is developed for general use in a variety of information management applications. It is not developed or intended for use in any<br>inherently dangerous applications, including applications that may applications, then you shall be responsible to take all appropriate fail-safe, backup, redundancy, and other measures to ensure its safe use. Oracle<br>Corporation and its affiliates disclaim any liability for any damages cau

Oracle and Java are registered trademarks of Oracle and/or its affiliates. Other names may be trademarks of their respective owners.

Intel and Intel Xeon are trademarks or registered trademarks of Intel Corporation. All SPARC trademarks are used under license and are trademarks or registered trademarks of SPARC International, Inc. AMD, Opteron, the AMD logo, and the AMD Opteron logo are trademarks or registered trademarks of Advanced Micro Devices. UNIX is a registered trademark of The Open Group. Other names may be trademarks of their respective owners.

This software or hardware and documentation may provide access to or information on content, products, and services from third parties. Oracle Corporation and its affiliates are not responsible for and expressly disclaim all warranties of any kind with respect to third-party content, products, and services. Oracle Corporation and its affiliates will not be responsible for any loss, costs, or damages incurred due to your access to or use of third-party content, products, or services.

# **Contents**

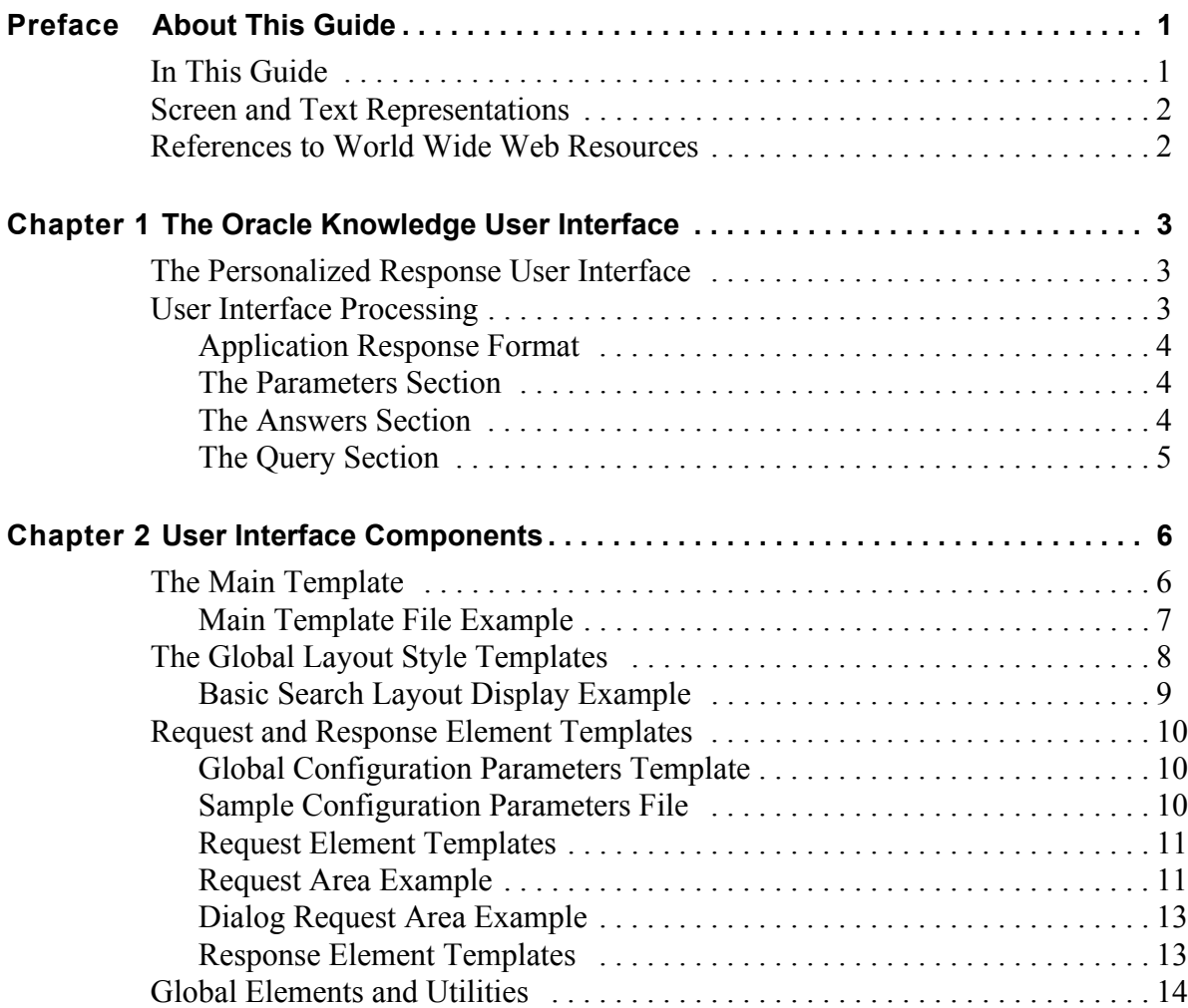

## ORACLE<sup>®</sup>

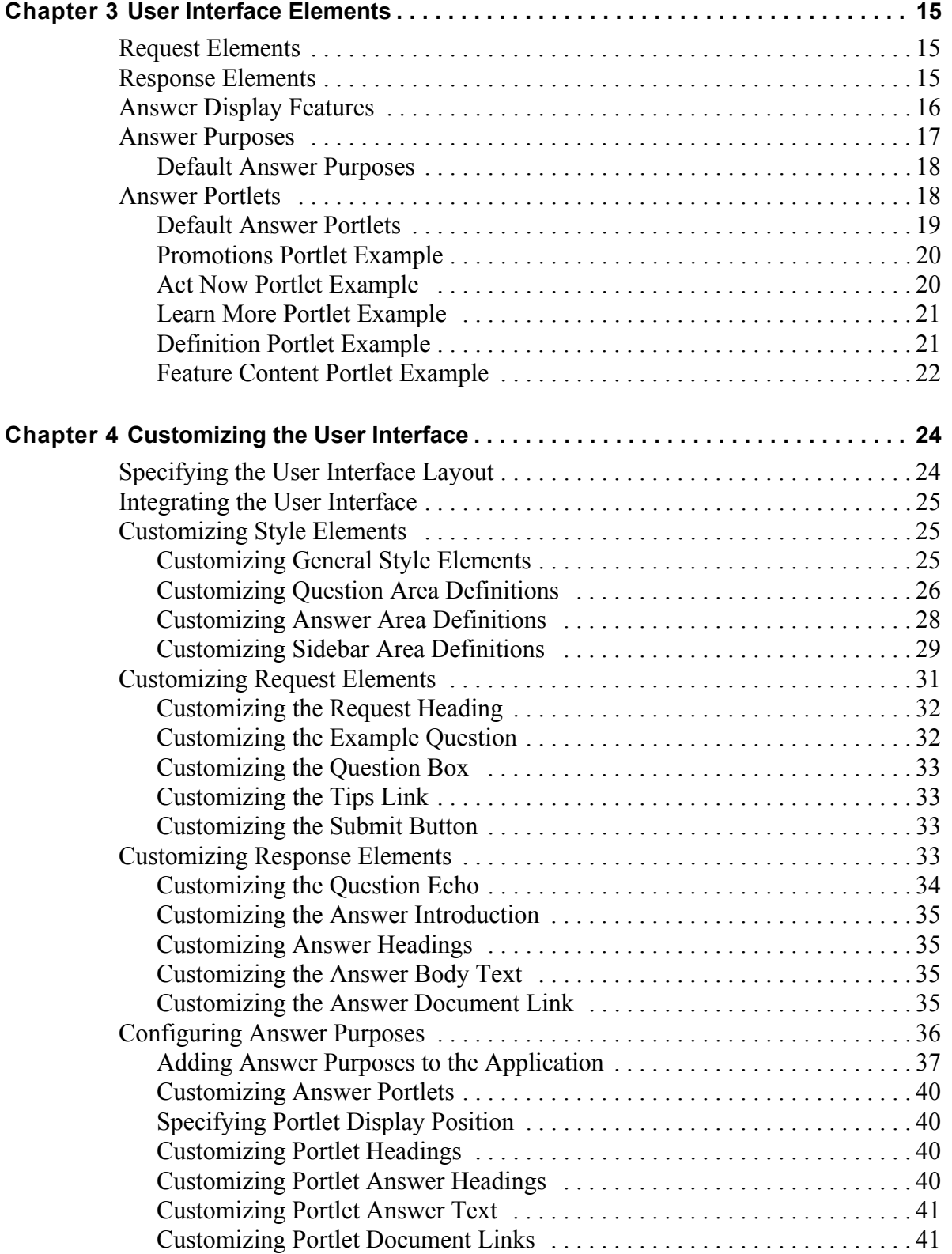

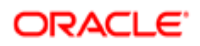

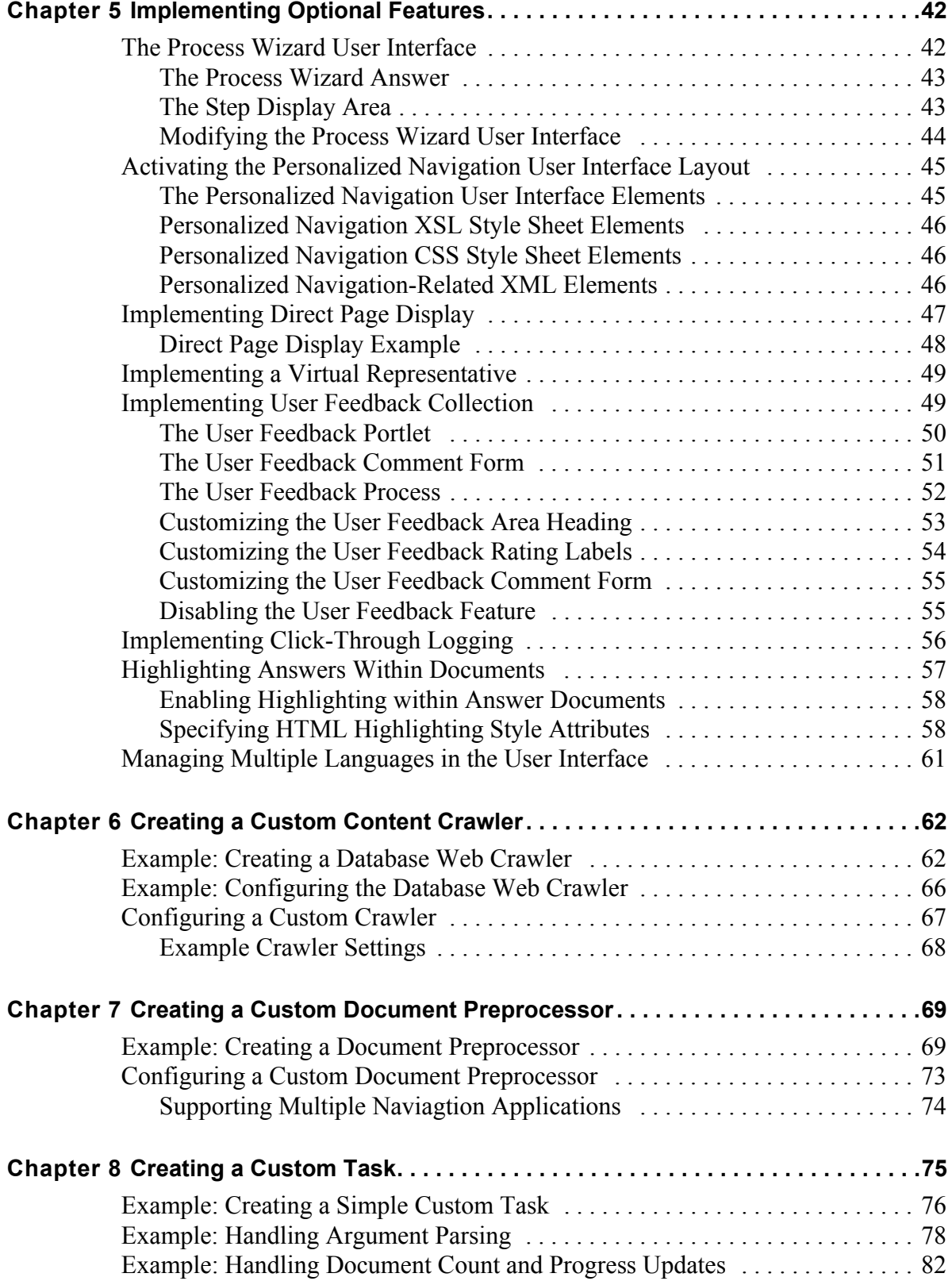

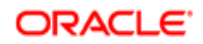

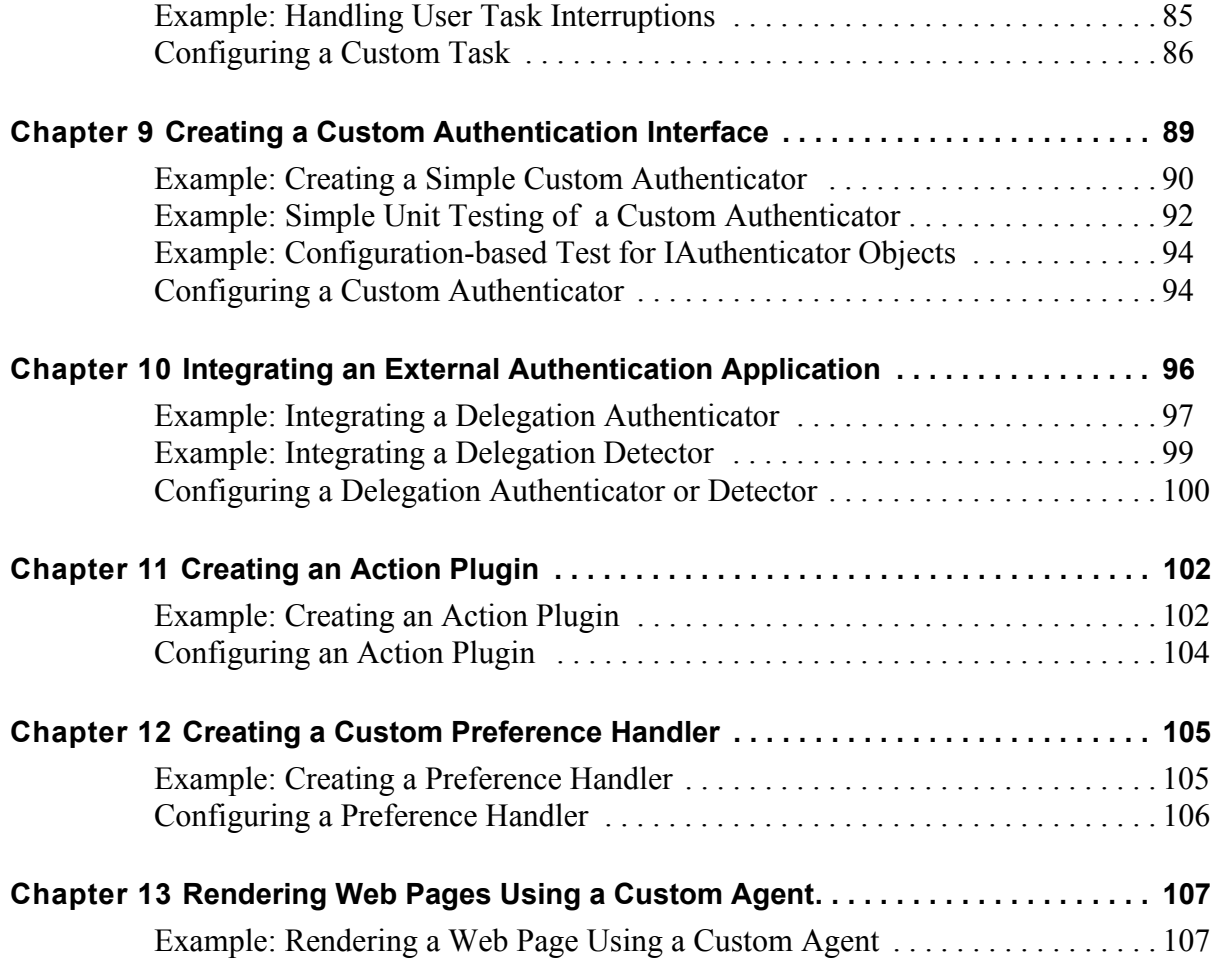

# About This Guide

<span id="page-6-0"></span>This guide provides information about integrating and customizing the Oracle Knowledge Personalized Response User Interface. It describes the components and elements that make up the User Interface, and includes guidelines for:

- Incorporating the User Interface into your web architecture
- Customizing User Interface appearance and functionality
- Implementing special features

This guide also provides information for application developers who want to customize or extend Oracle Knowledge through its API. For information on configuration-based changes or changes to Oracle Knowledge that are not accomplished through its API, refer to the *Intelligent Search Optimization Guide*.

For a full discussion of the Oracle Knowledge architecture, components, and instances refer to the *Intelligent Search Administration Guide*. For information about setting up the development environment and deploying customizations and code changes to the production environment also refer to the *Intelligent Search Administration Guide*.

This preface includes information on:

- *[In This Guide](#page-6-1)* The general organization of this guide
- *[Screen and Text Representations](#page-7-0)*
- *[References to World Wide Web Resources](#page-7-1)*

# <span id="page-6-1"></span>In This Guide

The Intelligent Search Application Developer's Guide is divided into the following sections:

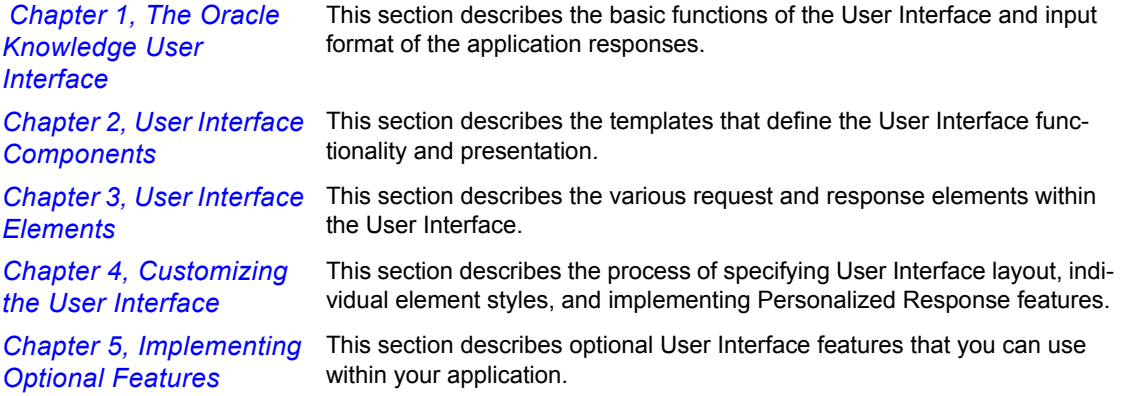

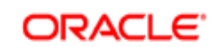

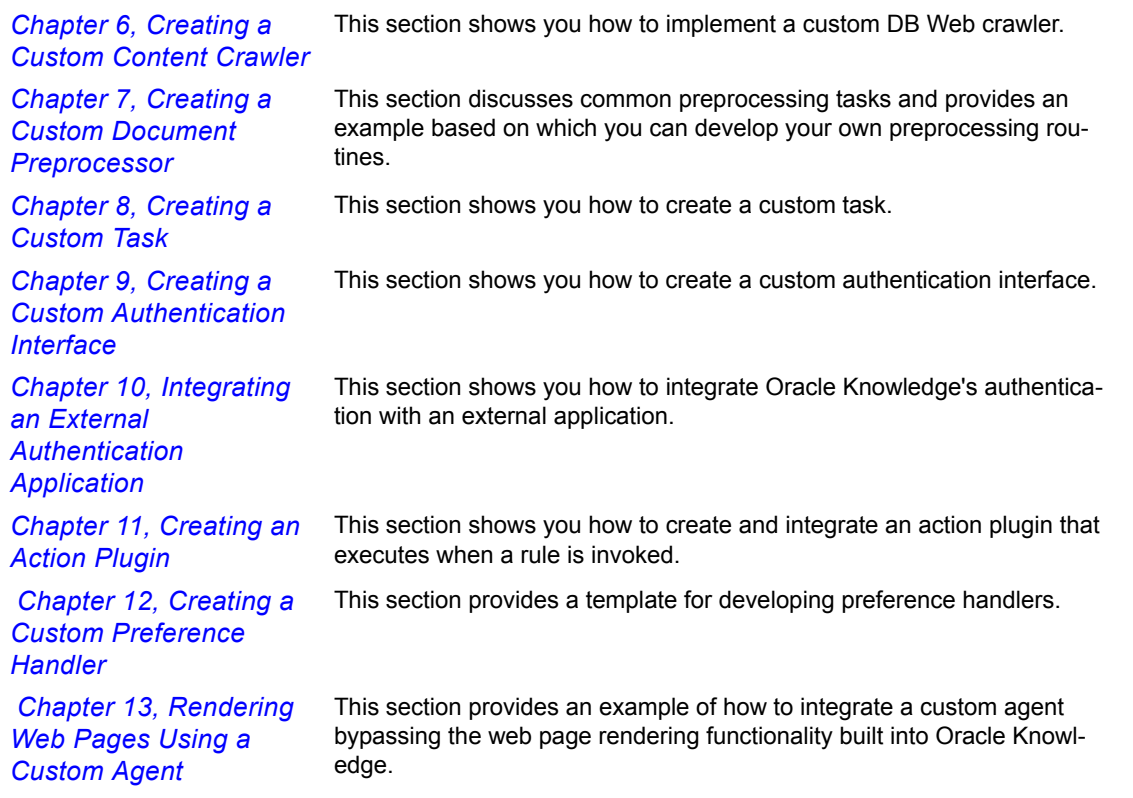

# <span id="page-7-0"></span>Screen and Text Representations

The product screens, screen text, and file contents depicted in the documentation are examples. We attempt to convey the product's appearance and functionality as accurately as possible; however, the actual product contents and displays may differ from the published examples.

# <span id="page-7-1"></span>References to World Wide Web Resources

For your convenience, we refer to Uniform Resource Locators (URLs) for resources published on the World Wide Web when appropriate. We attempt to provide accurate information; however, these resources are controlled by their respective owners and are therefore subject to change at any time.

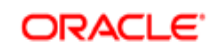

### CHAPTER 1

# <span id="page-8-3"></span><span id="page-8-0"></span>The Oracle Knowledge User Interface

The Oracle Knowledge Personalized Response User Interface is a full-featured graphical user interface designed to integrate easily with your existing production web site. The User Interface provides the elements required for processing requests and presenting responses, and supports additional optional features that you can implement as desired.

To use the User Interface in a production web environment, you must:

- Integrate it into your web site's navigation and presentation scheme
- Customize it to conform to your organization's functional and presentation requirements
- Implement any desired optional features as described in *[Chapter 5, Implementing Optional](#page-47-2)  [Features](#page-47-2)*

The User Interface is installed as part of the standard product installation.

**NOTE:** The User Interface is available only as an HTML-based user interface for use with a configured Oracle Knowledge web application. For information about implementing Oracle Knowledge using other technologies, contact your Oracle account representative.

# <span id="page-8-1"></span>The Personalized Response User Interface

The Oracle Knowledge User Interface incorporates Oracle Knowledge's Personalized Response concept, which presents direct answers to user requests in its main answer area, and categorized related information in that you configure within the Dictionary.

The Personalized Response User Interface organizes various types of related responses into separate graphical areas, or portals, enabling you to establish consistent, focused, and targeted presentation for various types of application content, such as general site information, online glossaries, promotional material, and site features, such as calculators and other tools.

# <span id="page-8-2"></span>User Interface Processing

The User Interface contains all of the elements required to solicit user questions and present categorized application responses. During request processing, the User Interface:

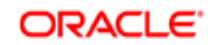

- Passes user input to the application for processing. See *Chapter 1, Dictionary Manager Advanced Features* in the *Intelligent Search Optimization Guide* for an overview of application request and response processing.
- Receives formatted responses from the application. See *[Application Response Format](#page-9-0)* on [page 4](#page-9-0) for information about the response format.
- performs final formatting and displays responses to the end user, as specified by the configured presentation elements as described in *[Chapter 4, Customizing the User Interface](#page-29-2)*.

## <span id="page-9-0"></span>Application Response Format

The application passes responses to the User Interface as a file that conforms to an internal Extensible Markup Language (XML) document type definition (DTD). The User Interface templates are stylesheets that transform the XML into formatted HTML for presentation within a browser.

The response file is divided into sections:

- *[The Parameters Section](#page-9-1)* on page 4
- *[The Answers Section](#page-9-2)* on page 4
- *[The Query Section](#page-10-0)* on page 5

## <span id="page-9-1"></span>The Parameters Section

The parameters section provides meta-information about the response, such as context information and other configuration parameters. The User Interface uses this information to retrieve page parameters, server URLs, and other required information.

The following example is an excerpt from a typical parameters section.

```
<params>
<param name="type">AnswerQuestion</param>
<param name="Question">how much can I contribute to a Roth ira in?
<param name="baseURL">http://lcdemo2:8222/htmlagent/ui.jsp</param>
</params>
```
## <span id="page-9-2"></span>The Answers Section

The answers section contains the various content responses (answers) to the request (question). Factors that determine the number of answers passed to the User Interface include:

- The number of content matches (answers) located in the application content
- The scores associated with the located answers

The results file groups answers according to answer purposes, which are specified in the Dictionary. The User Interface displays answers associated with each purpose in a specific

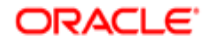

section, or portlet of the response page. The maximum number of answers within each portlet is determined by display thresholds. See *[Configuring Answer Purposes](#page-41-1)* on page 36 for more information about answer purposes and how they are displayed by the User Interface.

The following example includes a general answer and an answer assigned to the purpose link to category.

```
<answer score="1.0">
   <answer type="unstructured" score="0.6691748880962431"
   <section>
      <title idx="0"
      <snippet lvl="0">Financial
      </title>
     <sub>text</sub> idx="1"</sub>
      <snippet lvl="1">Only married couples with
      <snippet lvl="3"> $ 150 </snippet>
      <snippet lvl="1"> , 000 or less and singles
 .
 .
 .
     </text> </section>
   <highlighted_link
   <similar_response_link
   </answer>
</answer>
<link_to_category score="1.0">
<answer type="custom" score="1.0">
  <sentence type="code">&lt;a
  <title type="code">Roth IRA</title>
</answer>
```
## <span id="page-10-0"></span>The Query Section

The query section contains history information associated with the session, such as previously asked questions. The User Interface uses this information to present session information with results.

The following example is an excerpt from a typical query section.

```
<query>
<question transactionId="1">
<original>how much can I contribute to a Roth ira in
<paraphrase>how much can I contribute to a Roth ira in
</question>
</query>
```
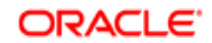

# <span id="page-11-2"></span>User Interface Components

<span id="page-11-0"></span>The User Interface consists of a set of templates that use Extensible Stylesheet Language Transformation (XSLT) and HTML Cascading Style Sheets (CSS) to define presentation characteristics.

The set of templates includes the main template, called main.xsl, and subordinate templates that contain the elements required for User Interface implementation.

The templates contain presentation and navigation design elements, such as:

- Page layouts
- Functional elements, such as user input elements and response presentation elements
- Global elements, such as color schemes and font families

The templates are pre-configured with default values for required elements.

In addition to the required User Interface elements, the templates contain elements that support optional features, such as Personalized Navigation, direct page display, and dialog-style user interaction.

See *[Chapter 3, User Interface Elements](#page-20-3)* for more information about the elements of the User **Interface** 

# <span id="page-11-1"></span>The Main Template

The main template specifies the set of subordinate templates that determine the layout, functional elements, and style of the User Interface. The main template also specifies additional utilities and directories that provide basic functional or graphical elements.

You need to modify the main template to integrate the User Interface with your site's navigation structure. The main template is located in:

<InQuira\_home>/inquira/int/xsl/search

The main template specifies subordinate templates as include statements. *[Main Template File](#page-12-0)  Example* [on page 7](#page-12-0) contains a sample section of the main template showing its structure.

See *[Chapter 4, Customizing the User Interface](#page-29-2)* for more information on using the main template.

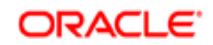

## <span id="page-12-0"></span>Main Template File Example

<?xml version="1.0"?> <xsl:stylesheet xmlns:xsl="http://www.w3.org/1999/XSL/Transform" version="1.0"> <!-- General --> <xsl:import href="config.xsl"/> <xsl:import href="globals.xsl"/> <xsl:import href="includes.xsl"/> <xsl:import href="../common/util.xsl"/> <!-- Options for Search UI Main Screens --> <xsl:import href="ui\_search\_basic.xsl"/> <!--xsl:import href="ui\_search\_and\_browse.xsl"/--> <!--xsl:import href="ui\_search\_vrep.xsl"/--> <!-- Other search UI pages --> <xsl:import href="instant\_answer\_page.xsl"/> <xsl:import href="user\_comments\_page.xsl"/> <!-- Search UI Main Areas --> <xsl:import href="results.xsl"/> <xsl:import href="sidebar.xsl"/> <xsl:import href="structured\_details.xsl"/> <xsl:import href="tips.xsl"/> <xsl:import href="error.xsl"/> <!-- End of Imports --> <xsl:output method="html" indent="yes"/> <xsl:strip-space elements="\*" /> <!-- Override the default, empty resource file with our own for the search UI --> <xsl:variable name="resource-file" select="document('resource.xml')" /> <xsl:template match="/"> <xsl:choose> <xsl:when test="\$error-message"> <xsl:call-template name="error-page" /> </xsl:when> <xsl:when test="\$show-user-comments-page"> <xsl:call-template name="user-comments-page" /> </xsl:when> <xsl:when test="\$show-instant-answer-frame"> <xsl:call-template name="instant-answer-frame" />

```
 </xsl:when>
      <xsl:when test="$instant-answer and not($no-jump or $show-definition-detail-page or $show-
structured-detail-page)">
        <xsl:call-template name="instant-answer-page" />
      </xsl:when>
      <xsl:otherwise>
        <xsl:call-template name="question-and-results-page" />
      </xsl:otherwise>
   </xsl:choose>
```
</xsl:template>

</xsl:stylesheet>

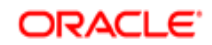

# <span id="page-13-0"></span>The Global Layout Style Templates

The layout style templates determine the basic format of the User Interface request and response pages. You specify the following layout templates using an include statement in the main template file.

- The standard response page format (ui search basic.xsl)
- The Personalized Navigation layout (ui\_search\_and\_browse.xsl)
- The Virtual Representative layout for (ui\_search\_vrep.xsl)

The standard response page template is enabled by default, as shown in the following example:

```
<!-- Options for Search UI Main Screens -->
<xsl:import href="ui_search_basic.xsl"/>
<!--xsl:import href="ui_search_and_browse.xsl"/-->
<!--xsl:import href="ui_search_vrep.xsl"/-->
```
See *[Chapter 5, Implementing Optional Features](#page-47-2)* for more information on enabling the alternate global layout styles.

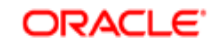

## <span id="page-14-0"></span>Basic Search Layout Display Example

The basic search layout provides a large left-column answer area, and the question input area and related information portlets arrayed in the right column. *[Answer Display Features](#page-21-1)* on page 16 describes features of the answer displays.

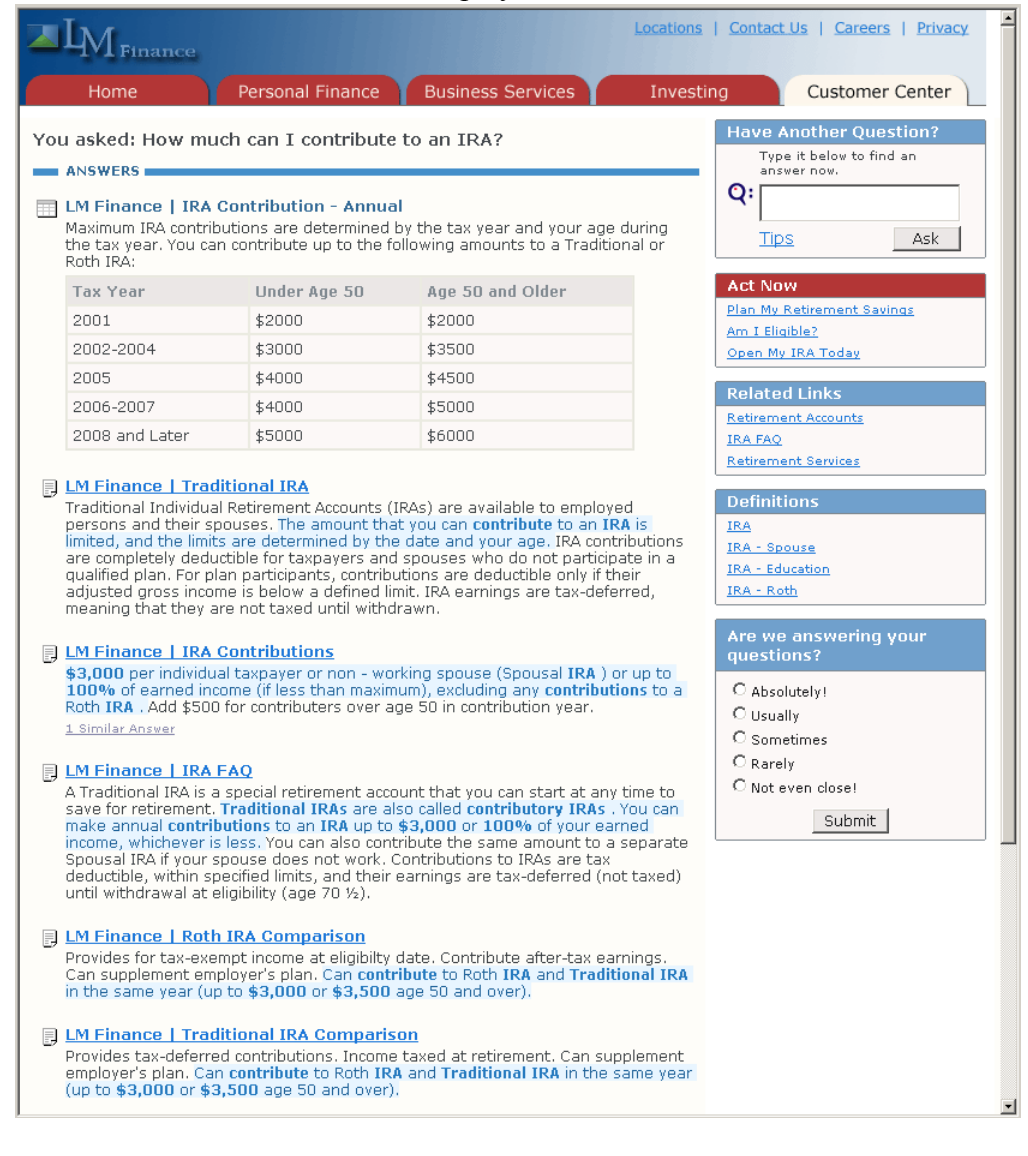

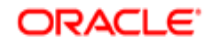

## <span id="page-15-0"></span>Request and Response Element Templates

The request and response element templates determine the basic format and content of the request and response elements within the specified layout.

- *[Sample Configuration Parameters File](#page-15-2)* on page 10
- *[Request Element Templates](#page-16-0)* on page 11
- *[Response Element Templates](#page-18-1)* on page 13

### <span id="page-15-1"></span>Global Configuration Parameters Template

The configuration parameters template specifies global settings for both request and response elements. The config.xsl template contains User Interface configuration parameters, such as section headers and feature switches. *[Sample Configuration Parameters File](#page-15-2)* on page 10 provides a sample of the file contents.

## <span id="page-15-2"></span>Sample Configuration Parameters File

The following is a sample of the configuration parameters file, config.xsl.

```
<?xml version="1.0" ?>
<xsl:stylesheet xmlns:xsl="http://www.w3.org/1999/XSL/Transform" version="1.0">
\leq --
  - Configurable variables
  -->
<!--
  - Score Thresholds
 -
  - best-answers-min-score: Minimum score required to be considered one of the best answers
  - best-answers-min-diff: Minimum difference between scores required before being cut off from the best 
answers
  - best-answers-max-display: Maximum # of best answers to display
  -->
<xsl:variable name="best-answers-min-score" select="0.90" />
<xsl:variable name="best-answers-min-diff" select="0.01" />
<xsl:variable name="best-answers-max-display" select="3" />
\leq --
  - The spellchecker returns suggestions with scores between 0 and 100.
  - This sets the minimum score required before a suggestion is made to the user.
  -->
<xsl:variable name="spellcheck-min-suggest-score" select="90" />
\lt!!--
  - User Interface Options
```
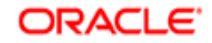

```
 -->
<xsl:variable name="default-charset" select="'UTF-8'" /> 
<xsl:variable name="get-user-feedback" select="true()" />
<xsl:variable name="show-search-running-indicator" select="true()" />
<xsl:variable name="debug-full-excerpt" select="false()" />
```
</xsl:stylesheet>

# <span id="page-16-0"></span>Request Element Templates

The request element templates determine the basic format and contents of the request elements within a specified layout.

#### **Request elements**

```
question.xsl
```
This template specifies standard question interaction using the question boxes, example questions, and other user input elements. You must specify this template or the alternative dialogstyle elements. This template is the default. *[Request Area Example](#page-16-1)* on page 12 provides a sample request area display.

#### **Dialog-style elements**

question\_vrep.xsl

This template specifies dialog-style question interaction for use with virtual representatives (VREPs) or similar implementations, as described in Implementing a Virtual Representative.*[Dialog Request Area Example](#page-18-0)* on page 13 provides a sample dialog-style request area display.

## <span id="page-16-1"></span>Request Area Example

The default request area provides the functional and presentation elements required for integrating a request area into pages within your web site. The request area elements are described

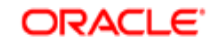

in more detail in *[Request Elements](#page-20-4)* on page 15.

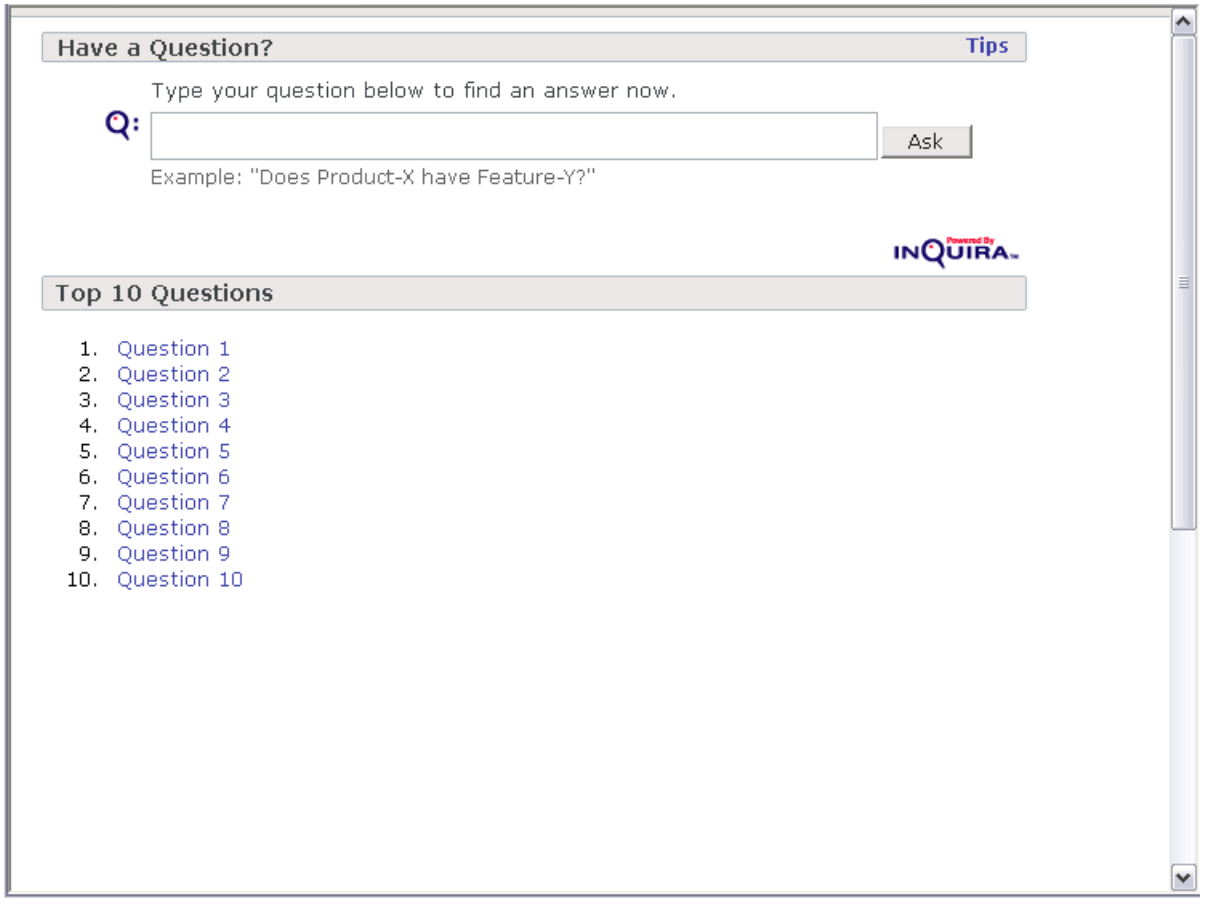

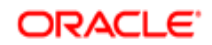

## <span id="page-18-0"></span>Dialog Request Area Example

The dialog-style request area provides the functional and presentation elements required for integrating a dialog-style request area into pages within your web site. The request area elements are described in more detail in *[Request Elements](#page-20-4)* on page 15. See Implementing a Virtual Representative for more information about using the dialog style template to support user interaction with a virtual representative.

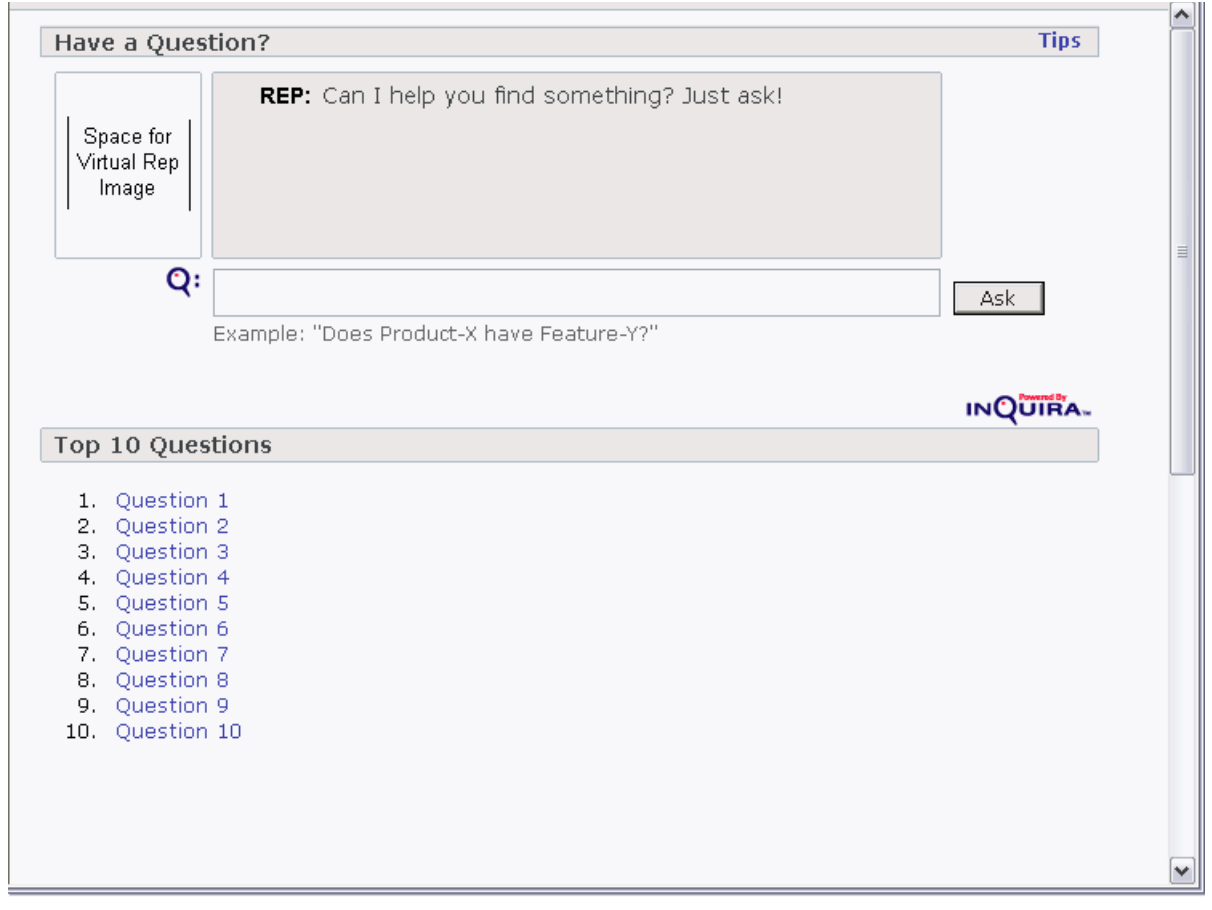

## <span id="page-18-1"></span>Response Element Templates

The response element templates determine the basic form and content of the response elements.

#### **Standard answer elements**

```
results.xsl
```
This template contains elements for presenting standard answers, and also contains the basic building blocks for answers used by all answer purposes.

#### **Portlet answer elements**

sidebar.xsl

ORACLE KNOWLEDGE INTELLIGENT SEARCH APPLICATION DEVELOPMENT GUIDE

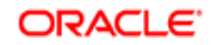

This template contains elements that generate the portlet display area of the response page. The portlet display area displays all answer purposes except standard, dialog, and direct page display.

See *[Default Answer Purposes](#page-23-2)* on page 18 for information on default answer purpose presentation.

#### **User Interface error messages**

error.xsl

This template specifies the format for displaying error messages. This template is required.

# <span id="page-19-0"></span>Global Elements and Utilities

The global element templates specify basic colors, fonts, and section headings and other variables used throughout the User Interface. The utilities files include graphics directories and basic usability functions. You can specify elements within these templates for either the two- or threecolumn layout style.

#### **Common elements**

includes.xsl

This template contains the elements that support inclusion of basic style sheets and utilities, such as CSS and JavaScript.

#### **Global Javascript file**

qna\_common.js

This is the main JavaScript file, located in  $\langle\text{InQuira home}\rangle/\text{inquira/int/js}$ . It contains basic JavaScript functions used on the request and response pages.

#### **Common element style sheet**

qna\_style.css

This is the style sheet, located in  $\langle InQuira home \rangle/inquira/int/is$ , that defines the basic common elements, such as fonts and colors, for the request and response page elements. See *[Customizing General Style Elements](#page-30-3)* on page 25 for more information on the style elements.

#### **Common image directory**

images/\*.gif

This directory contains various images used throughout the User Interface. It also stores custom images, such as character images for dialog-style interaction, as described in Implementing a Virtual Representative.

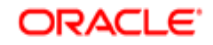

# <span id="page-20-3"></span>User Interface Elements

<span id="page-20-0"></span>The various templates and style sheets within the User Interface define the elements that process user requests and display application responses. Request elements and response elements include both functional elements, such as the question input box, and presentation elements, such as color schemes and heading text, that organize the application functions into a meaningful visual display.

# <span id="page-20-4"></span><span id="page-20-1"></span>Request Elements

The functional and presentation elements of the user request area appear on the initial request page and on the response page. Request elements include the question box for user input and other functional and graphic elements.

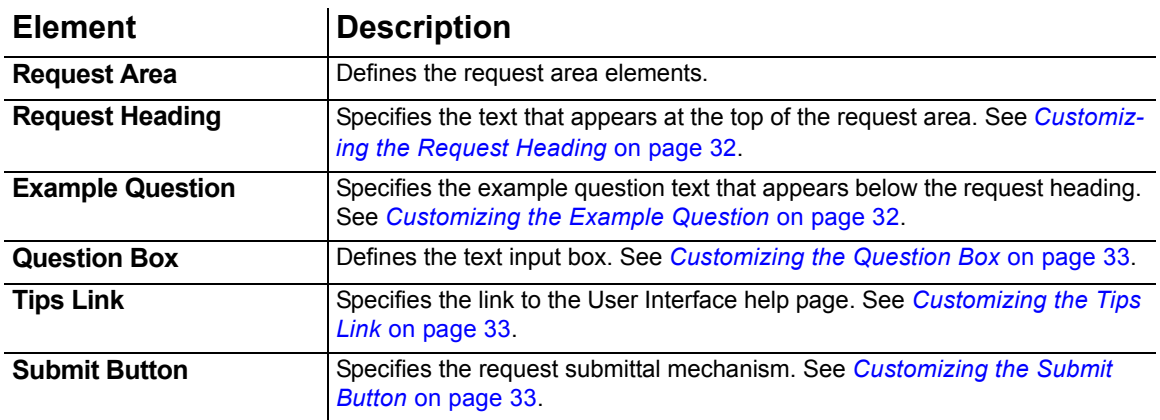

# <span id="page-20-2"></span>Response Elements

The User Interface displays answers and related information on the response page. The response page is divided into several functional areas:

- The request area, which provides the means for users to ask additional questions
- The answer area, which presents the application responses that directly the user's question
- The related information area, which presents related responses, grouped into separate portlets by answer purpose

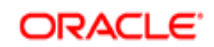

**NOTE:** You can also use the direct page display feature to display the document that contains the answer to a specified request directly on the response page. Direct page displays supersede the standard answers. See Implementing Direct Page Display for more information on configuring the direct page display feature.

Response elements include answers, which are composed of various configurable sub-elements, and other functional and graphic elements.

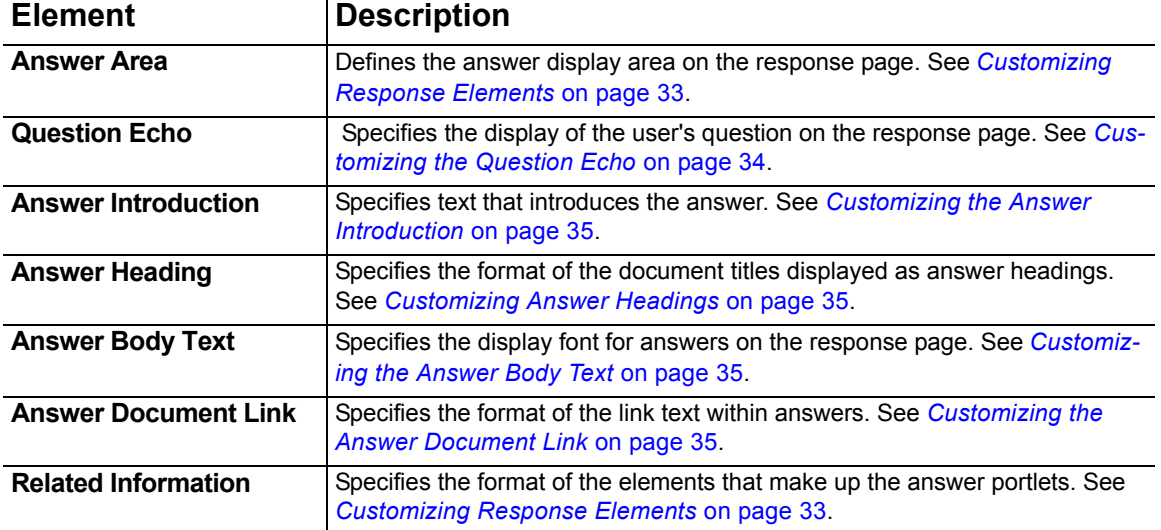

# <span id="page-21-1"></span><span id="page-21-0"></span>Answer Display Features

The User Interface contains features that display a variety of visual cues that accompany answers. These features include:

#### **Answer source icons**

Answer source icons indicate the type of document or information source in which the answer is located. They are passed in the XML response format in a standard attribute called  $\text{docType}$ . The User Interface displays icons for the following answer sources:

- Answers from structured information (database) sources:  $\blacksquare$
- Answers from HTML, newsgroups, Microsoft PowerPoint, and ASCII text documents:  $\Box$
- Answers from PDF documents: <sup>•</sup> ·
- Answers from Microsoft Word documents: <sup>[8]</sup>
- Answers from Microsoft Excel documents:  $\frac{1}{2}$
- $\bullet$  Images:  $\bullet$

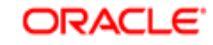

#### **Answer highlighting and question-word emphasis**

The stylesheet qna style.css contains settings to emphasize words and phrases in the answer excerpt. Various levels of emphasis are defined in the User Interface, and these levels correspond to values defined for primary and secondary word-matching and proximity to words occurring in the user's question. Matching words are determined by the language analysis process, which takes into account w*ord-form va*. The default setting applies a bold style **(bold**) and a blue background to matching words.

#### **Similar answer link**

The similar answer link provides access to answers derived from other pages on the site having similar content that were found in the search. This feature enables the User Interface to consolidate duplicate pages, or pages that re-use a substantial amount of content, in the initial response. Users can click on the link to display the full answer page including the similar answers.riations, synonyms, and other semantic relationships, as described in the *Intelligent Search Language Tuning Guide*.

## <span id="page-22-0"></span>Answer Purposes

Answer purposes are categories to which you assign answer actions within Dictionary rules. Answer purposes correspond to display characteristics defined in the User Interface, enabling you to establish consistent, focused, and targeted presentation for various types of application content, such as general site information, online glossaries, promotional material, and site features, such as calculators and other tools.

Oracle Knowledge is installed and configured with a standard set of answer purposes, described in *[Default Answer Purposes](#page-23-0)* on page 18, which are designed for use with the Personalized Response User Interface. The default answer purposes associate each purpose with a defined response category area, or portlet, of the answer page.

You use answer purposes by:

- Assigning answer purposes to actions within Rules, as described in *Rules* in the *Intelligent Search Language Tuning Guide*.
- Configuring presentation characteristics for User Interface portlets, as described in *[Configuring Answer Purposes](#page-41-1)* on page 36.
- **NOTE:** In contrast with answer purposes, answer methods correspond to type of data or method used to supply the answer. Examples of answer methods include querying structured data, searching the indexed unstructured content, and displaying custom content. See *Answer Action Methods for Rules* in the *Intelligent Search Optimization Guide* for more information on answer methods.

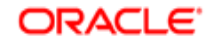

## <span id="page-23-2"></span><span id="page-23-0"></span>Default Answer Purposes

The standard set of answer purposes described below are designed for use with the Personalized Response User Interface.

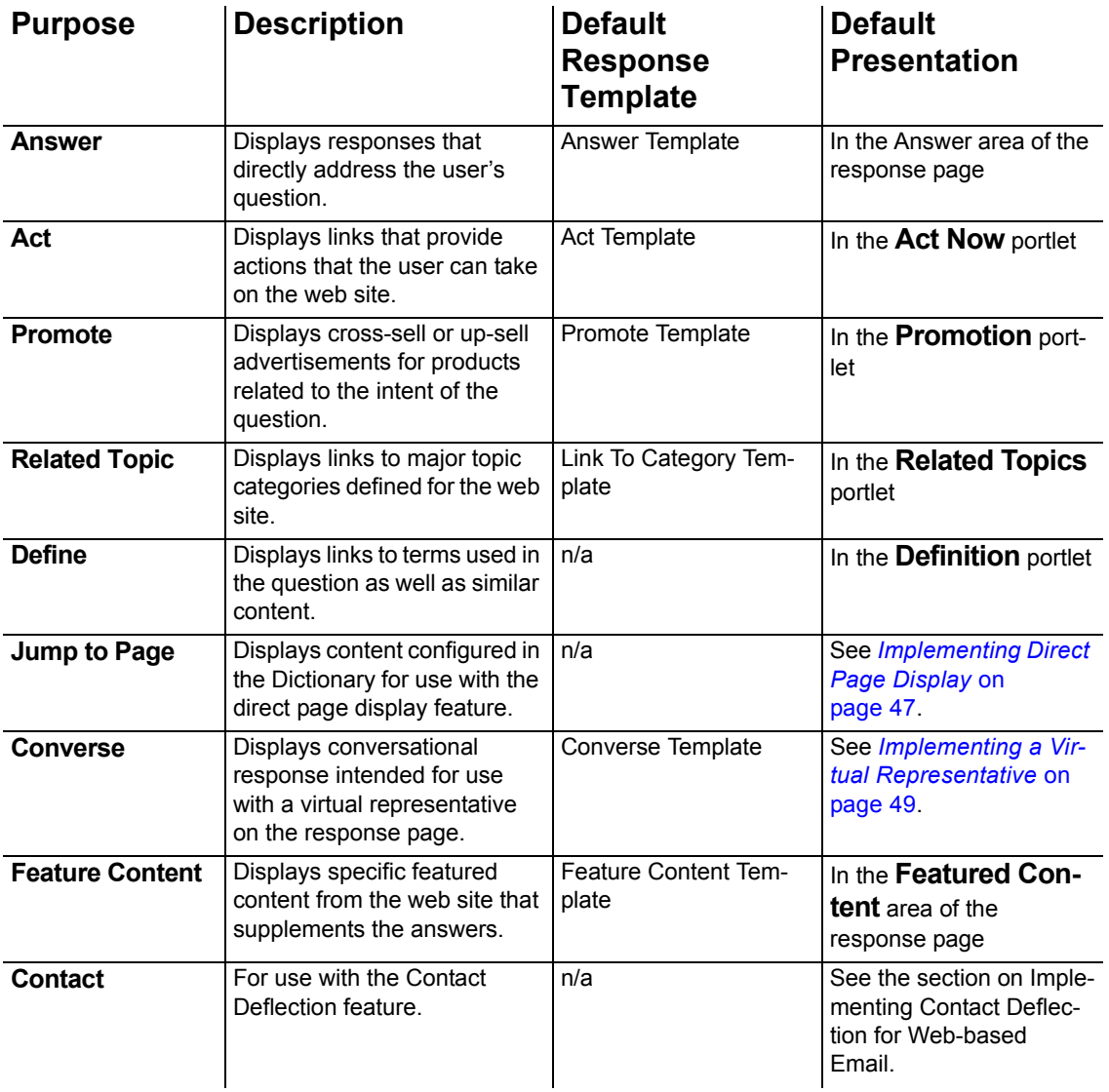

# <span id="page-23-1"></span>Answer Portlets

User Interface portlets are defined regions of the answer page. Portlets enable you to categorize responses displayed on the answer page according to purpose; some desirable responses are direct answers to user questions, while others might be information about related promotions, services, tools, and terms.

The User Interface is installed with a set of default portlets that correspond to the purposes that you can specify specific responses within the application Dictionary.

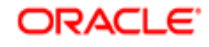

In general, the User Interface portlets are designed to accept and present information associated with any type of answer action that can be specified within a Rule; however, this section does describe limitations and suggested applications where appropriate.

See the *Intelligent Search Language Tuning Guide* and *Intelligent Search Optimization Guide* for more information on the Dictionary, Rules, actions and answer purposes and methods.

## <span id="page-24-0"></span>Default Answer Portlets

The User Interface is installed with several pre-defined portlets. Each portlet is designed to present answers with a specific purpose, as described in *[Answer Purposes](#page-22-0)* on page 17

The following table describes the available default portlets. The default answer page displays the portlets in a single column to the right of the answer area. The portlets are listed here in the order in which they are displayed in the default User Interface.

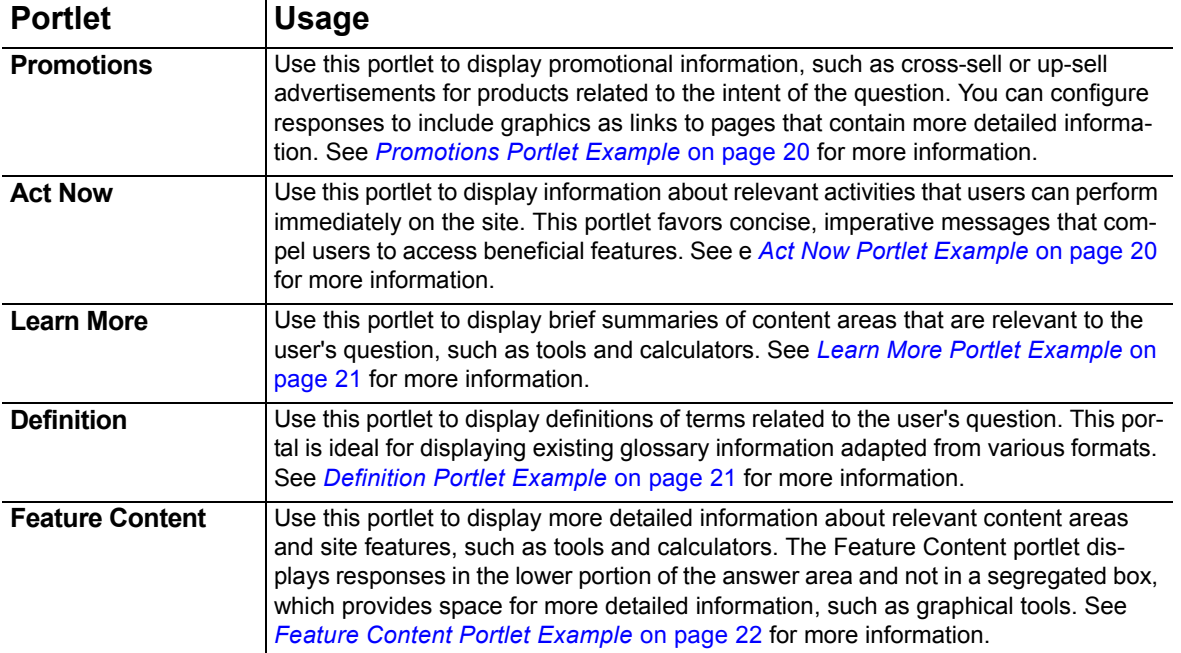

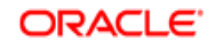

# <span id="page-25-0"></span>Promotions Portlet Example

The Promotions portlet is intended to display relevant promotions and special offers. The Promotions portlet provides an opportunity to create effective context-sensitive marketing by configuring Promotional responses based on products or services mentioned the user's question.

The Promotions portlet can display responses generated by any of the available answer methods; however, it is well-suited to present custom content answers. You can configure a custom content response to include a graphic as in the following example:

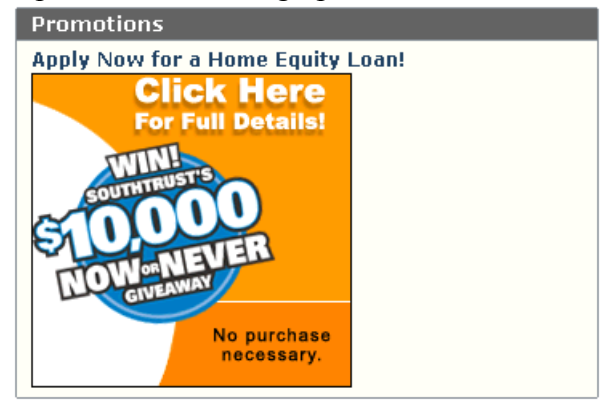

See *Intents, Intent Hierarchies, Intent Responses* in the *Intelligent Search Language Tuning Guide* for more information on configuring custom content responses.

## <span id="page-25-1"></span>Act Now Portlet Example

The Act Now portlet is intended to provide quick access to relevant activities that users can perform on your site. Opening an account, registering for a service, and checking the status of an order are examples of actions that you can configure as Act Now responses.

The Act Now portlet can display responses generated by any of the available answer methods; however, it is well-suited to present custom content answers that specify a title as a link to the desired location, as in the following example:

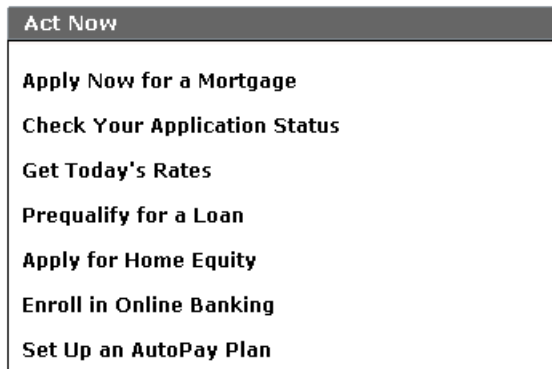

See *Intents, Intent Hierarchies, Intent Responses* in the *Intelligent Search Language Tuning Guide* for more information on configuring custom content responses.

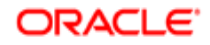

### <span id="page-26-0"></span>Learn More Portlet Example

The Learn More portlet is intended to provide access to related topic areas and site features. You can use the Learn More portlet to direct users to FAQ pages, process overview pages, tools and calculators, and other site resources.

The Learn More portlet can display responses generated by any of the available answer methods. It is well-suited to present:

- Custom content answers that specify a title as a link to the desired location
- Custom content responses that include additional descriptive text, as in the following example:

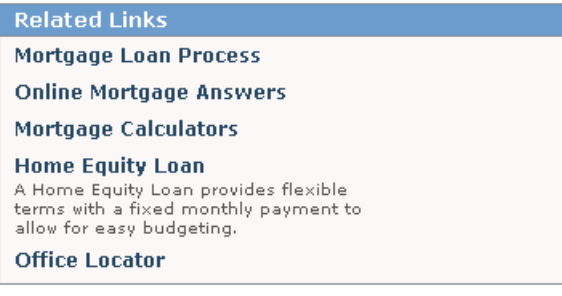

See *Intents, Intent Hierarchies, Intent Responses* in the *Intelligent Search Language Tuning Guide* for more information on configuring custom content responses.

## <span id="page-26-1"></span>Definition Portlet Example

The Definitions portlet is intended to present glossary information that may or may not be accessible on the site. Oracle Knowledge uses a special Dictionary component called an alias list to store glossary information for use by the application. The application then generates a Definitions response whenever a configured glossary term occurs in a question.

The default Definitions portlet displays the glossary term as a link that users can click to display the associated definition on a separate answer page.

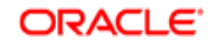

#### The Definitions portlet is recommended for use with the Glossary answer purpose as in the following example:

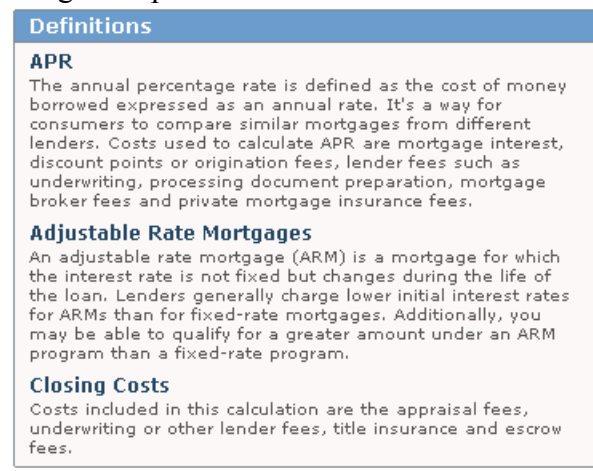

See *Glossary Answer Action Method* in the *Intelligent Search Optimization Guide* for more information on accessing glossary information.

## <span id="page-27-0"></span>Feature Content Portlet Example

The Feature Content portlet is intended to direct users to site features and resources. The Feature Content portlet is similar in intent to the Learn More portlet; however, the default User Interface displays Feature Content responses inline with the standard answers, enabling more information to be displayed for each response.

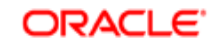

The Feature Content portlet can display responses generated by any of the available answer methods; however, it is well-suited to present custom content answers that include HTML-based functionality, as in the following example:

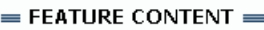

Is refinancing right for me?

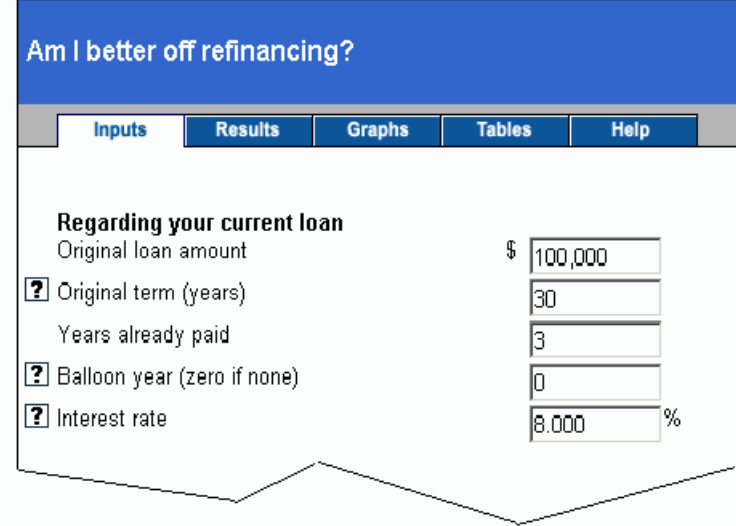

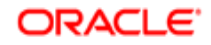

### CHAPTER 4

# <span id="page-29-2"></span><span id="page-29-0"></span>Customizing the User Interface

The basic customization tasks for integrating the User Interface include:

- Specifying the layout style within the main template
- Customizing common elements, such as fonts, background colors, and graphic images, as described in *[Customizing Style Elements](#page-30-1)* on page 25
- Customizing request and response elements, as described in *[Customizing Request Elements](#page-36-0)*  [on page 31](#page-36-0) and *[Customizing Response Elements](#page-38-3)* on page 33
- Implementing optional features, as described in *[Implementing Optional Features](#page-47-2)* on page 42.

# <span id="page-29-1"></span>Specifying the User Interface Layout

You specify the layout of the User Interface by specifying one of the global templates available in the extensible style language (xsl) file main.xsl, located in:

int/xsl/search/main.xsl

The main.xsl file contains include statements for the basic search layout and the additional personalized navigation and virtual representative features. Each include statement refers to one of the available global templates:

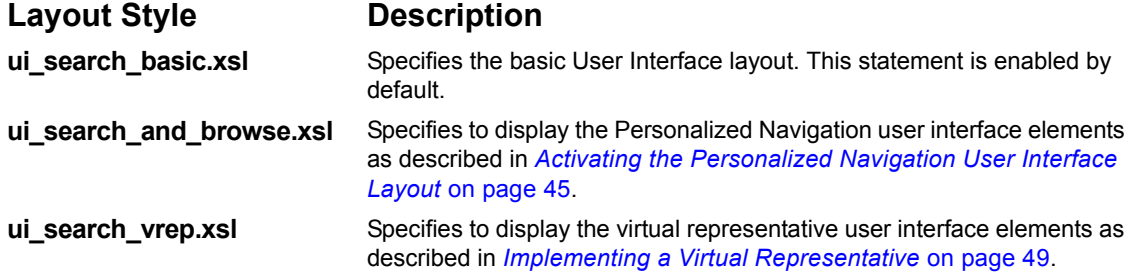

**IMPORTANT:** You can enable only one of the include statements for your application.

The following example shows the default implementation, which enables the basic search layout, ui search basic.xsl:

```
<!-- Options for Search UI Main Screens -->
<xsl:import href="ui_search_basic.xsl"/>
<!--xsl:import href="ui_search_and_browse.xsl"/-->
<!--xsl:import href="ui_search_vrep.xsl"/-->
```
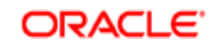

## <span id="page-30-0"></span>Integrating the User Interface

To integrate the Oracle Knowledge User Interface with your web site, you need to

- Integrate standard elements from your site, such as navigation and graphics, into the selected layout template
- Reference the URL of the installed and customized User Interface layout template from the appropriate locations within your site pages, such as search boxes and relevant navigation links

# <span id="page-30-1"></span>Customizing Style Elements

You can customize style elements of the User Interface, such as fonts, background colors, and margins, by modifying the values contained in the User Interface stylesheet, qna style.css. The stylesheet defines presentation for general elements used in multiple locations, and sets of related elements, as described in:

- *[Customizing General Style Elements](#page-30-2)* on page 25
- *[Customizing Question Area Definitions](#page-31-0)* on page 26
- *[Customizing Answer Area Definitions](#page-33-0)* on page 28
- *[Customizing Sidebar Area Definitions](#page-34-0)* on page 29

## <span id="page-30-3"></span><span id="page-30-2"></span>Customizing General Style Elements

The general style elements determine style and formatting of various elements used throughout the user interface.

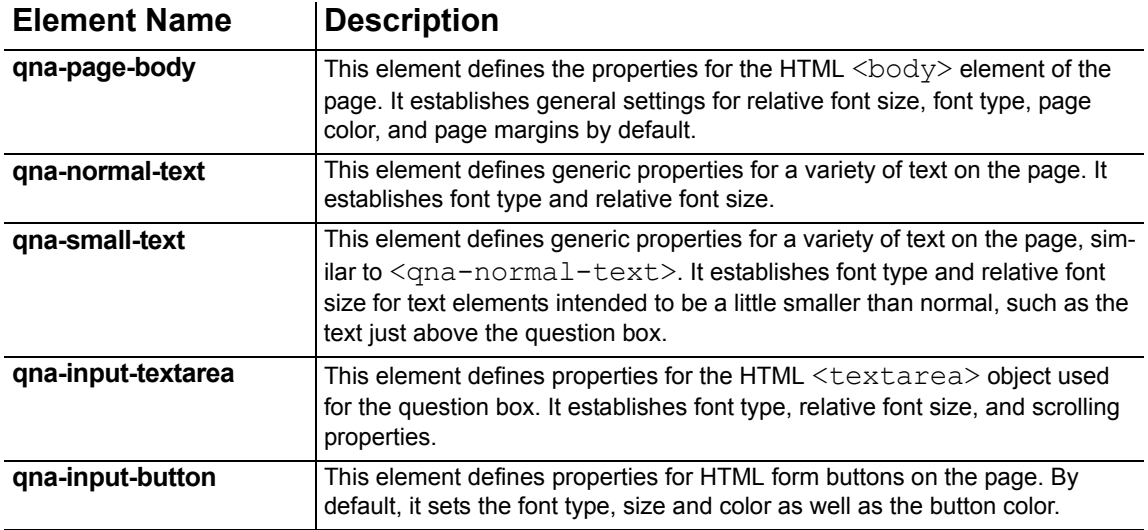

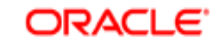

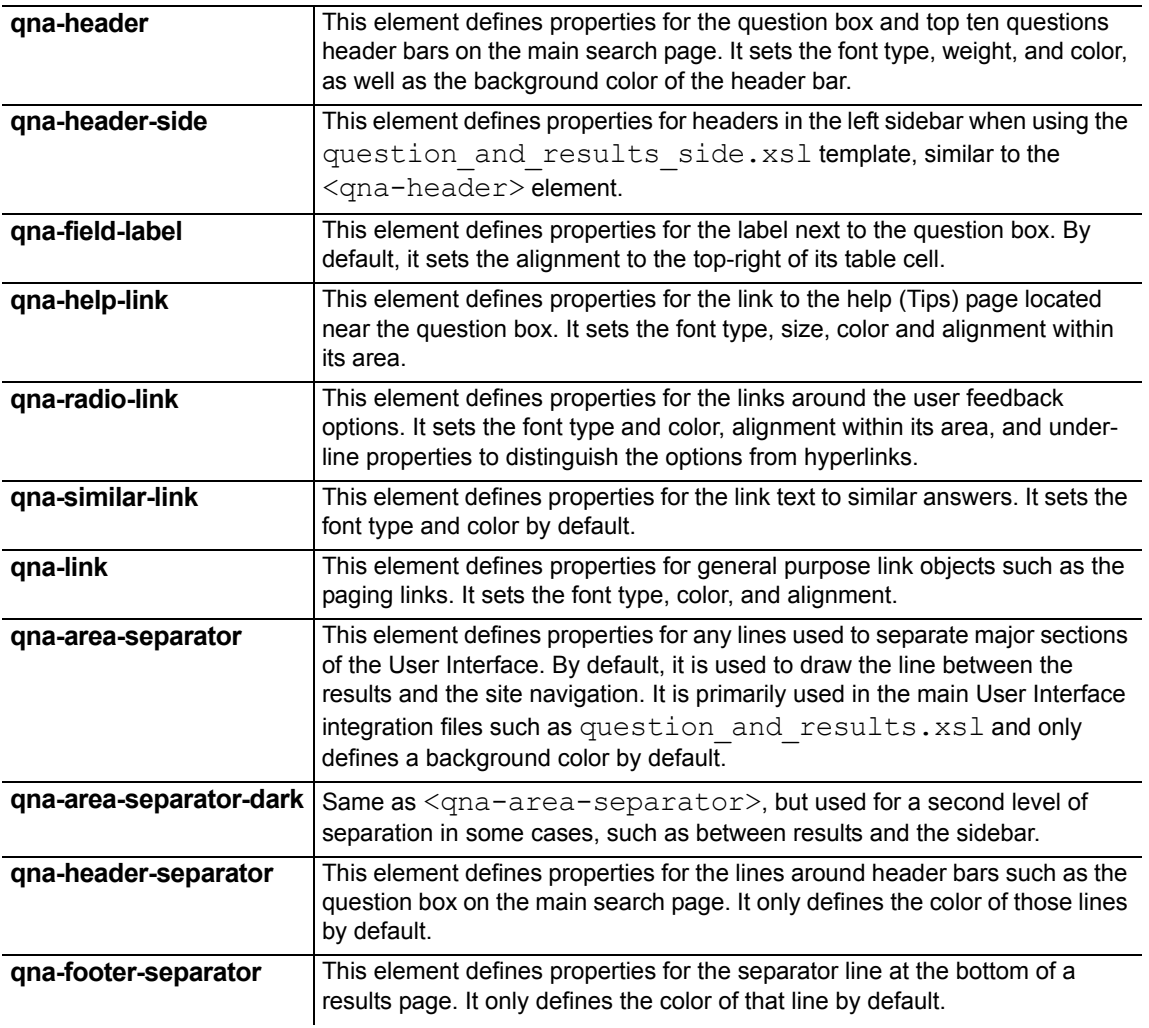

# <span id="page-31-0"></span>Customizing Question Area Definitions

The question area elements determine style and formatting of various elements used within the User Interface question area.

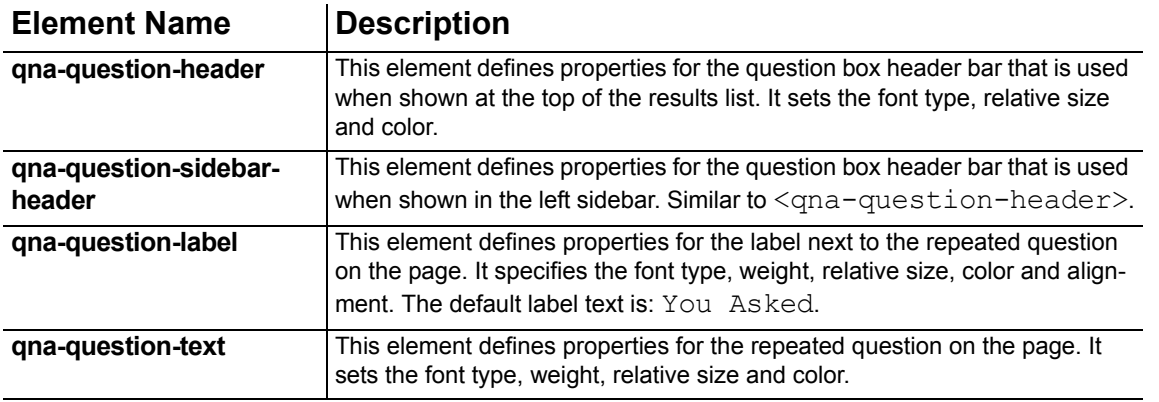

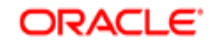

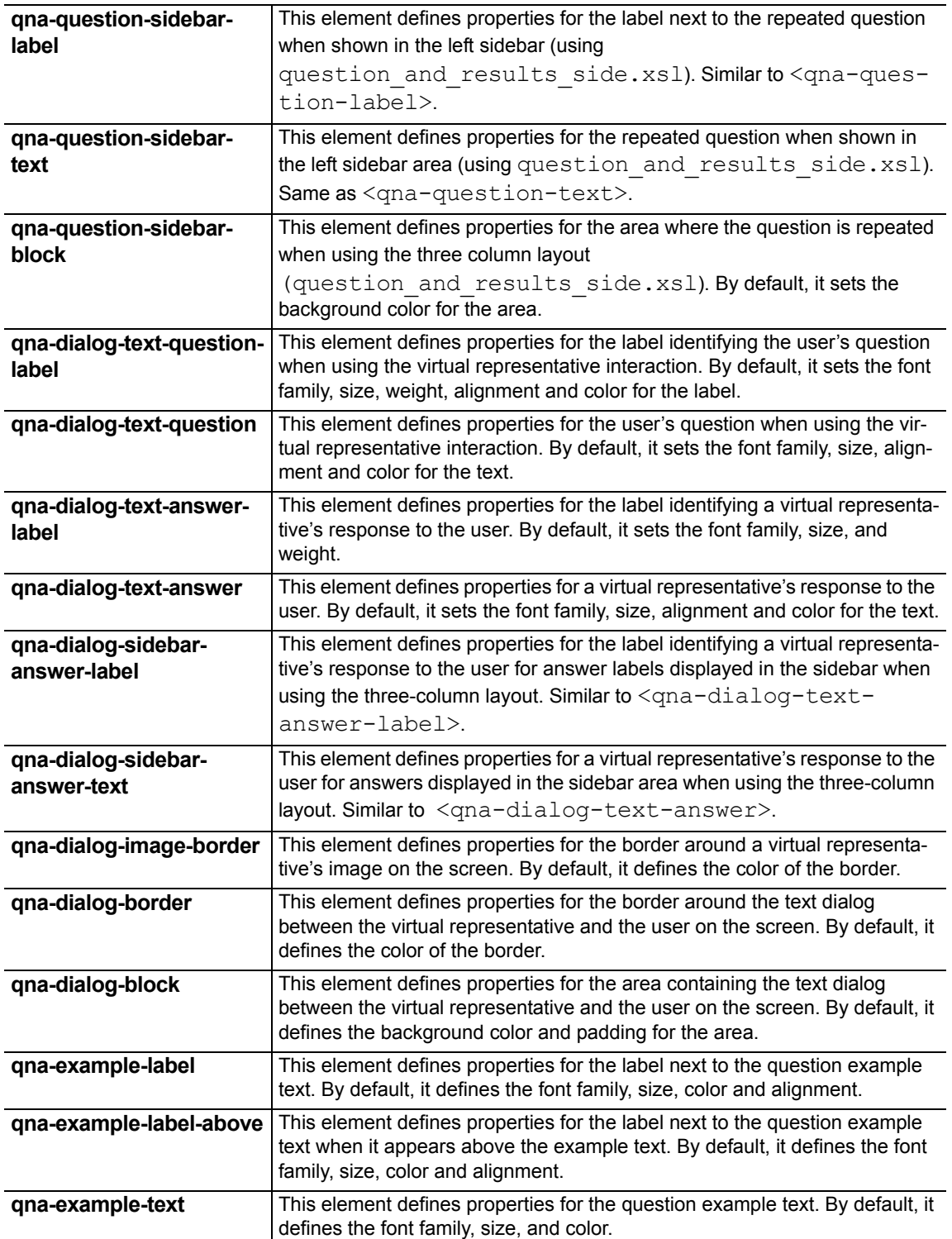

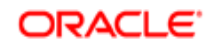

# <span id="page-33-0"></span>Customizing Answer Area Definitions

The answer area elements determine style and formatting of various elements used within the User Interface answer area.

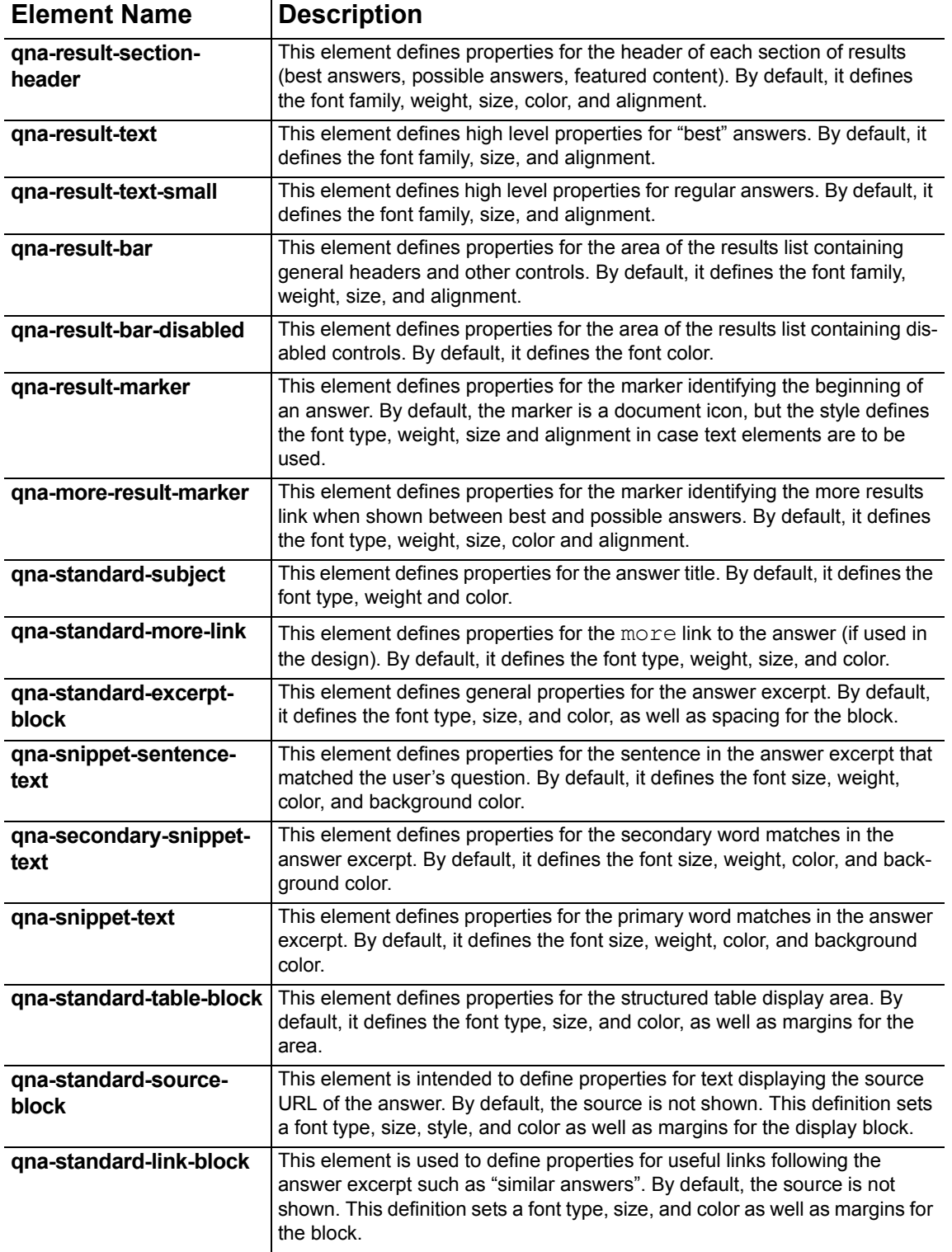

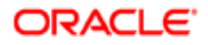

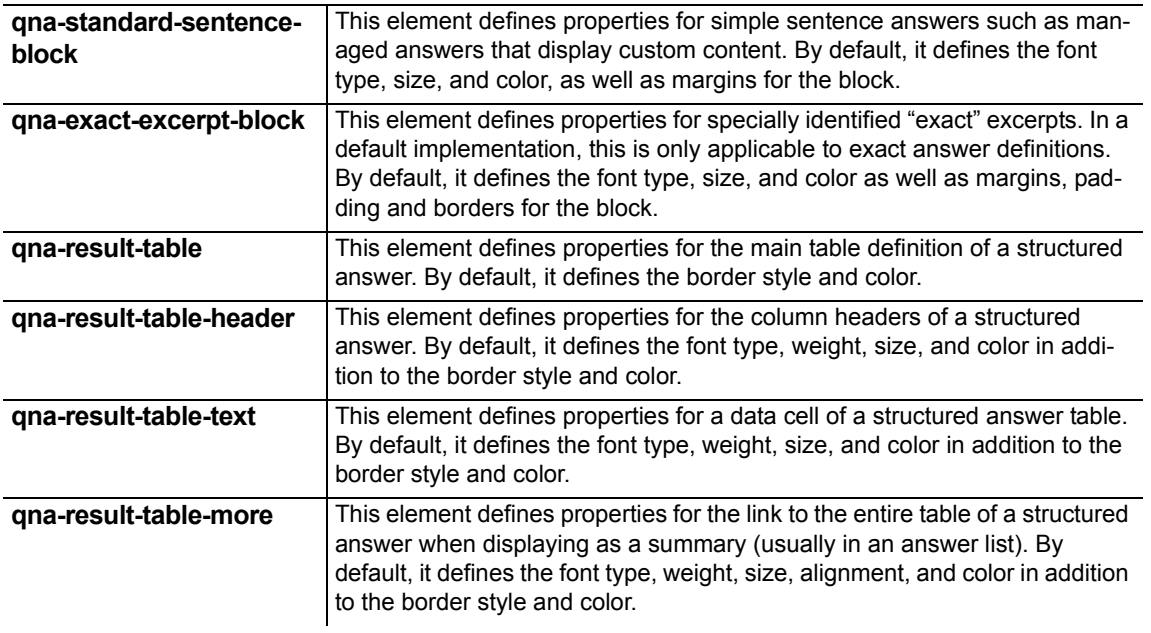

# <span id="page-34-0"></span>Customizing Sidebar Area Definitions

The answer area elements determine style and formatting of various elements used within the User Interface answer area.

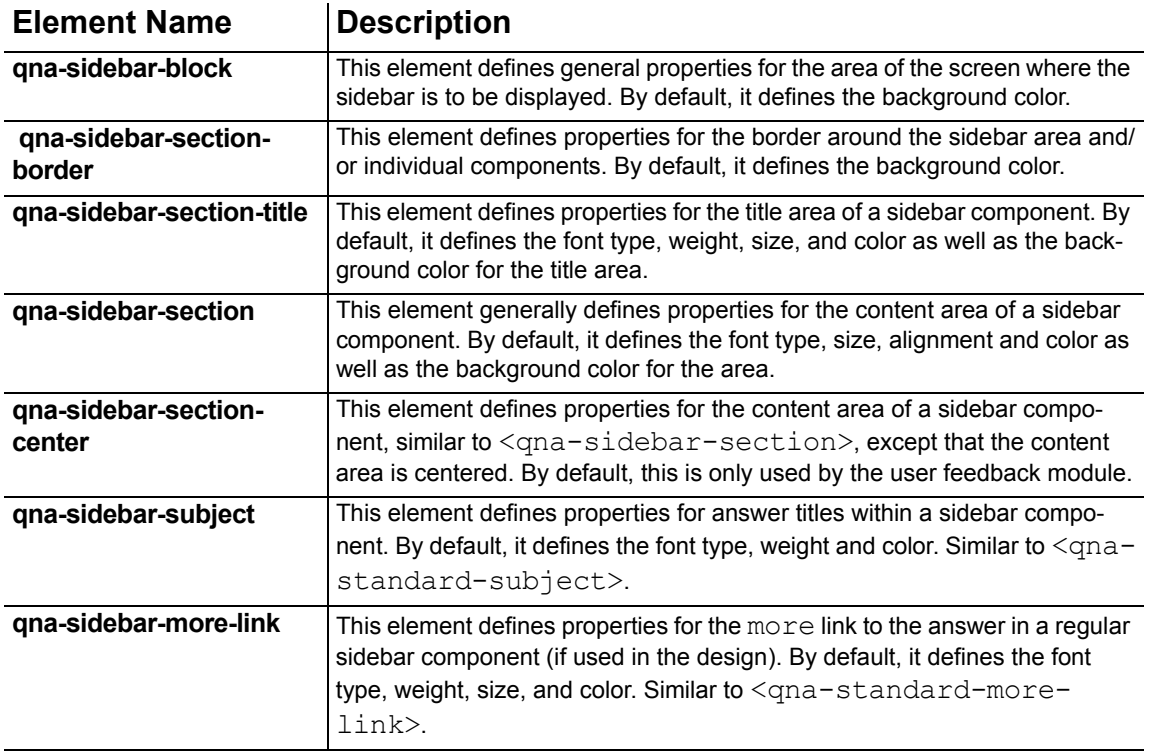

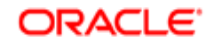

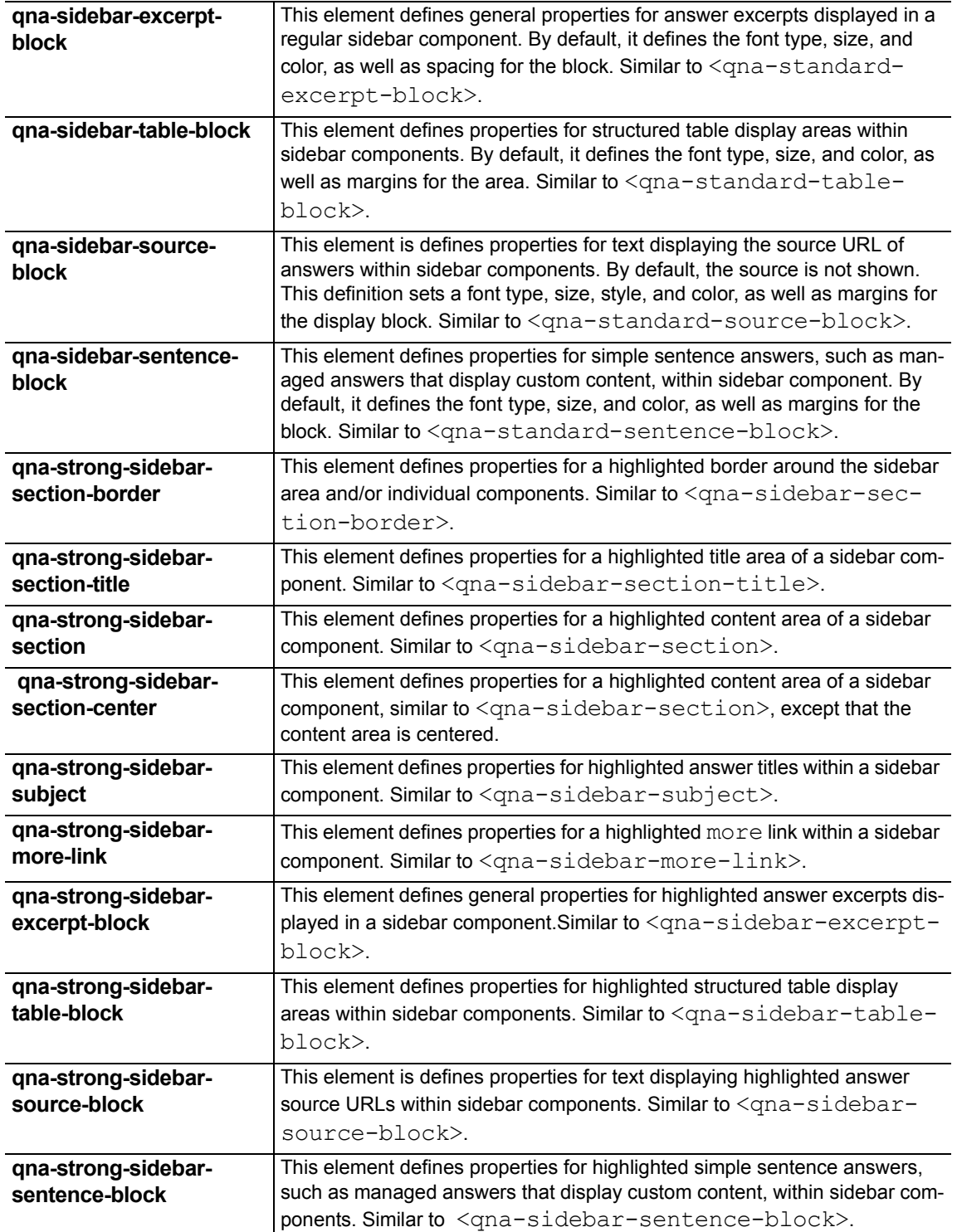

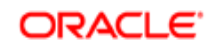
# Customizing Request Elements

The User Interface request area contains the following elements, each of which has one or more configurable properties, as described in the following sections:

- *[Customizing the Request Heading](#page-37-0)* on page 32
- *[Customizing the Question Box](#page-38-0)* on page 33
- *[Customizing the Tips Link](#page-38-1)* on page 33
- *[Customizing the Submit Button](#page-38-2)* on page 33

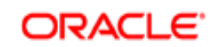

# <span id="page-37-0"></span>Customizing the Request Heading

The request heading contains the following configurable properties:

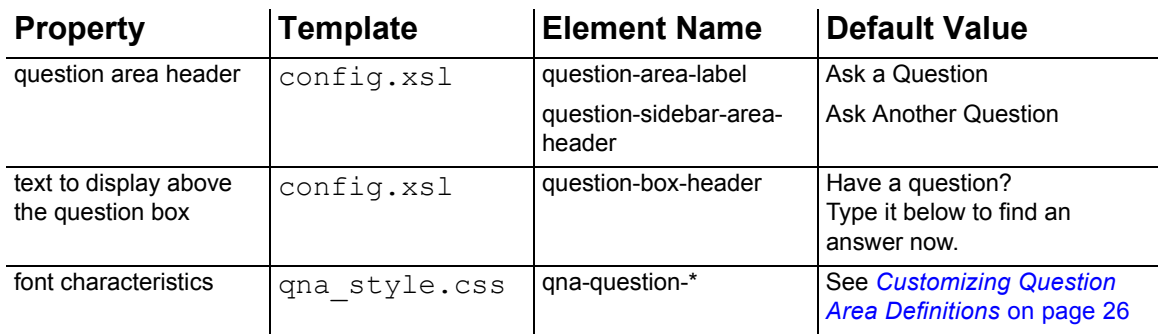

## Customizing the Example Question

The example question contains the following configurable properties:

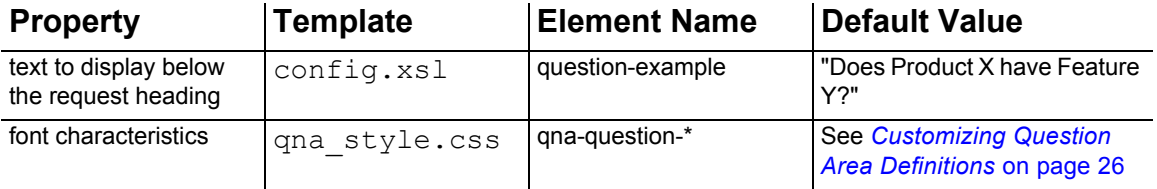

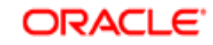

#### <span id="page-38-0"></span>Customizing the Question Box

The question box has the following configurable properties:

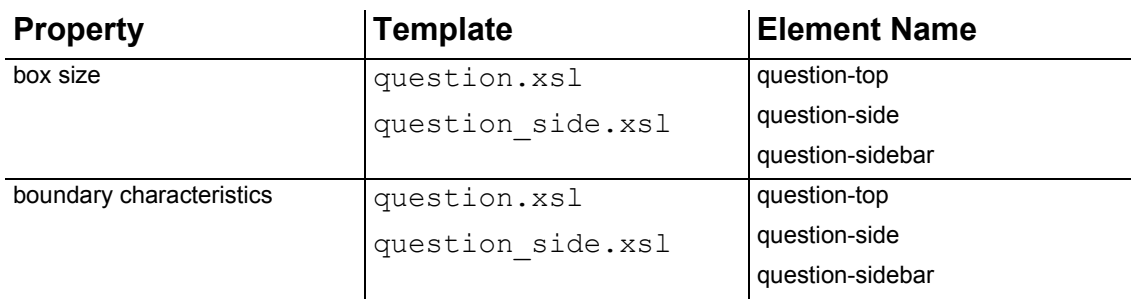

### <span id="page-38-1"></span>Customizing the Tips Link

The Tips link has the following configurable properties:

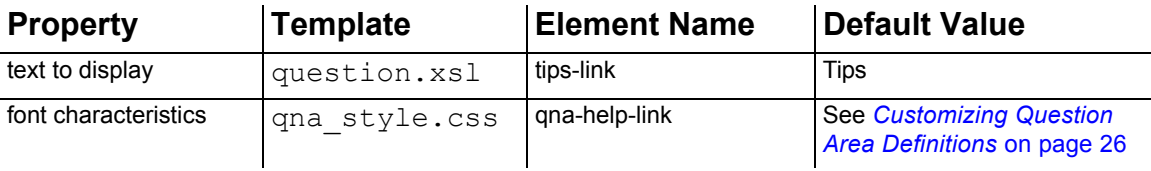

### <span id="page-38-2"></span>Customizing the Submit Button

The Submit button has the following configurable properties:

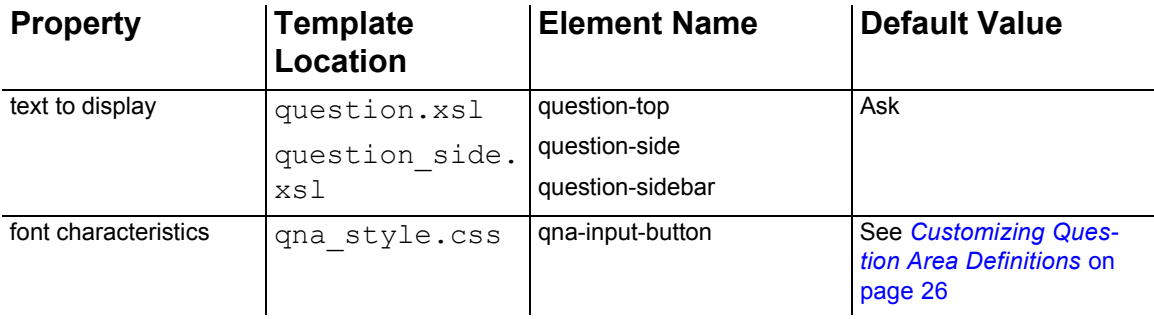

# Customizing Response Elements

The User Interface response page contains the answer area and the related information (portlet) area. The answer area contains the following elements, each of which has one or more configurable properties, as described in the following sections:

*[Customizing the Question Echo](#page-39-0)* on page 34

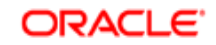

- *[Customizing the Answer Introduction](#page-40-0)* on page 35
- *[Customizing Answer Headings](#page-40-1)* on page 35
- *[Customizing the Answer Body Text](#page-40-2)* on page 35
- *[Customizing the Answer Document Link](#page-40-3)* on page 35

See for information on customizing elements in the related information area.

### <span id="page-39-0"></span>Customizing the Question Echo

The question echo contains the following configurable properties:

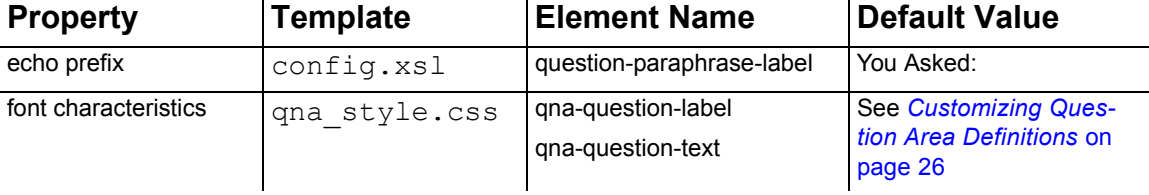

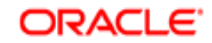

## <span id="page-40-0"></span>Customizing the Answer Introduction

The answer introduction contains the following configurable properties:

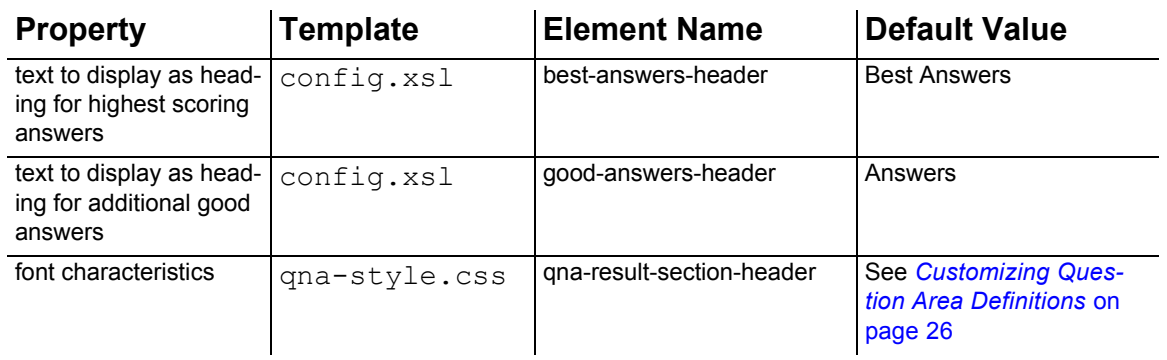

## <span id="page-40-1"></span>Customizing Answer Headings

The headings or titles for standard answer displays contain the following configurable properties:

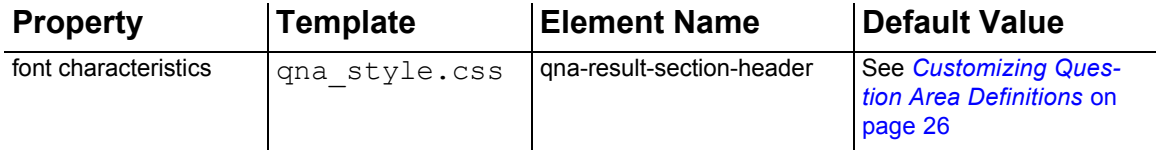

# <span id="page-40-2"></span>Customizing the Answer Body Text

The text of standard answer displays contain the following configurable properties:

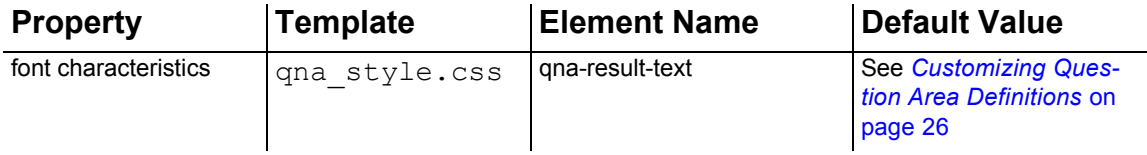

## <span id="page-40-3"></span>Customizing the Answer Document Link

The link to the document that contains the answer for standard answers has the following configurable properties:

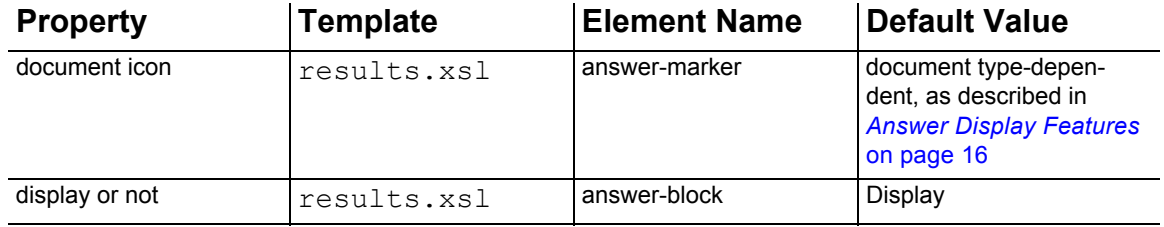

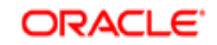

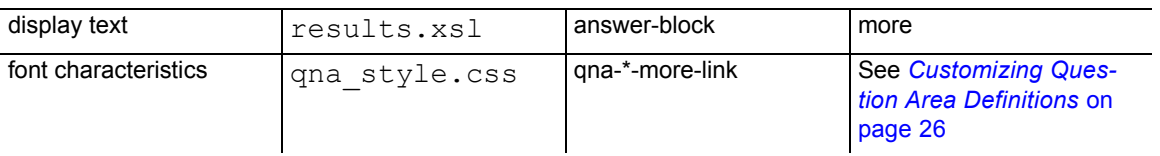

# Configuring Answer Purposes

The Oracle Knowledge Personalized Response User Interface is installed with a defined set of answer purposes, which are mapped to a default set of portlets, as described in *[Default Answer](#page-23-0)  Purposes* [on page 18.](#page-23-0) You can also add custom answer purposes to meet specific implementation requirements.

You configure answer purposes by:

- Customizing portlet presentation, as described in *[Customizing Answer Portlets](#page-45-0)* on page 40
- (Optional) Adding answer purposes to the application, as described in *[Adding Answer](#page-42-0)  [Purposes to the Application](#page-42-0)* on page 37
- **NOTE:** Your application may include additional industry- or domain-specific answer purposes. For more information about domain-specific answer purposes, contact your Oracle account representative.

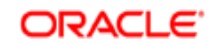

### <span id="page-42-0"></span>Adding Answer Purposes to the Application

You can add and modify answer purposes in the application configuration on the Dictionary Service page of the Instances section of the Advanced Configuration Facility.

When you configure a new answer purpose, the new purpose is available to Dictionary Manager users in the Purpose drop-down menu of the Rule window.

To define or modify an answer purpose:

1. Select **Dictionary** from the Advanced Configuration Facility main menu.

The Answer Purpose section of the Dictionary Service page displays the currently defined answer purposes:

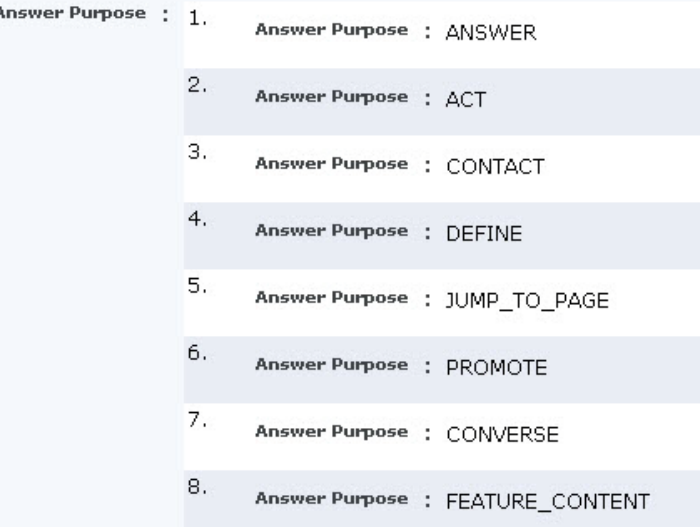

- 2. Click **Edit**.
- 3. Click **Add New Item** below the Answer Purpose list.

The Answer Purpose selection list displays.

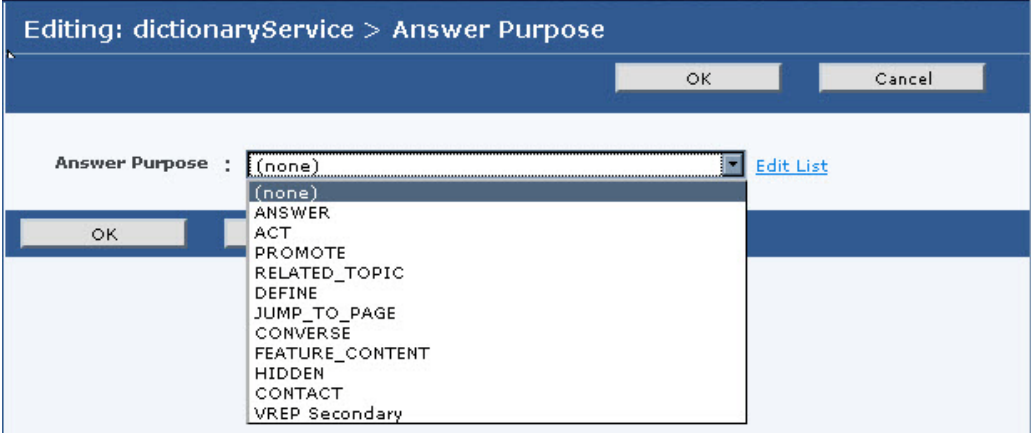

4. Select **Edit List**

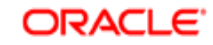

#### The Answer Purpose list displays.

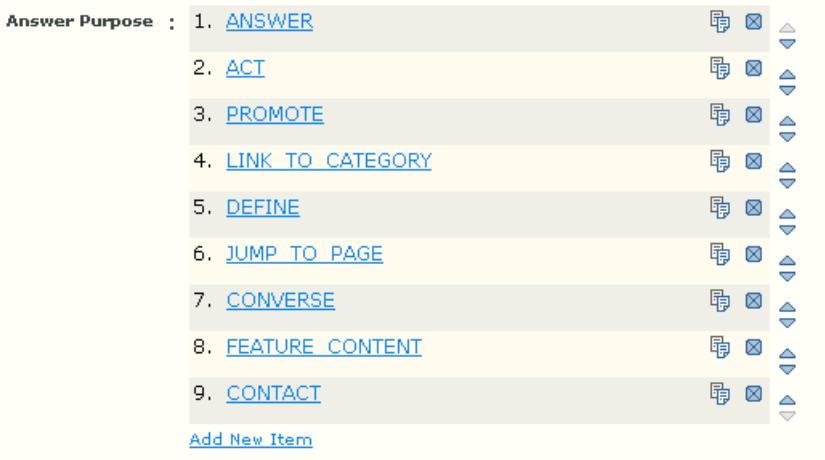

5. Click an existing purpose to edit properties, or click **Add New Item** below the Answer Purpose list to create a new purpose.

The Answer Purpose page displays. The following example shows the default settings for the Answer purpose:

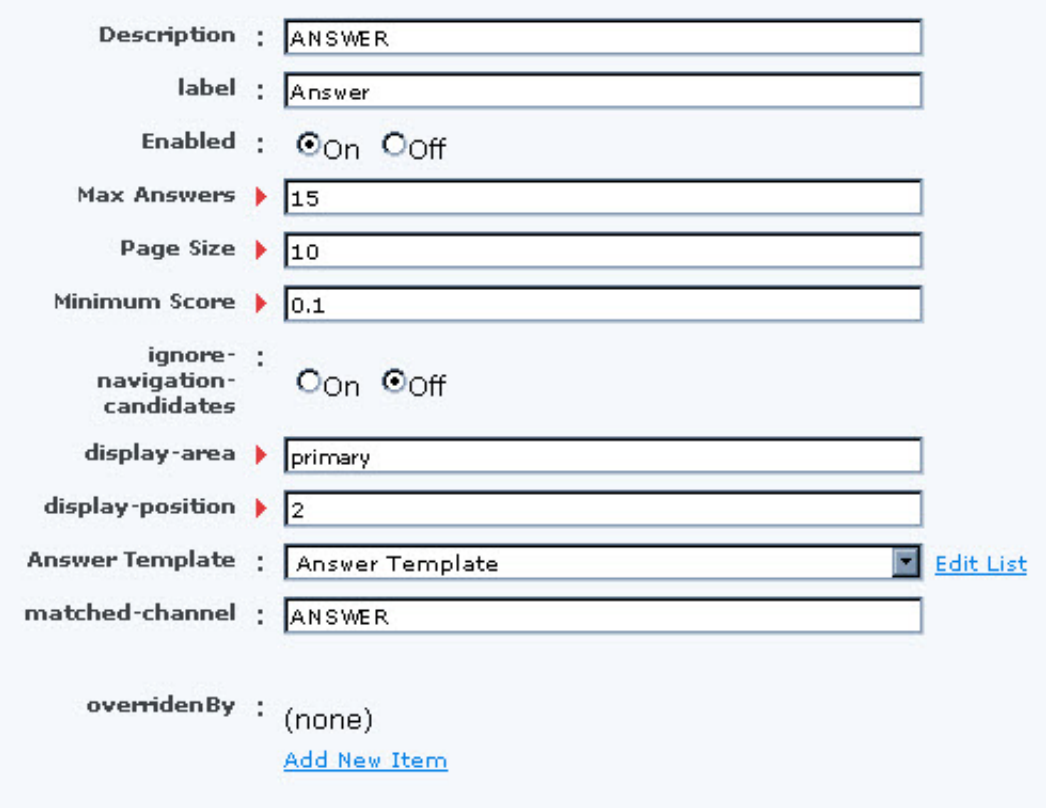

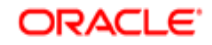

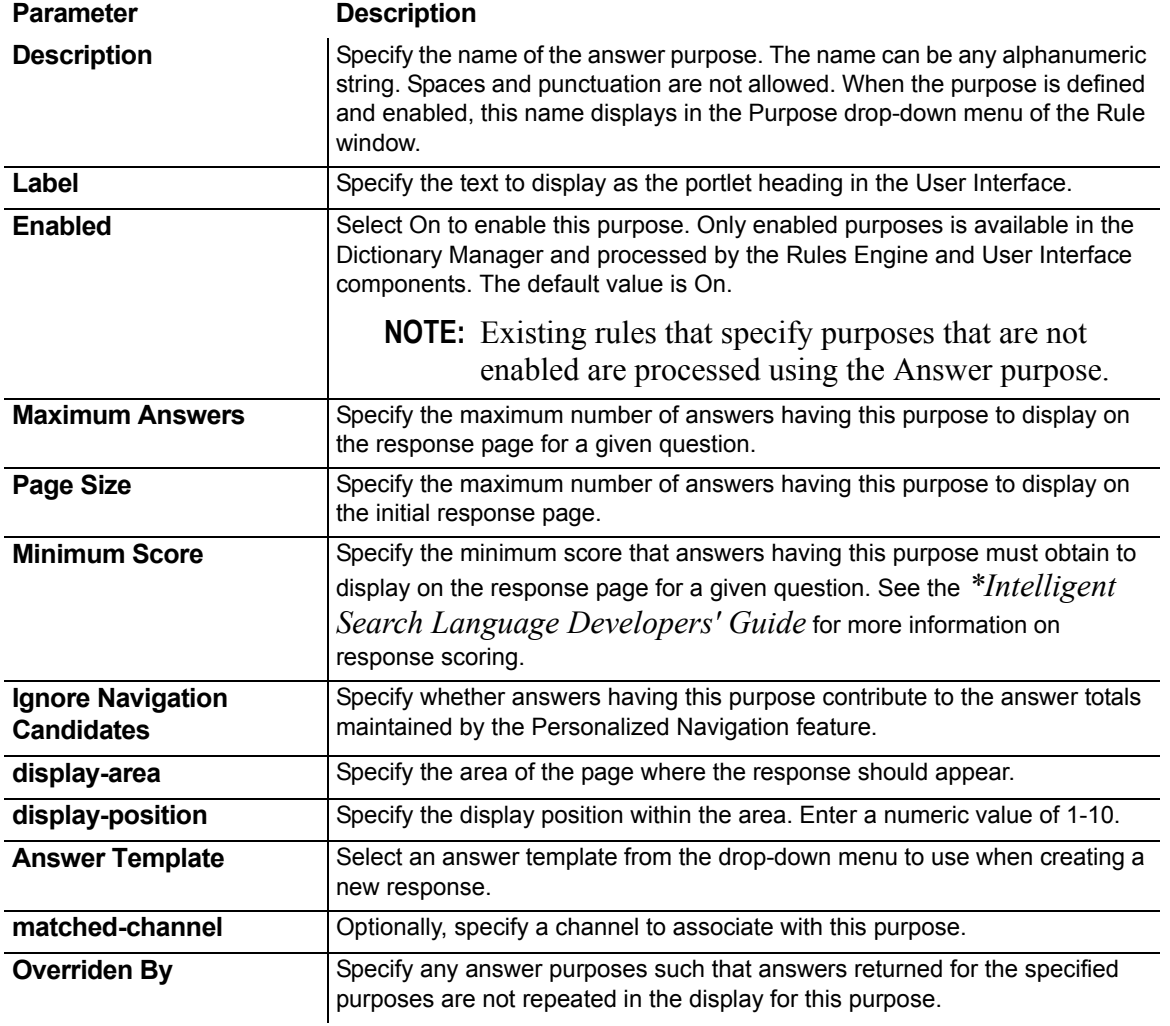

6. Specify the following answer purpose parameters:

7. Click **OK** to save the new or modified answer purpose.

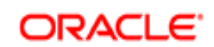

#### <span id="page-45-0"></span>Customizing Answer Portlets

Each answer purpose that you define for your application is displayed in a separate portlet that has the following configurable elements:

- Portlet display position as described in *[Specifying Portlet Display Position](#page-45-1)* on page 40.
- Portlet headings as described in *[Customizing Portlet Headings](#page-45-2)* on page 40
- portlet answers as described in *[Customizing Portlet Answer Text](#page-46-0)* on page 41
- portlet document links as described in *[Customizing Portlet Document Links](#page-46-1)* on page 41

# <span id="page-45-1"></span>Specifying Portlet Display Position

To specify the order in which the portlets appear on the response page, arrange the order of the portlet definition sections in the sidebar.xsl template. Each definition section corresponds to a defined portlet. Portlets that are disabled, or for which there are no defined Rules in the Dictionary, do not display on the response page.

Sample Portlet Display Area Template provides a sample of the contents of the portlet definitions.

## <span id="page-45-2"></span>Customizing Portlet Headings

The answer portlet headings have the following configurable properties:

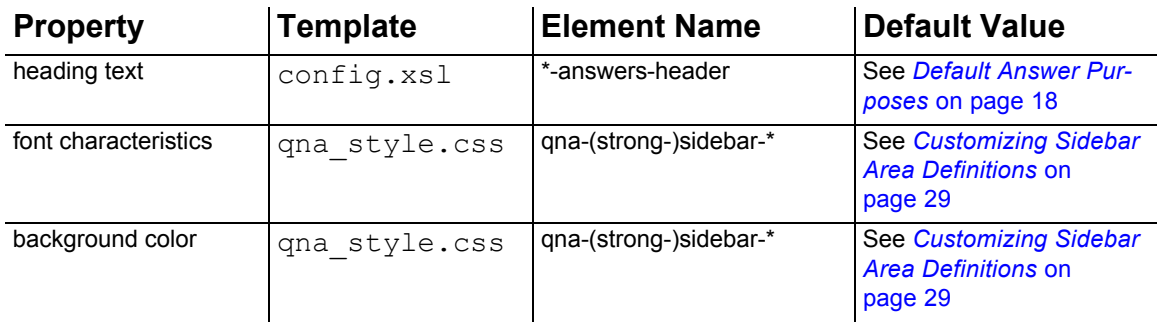

## Customizing Portlet Answer Headings

The answer headings within portlets contain the following configurable properties:

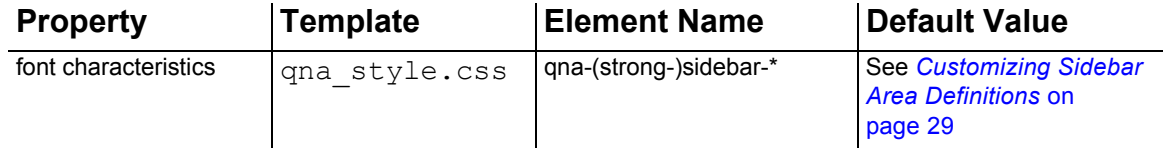

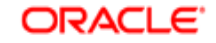

# <span id="page-46-0"></span>Customizing Portlet Answer Text

The answer text within portlets contain the following configurable properties:

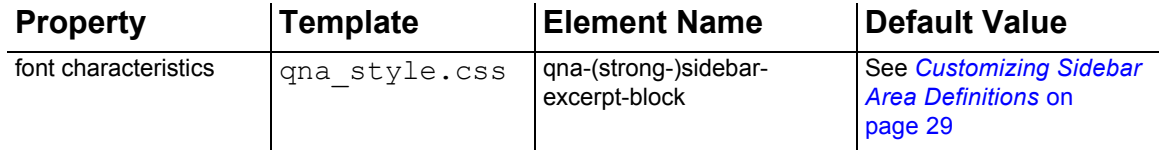

## <span id="page-46-1"></span>Customizing Portlet Document Links

The link to the document that contains the answer for portlet answers has the following configurable properties:

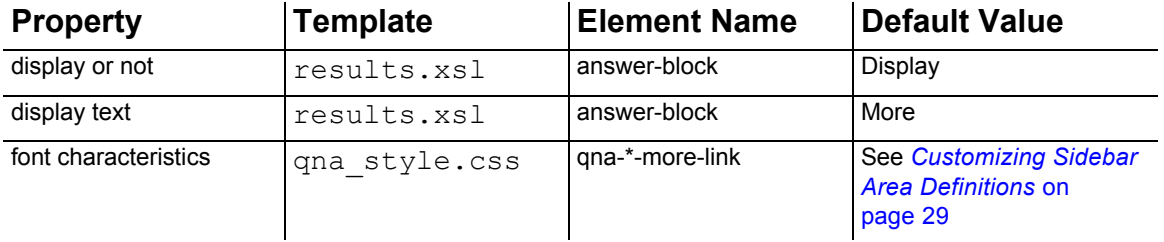

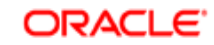

# Implementing Optional Features

The User Interface default configuration implements the standard request and response features. You can configure the User Interface to implement the following optional features:

- Process Wizards as described in *[The Process Wizard User Interface](#page-47-0)* on page 42
- Personalized Navigation as described in *[Activating the Personalized Navigation User](#page-50-0)  [Interface Layout](#page-50-0)* on page 45
- Direct page display for specified answers as described in *[Implementing Direct Page Display](#page-52-0)*  [on page 47](#page-52-0)
- Virtual representative (VREP) dialog support as described *[Implementing a Virtual](#page-54-0)  [Representative](#page-54-0)* on page 49
- Answer quality user feedback collection as described in *[Implementing User Feedback](#page-54-1)  [Collection](#page-54-1)* on page 49
- Click-through logging as described in *[Implementing Click-Through Logging](#page-61-0)* on page 56
- Answer highlighting within answer documents as described in *[Highlighting Answers Within](#page-62-0)  [Documents](#page-62-0)* on page 57
- Non-English text elements as described in *[Managing Multiple Languages in the User](#page-66-0)  Interface* [on page 61](#page-66-0)
- **NOTE:** You can also configure the User Interface to display answers from configured Siebel 7 applications. For more information on integrating Siebel 7 applications with Oracle Knowledge, see the *\*Intelligent Search Siebel Integration Guide*, or contact your Oracle account representative.

# <span id="page-47-0"></span>The Process Wizard User Interface

The Process Wizard User Interface is a set of specific pages designed for use with Process Wizards. When users select an Process Wizard answer from the standard answer page, the User Interface invokes the Process Wizard User Interface pages to display the selected Process Wizard.

**NOTE:** The Process Wizard User Interface is automatically configured for use within the standard User Interface.

The Process Wizard User Interface consists of the following major elements:

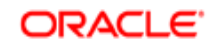

- The Process Wizard answer, which displays on the answer page as described in *[The Process](#page-48-0)  [Wizard Answer](#page-48-0)* on page 43
- The step display area, which contains the steps defined for the process, as well as the navigation buttons (Back, Next, Finish) as described in *[The Step Display Area](#page-48-1)* on page 43
- The process summary column, which displays information about the previous steps that the user has taken to progress through the wizard as described in *[The Step Display Area](#page-48-1)* on [page 43](#page-48-1)

#### <span id="page-48-0"></span>The Process Wizard Answer

When an end-user submits a request to the application that matches a process wizard rule, the User Interface displays a special Process Wizard answer in the standard answer area, for example:

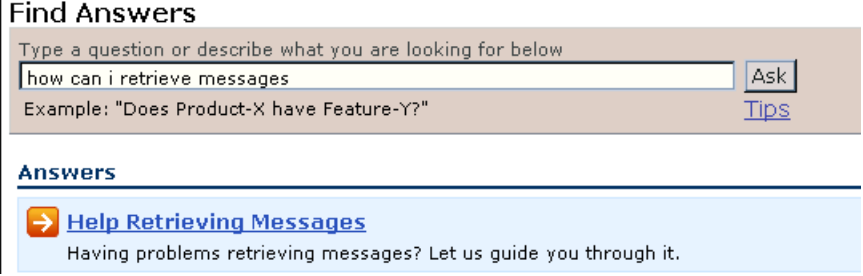

If users select the link in the process wizard answer, the User Interface displays the initial step of the process wizard.

#### <span id="page-48-1"></span>The Step Display Area

When users select a Process Wizard answer, the application displays the initial step in the Process Wizard User Interface step display area.

The Process Wizard User Interface displays a summary of the user's previous responses to the left of the step display area. The summary displays below the heading **Your Responses**.

Each response is displayed as a link that navigates back to the process step.

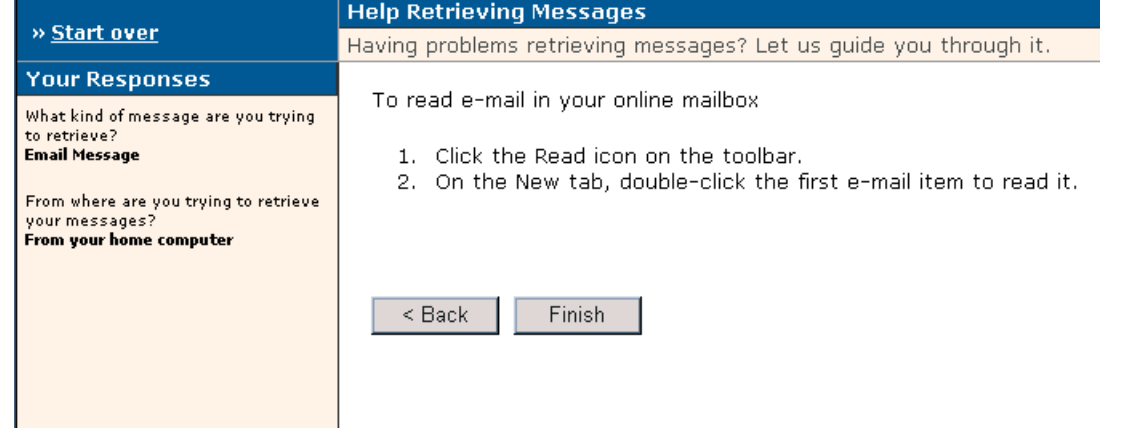

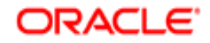

## Modifying the Process Wizard User Interface

You can modify Process Wizard User Interface elements to suit the needs of your application by editing the Process Wizard User Interface files, located in one of the following locations:

<InQuira\_root>/inquira/int/<subdirectory>

where:

<subdirectory> is one of the following:

- $\bullet$  css
- $\bullet$  js
- xsl/search

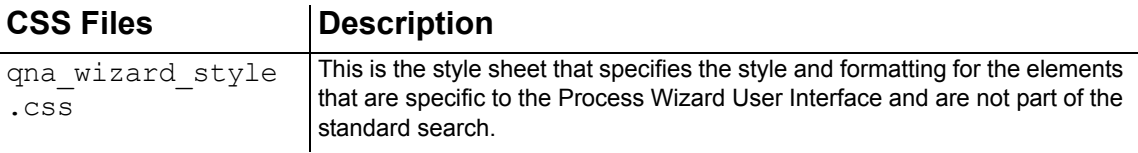

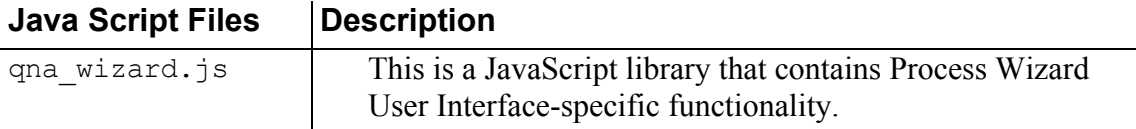

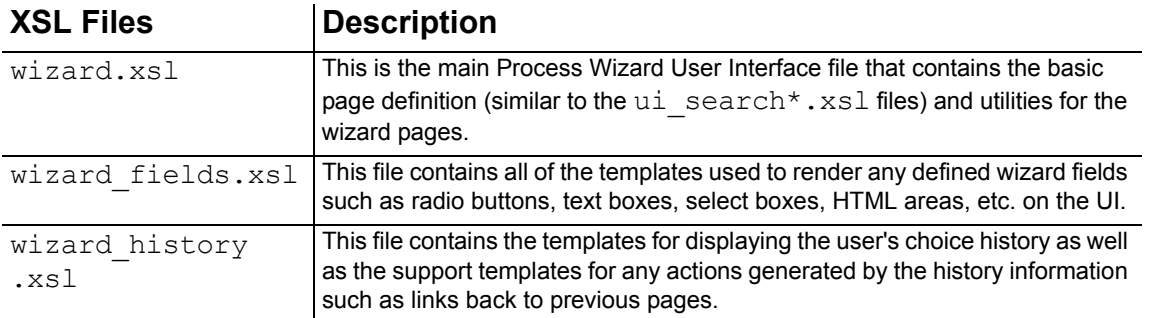

**NOTE:** The file int/xsl/process wizard/step.xsl is used only for previewing steps in the Process Wizard Editor, and is not used in the Process Wizard User Interface.

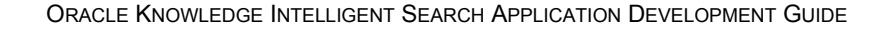

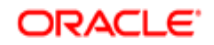

# <span id="page-50-0"></span>Activating the Personalized Navigation User Interface Layout

To implement the Personalized Navigation User Interface elements, you activate the Personalized Navigation User Interface layout, ui search and browse.xsl, located in:

int/xsl/search/main.xsl

The main.xsl file contains an include statement for the Personalized Navigation User Interface layout.

The following is an example of the include statements within the main.xsl file, showing the Personalized Navigation layout enabled:

```
<!-- Options for Search UI Main Screens -->
<!--xsl:import href="ui_search_basic.xsl"/-->
<xsl:import href="ui_search_and_browse.xsl"/>
<!--xsl:import href="ui_search_vrep.xsl"/-->
```
**IMPORTANT:** You can enable only one of the include statements for your application.

#### The Personalized Navigation User Interface Elements

The User Interface uses various elements to display Personalized Navigation content categories:

- Style elements, as described in *[Personalized Navigation XSL Style Sheet Elements](#page-51-0)* on [page 46](#page-51-0) and *[Personalized Navigation CSS Style Sheet Elements](#page-51-1)* on page 46
- Resource elements as described in *[Personalized Navigation-Related XML Elements](#page-51-2)* on [page 46.](#page-51-2)

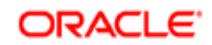

## <span id="page-51-0"></span>Personalized Navigation XSL Style Sheet Elements

The User Interface XSL style sheets are located in:

<InQuira\_home>/int/xsl/search

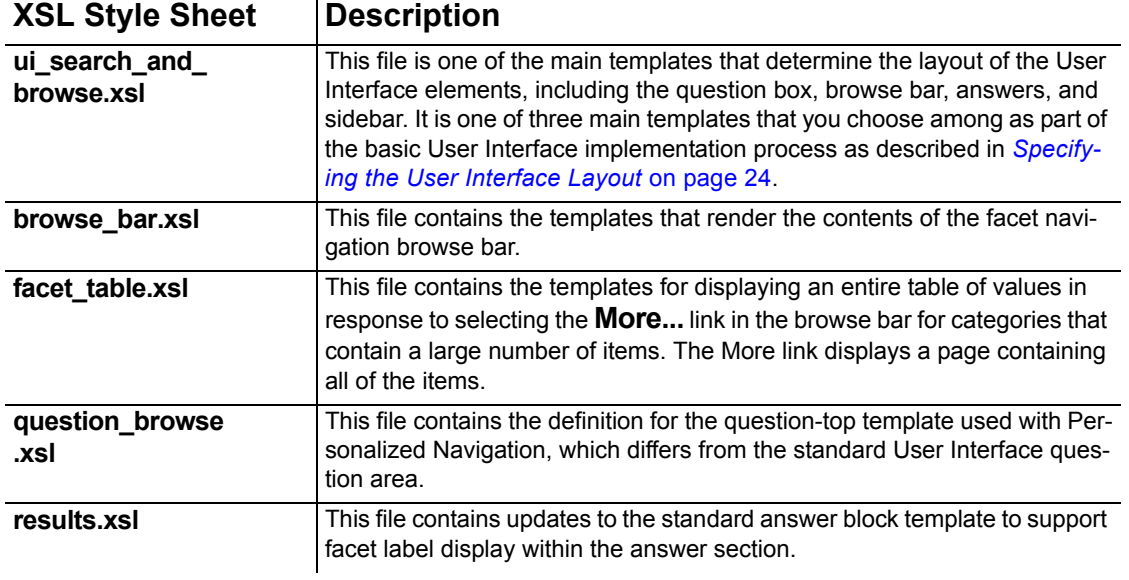

## <span id="page-51-1"></span>Personalized Navigation CSS Style Sheet Elements

The User Interface CSS style sheet is located in:

<InQuira\_home>/int/css

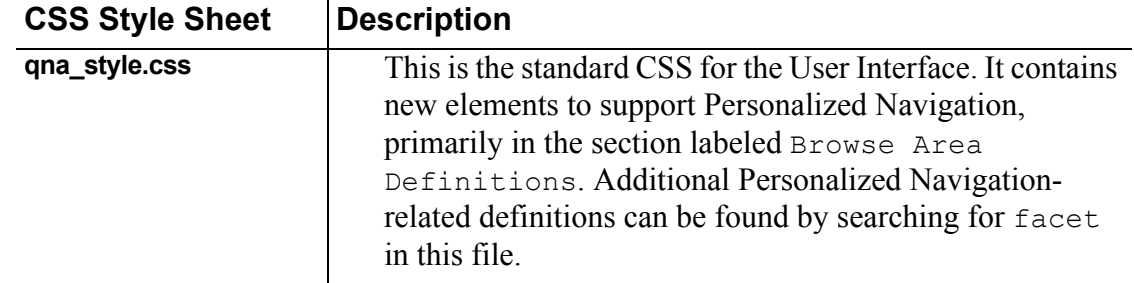

### <span id="page-51-2"></span>Personalized Navigation-Related XML Elements

The User Interface-related XML resources are located in:

<InQuira\_home>/int/search

**XML File Description**

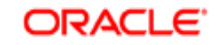

**resource.xml** This is the standard XML resource file, which contains new text elements and definitions. Personalized Navigation-related definitions begin with the term facet-.

# <span id="page-52-0"></span>Implementing Direct Page Display

The direct page display feature specifies direct display of the document that contains the best answer within a modified version of the response page.

The direct page display template defines an alternate response page that displays the relevant document contents in the area that the answer section would normally occupy.

The components of direct page display include:

- The Jump to Page answer purpose
- The direct page display template

You implement the direct page display feature by assigning the Jump to Page answer purpose to the appropriate Rule in the Dictionary as described in *Rules* in the *Intelligent Search Language Tuning Guide*.

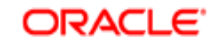

#### Direct Page Display Example

The direct page display layout provides direct access to the best answer for a specified question in lieu of the standard answer display. The following example shows direct page display within a three-column layout style.

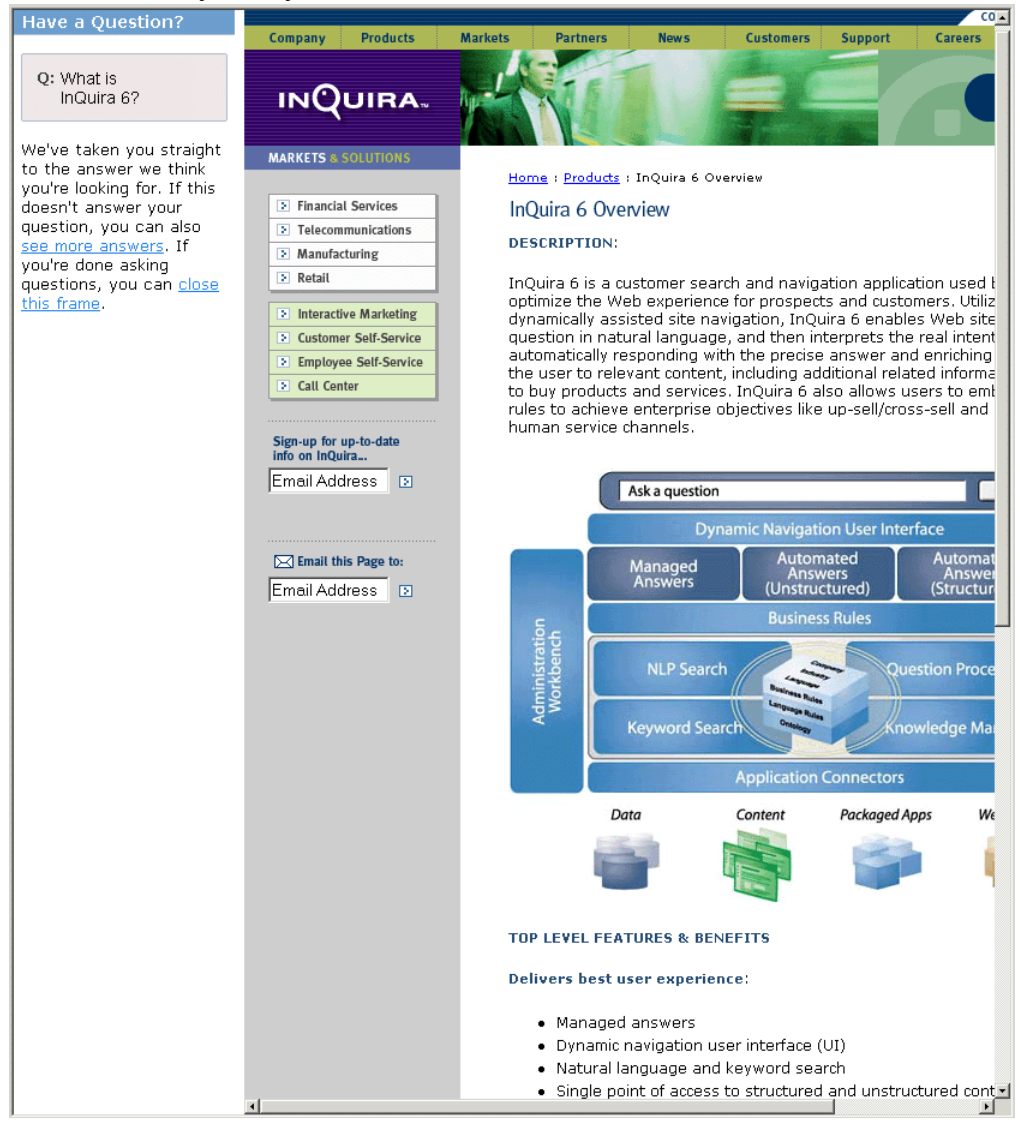

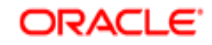

## <span id="page-54-0"></span>Implementing a Virtual Representative

You can configure Oracle Knowledge for virtual representative (VREP) applications. To configure an Oracle Knowledge application for use with a VREP, you need to:

- Make an image library for your VREP available to the application
- Create appropriate Dictionary rules using the Dialog answer purpose, as described in the *Rules* in the *Intelligent Search Language Tuning Guide*.
- Associate appropriate images from the library with the configured Dialog answers
- Enable the virtual representative user interface layout

The User Interface contains a dialog-style layout template, ui search vrep.xsl, located in:

inquira/int/xsl/search/

The main.xsl file contains an include statement for the virtual representative user interface layout. To enable the virtual representative user interface layout, activate the xsl import statement. The following is an example of the layout include statements showing the virtual representative layout enabled:

```
<!-- Options for Search UI Main Screens -->
<!--xsl:import href="ui_search_basic.xsl"/-->
<!--xsl:import href="ui_search_and_browse.xsl"/-->
<xsl:import href="ui_search_vrep.xsl"/>
```
**IMPORTANT:** You can enable only one of the include statements for your application.

# <span id="page-54-1"></span>Implementing User Feedback Collection

You can collect information from customers about their satisfaction with the answers provided by the application through the user feedback feature of the response page. The user feedback mechanism consists of two components:

- The user feedback portlet as described in *[The User Feedback Portlet](#page-55-0)* on page 50
- The user feedback comment page as described in *[The User Feedback Comment Form](#page-56-0)* on [page 51](#page-56-0)

The user feedback feature is configured by default to display in the related information area of the response page. You can disable the user feedback mechanism as described in *[Disabling the User](#page-60-0)  [Feedback Feature](#page-60-0)* on page 55.

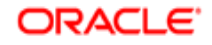

### <span id="page-55-0"></span>The User Feedback Portlet

The user feedback portlet displays by default in the related information area of the response page.

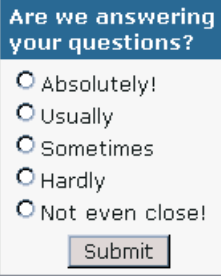

It contains the following elements that you can customize for your application:

- The user feedback heading, as described in *[Customizing the User Feedback Area Heading](#page-58-0)*  [on page 53](#page-58-0)
- The rating labels, as described in *[Customizing the User Feedback Rating Labels](#page-59-0)* on page 54

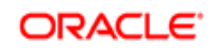

## <span id="page-56-0"></span>The User Feedback Comment Form

The user feedback comment form displays by default in when users submit feedback to the application.

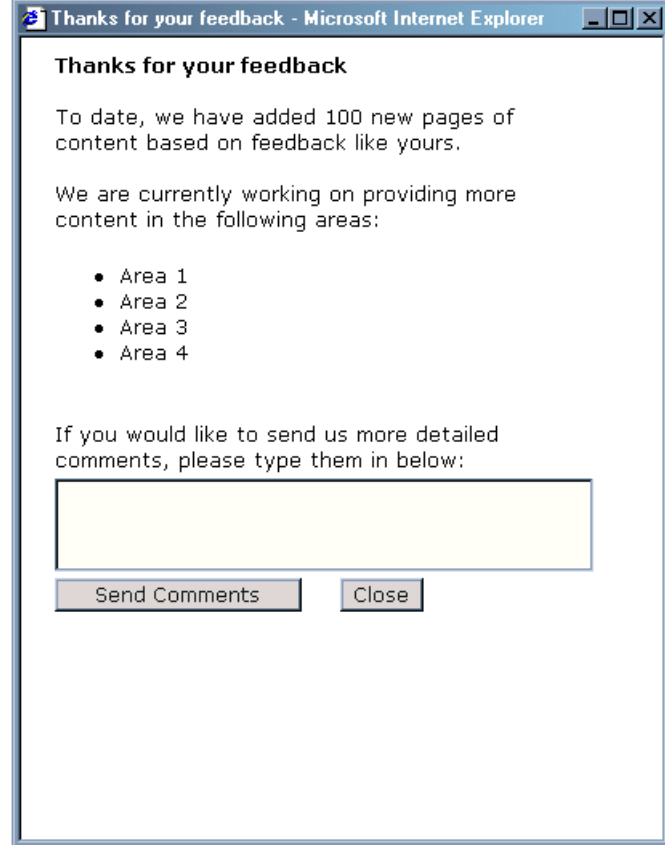

The comment form provides space for users to enter additional comments. User-supplied comments are maintained in the application logs, and are available to the optional Oracle Knowledge Analytics application's User Feedback report.

See *Analytics Administration Guide* for more information on the User Feedback report.

**IMPORTANT:** The default user feedback form contains sample content that is intended to be customized for your application.

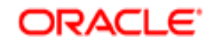

#### The User Feedback Process

The user feedback process begins on the standard results page. The user feedback portlet solicits optional input from users. Users enter feedback by selecting from a list of radio buttons that correspond to the rating levels described in *[Customizing the User Feedback Rating Labels](#page-59-0)* on [page 54.](#page-59-0)

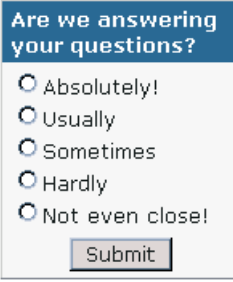

When users submit the rating selection, the application displays the user feedback form, which must be customized for your application as described in *[Customizing the User Feedback](#page-60-1)  Comment Form* on page 55. Users can enter additional feedback as text, or choose to close the feedback form.

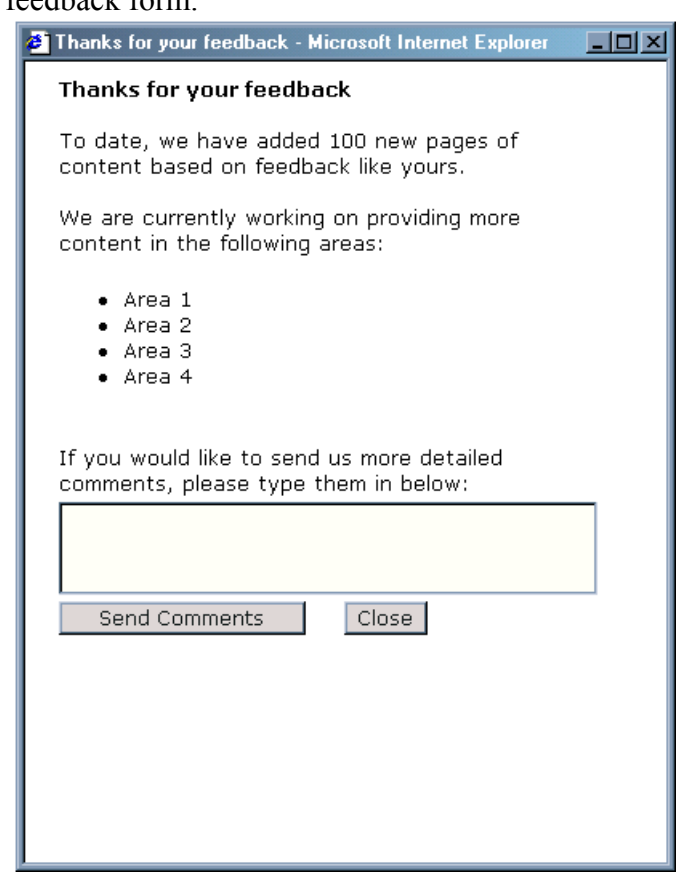

The application logs both the rating level and any optional text as a message having the identifier ANALYTICS USER FEEDBACK. The optional Oracle Knowledge Analytics application uses these messages to populate the User Feedback report.

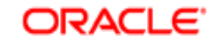

#### <span id="page-58-0"></span>Customizing the User Feedback Area Heading

You can customize the user feedback heading by editing the value specified in the User Interface resource file, <InQuira\_home>/inquira/int/xsl/search/resource.xml.

The resource.xml file is divided into sections that correspond to functional areas within the User Interface.

To modify the user feedback heading:

Locate the user feedback section, which is indicated by the label:

User feedback modules / screens

Locate the parameter user-feedback-header

```
<term id="user-feedback-header">
```
 <entry lang="en">Are we answering your questions?</entry> <entry lang="de">Beantworten wir Ihre Fragen?</entry> <entry lang="es">?stamos contestando a sus preguntas?</entry> <entry lang="fr">Repondons-nous a vos questions?</entry> <entry lang="it">Trovi le nostre risposte soddisfacenti?</entry> <entry lang="ja"><see original file for correct characters></entry> </term>

 Edit the appropriate entry for the language of your application. For example, the default entry for English applications is:

<entry lang="en">Are we answering your questions?</entry>

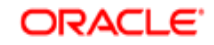

### <span id="page-59-0"></span>Customizing the User Feedback Rating Labels

You can customize the text associated with the user feedback rating levels by by editing the value specified in the User Interface resource file,  $\langle \text{InQuira home}\rangle / \text{inquira/int/xsl/search}$ / resource.xml.

To modify the user feedback labels:

- Locate the user feedback section, which is indicated by the label: User feedback modules / screens
- Locate the parameter user-feedback-rating-n

where:

```
n is the feedback rating level. For example:
```

```
</term>
   <term id="user-feedback-rating-5">
     <entry lang="en">Absolutely!</entry>
     <entry lang="de">Absolut!</entry>
    <entry lang="es">?bsolutamente!</entry>
     <entry lang="fr">Absolument!</entry>
     <entry lang="it">Si, assolutamente</entry>
      <entry lang="ja"><see original file for correct characters</entry>
   </term>
```
 Edit the appropriate entry for the language of your application. For example, the default English rating labels are:

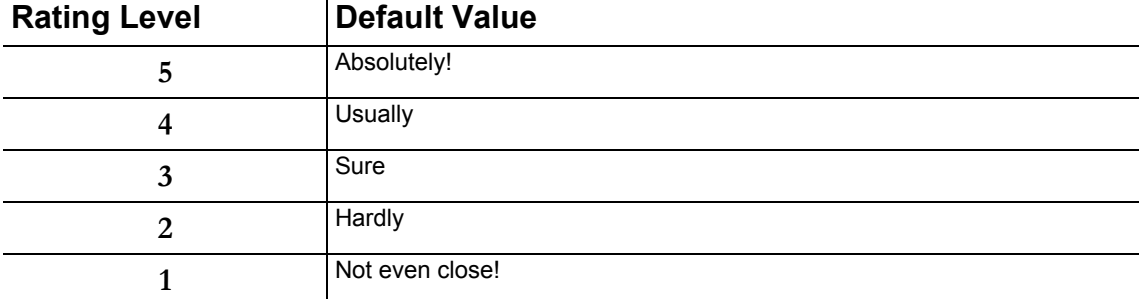

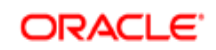

#### <span id="page-60-1"></span>Customizing the User Feedback Comment Form

You customize the user feedback comment form by editing the elements that control the layout and contents of the form in the user comments form style sheet,  $\langle InQuira\_home>/inquira/$ int/xsl/search/user\_comments\_page.xsl.

The user comments form style sheet is divided into sections that correspond to supported languages. For example, the section in English contains the following:

```
<b>Thanks for your feedback</b><br/>>
           <br/>-br/>To date, we have added 100 new pages of content based on feedback like yours.<br/>br/>>
           <br/>-<br/>br/>We are currently working on providing more content in the following areas:<br/>ht>
            <ul>
               <li> Area 1 </li>
              \langleli> Area 2 \langle/li>
               <li> Area 3 </li>
               <li> Area 4 </li>
           </ul><br/>-<br/>br/>If you would like to send us more detailed comments, please type them in below: < br/>hr/>
```
To modify the content and layout of the user feedback comment form:

- Locate the appropriate section for your language
- Edit the layout and content to suit the needs of your application

#### <span id="page-60-0"></span>Disabling the User Feedback Feature

You can disable the user feedback feature by editing the User Interface configuration file, <InQuira\_home>/inquira/int/xsl/search/config.xsl

To disable the user feedback feature:

- Locate the following statement in the config.xsl file: <xsl:variable name="get-user-feedback"...select="true()" />
- Change the value of the select parameter to false: <xsl:variable name="get-user-feedback"...select="false()" />

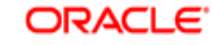

# <span id="page-61-0"></span>Implementing Click-Through Logging

You can configure the User Interface to log information about the answer links selected by Oracle Knowledge users. Answer links are links to the page or document from which the application derived the answer.

When click-through logging is on, Oracle Knowledge logs a message with the identifier ANALYTICS\_CLICK\_THROUGH.

To specify click-through logging:

Select **Click-through** from the System section of the Advanced Configuration Facility

The Click-through page displays:

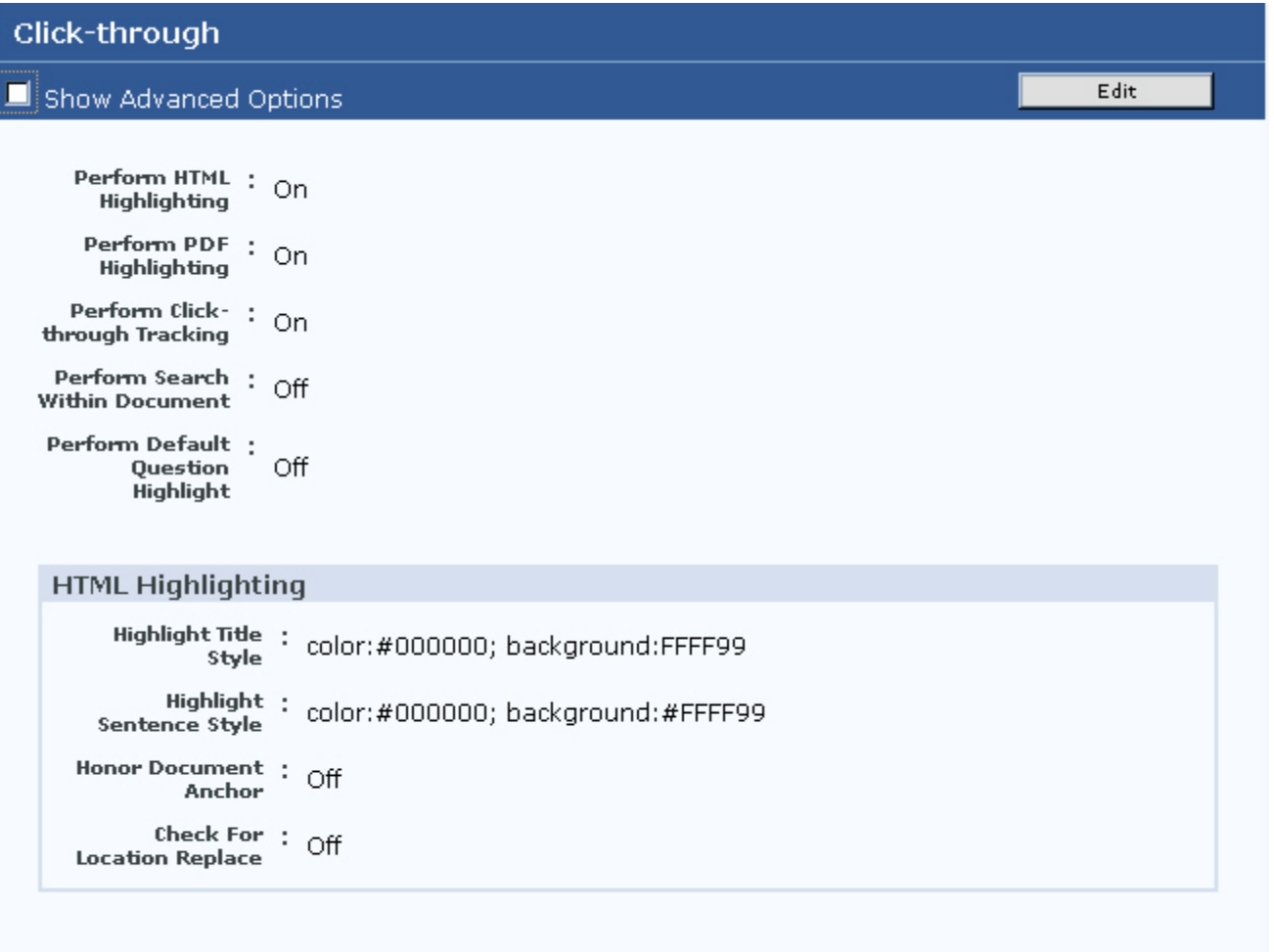

Edit

- Select the **On** radio button in the **Perform Click-through Tracking** field
- Select **OK** to save your configuration

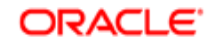

# <span id="page-62-0"></span>Highlighting Answers Within Documents

The User Interface displays links within answers that users can select to display the actual answer documents. You can configure the application to highlight the answer text within HTML and PDF documents.

You can implement document highlighting by:

- Enabling the highlighting feature
- Optionally specifying style attributes for highlighted titles and sentences within HTML documents
- Optionally specifying text string matching processes for HTML documents

**IMPORTANT:** The text matching algorithm and highlighting display for PDF documents is determined by the Adobe API, and is not configurable in Oracle Knowledge.

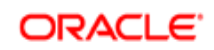

#### Enabling Highlighting within Answer Documents

To enable highlighting for HTML and PDF documents:

Select **Click-through** from the System section of the Advanced Configuration Facility:

The Click-through page displays:

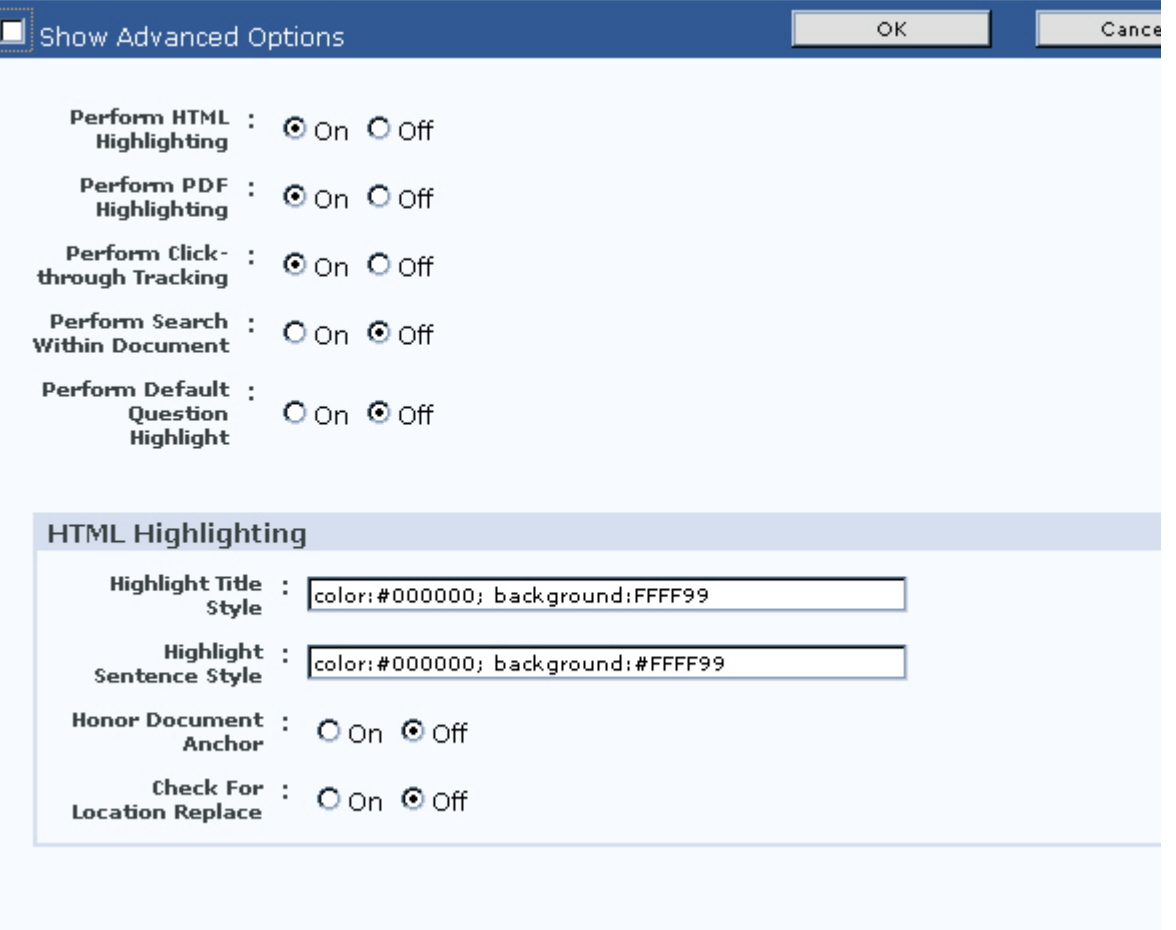

- Select the **On** radio button in the **Perform HTML Highlighting** field
- Select the **On** radio button in the **Perform PDF Highlighting** field
- Select **OK** to save your configuration

## Specifying HTML Highlighting Style Attributes

You can specify HTML highlighting style attributes to apply to relevant titles and text within answer documents. You can specify any HTML statements that are valid within <span> tags.

To specify highlighting attributes:

• Select **Click-through** from the System section of the Advanced Configuration Facility

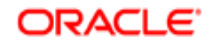

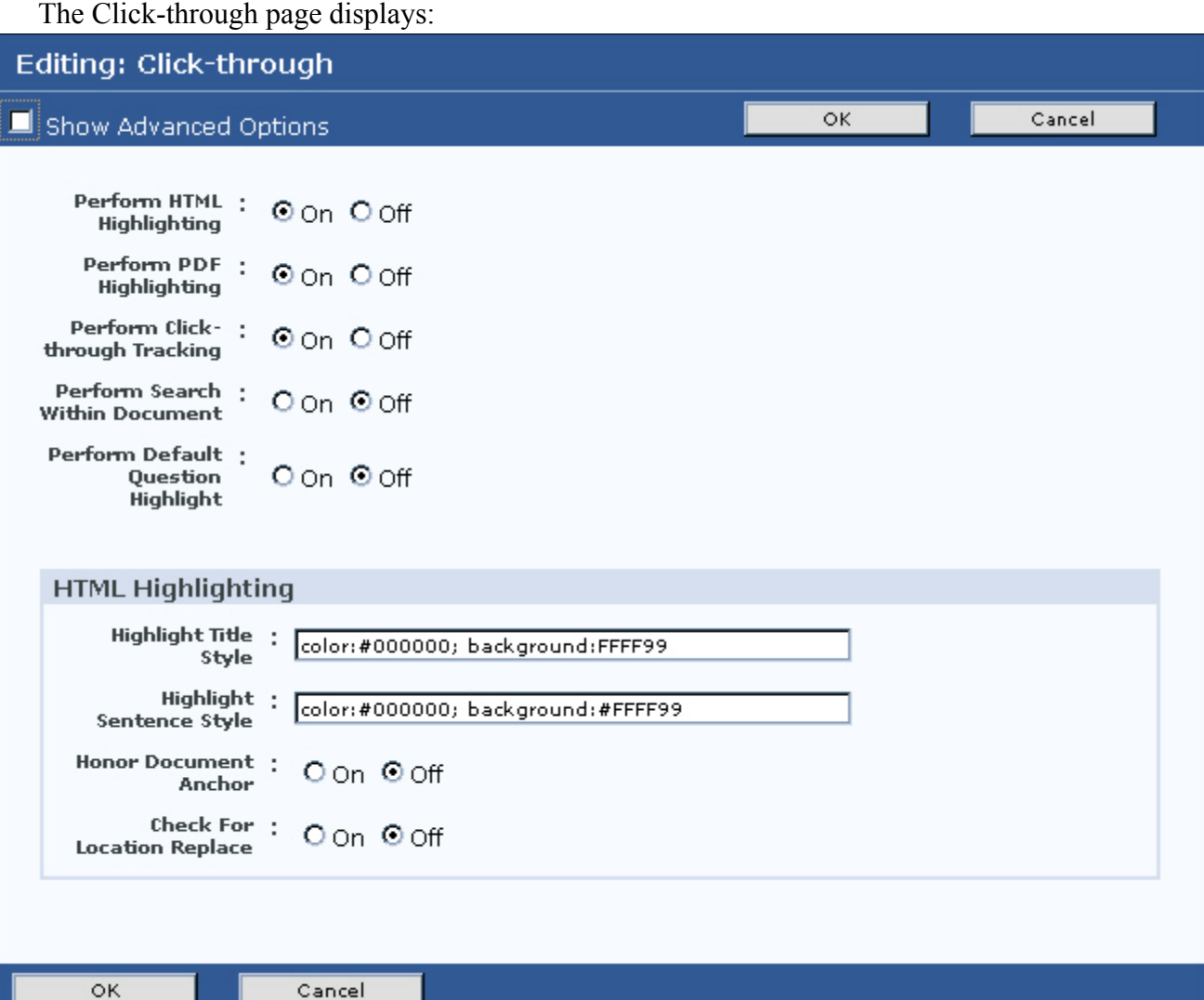

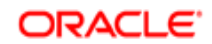

- **Field Description Highlight Title Style** Specifies the style for titles within the document that match the answer text. The default style is color:#000000; background:#E8F5FF, which displays in standard browsers as black text on a light blue background. **Highlight Sentence Style** Specifies the style for text within the document that matches the answer text. The default style is color:#000000; background:#00FF00, which displays in standard browsers as black text on a bright green background. **Honor Document Anchor** Specifies that the application use existing anchors within documents to determine highlighted regions when opening the answer document in response to clickthrough. **Check for Location Replace** Specify this setting to check for this parameter, and display the re-directed location without performing highlighting if it is present in the answer URL. Location replace is a JavaScript mechanism used to redirect users from one page to another; however, the HTML highlighting feature cannot process the JavaScript properly.
- Enter valid style attributes in the desired fields:

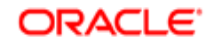

# <span id="page-66-0"></span>Managing Multiple Languages in the User Interface

The User Interface is installed and configured with multi-lingual text that is stored in a resource file (int/common/resource.xml). The User Interface uses the language parameter to determine the appropriate text to display.

Since the default language parameter setting for the Oracle Knowledge application is English, the User Interface displays English text by default; however, setting the language parameter to another language automatically overrides the User Interface language setting.

For example, if the web server configuration or a selection mechanism on the question input page sets the language parameter to FR (French), then the User Interface displays the User Interface text element in French.

The following larger User Interface content components are also automatically translated based on the value of the language parameter

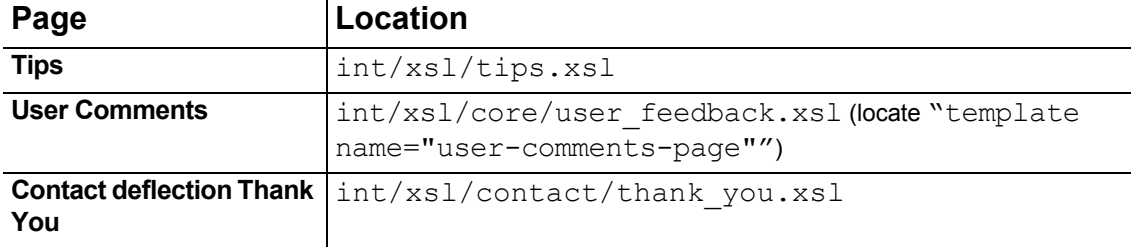

There is no additional configuration required to implement the multi-lingual User Interface features; however, you can tailor the User Interface elements and other content to the needs of your organization by editing the referenced User Interface files.

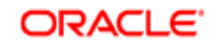

#### CHAPTER 6

# Creating a Custom Content Crawler

Oracle Knowledge includes a content acquisition framework containing base classes that support the creation of custom crawlers. The framework includes three classes: CustomCrawlerConfig, CustomCrawlerConfigController, and CustomCrawlerState that set up and instantiate a custom crawler.

Using the framework you can create custom content crawlers to access data from non-standard data sources and integrate it with Oracle Knowledge. The example on *[Example: Creating a](#page-67-0)  [Database Web Crawler](#page-67-0)* on page 62, shows you how to crawl a database that tracks content on a website not otherwise crawled and consequently not available in the Content Store.

The example includes two classes: DBWebCrawler and DBWebCrawlerConfig. The DBWebCrawler class extends Crawler, the standard Oracle Knowledge class used or extended by all crawlers that do content acquisition within the content service framework. The second class, DBWebCrawlerConfig, shown in *[Example: Configuring the Database Web Crawler](#page-71-0)* on [page 66,](#page-71-0) sets up objects used by DBWebCrawler and extends CustomCrawlerConfig.

After developing your custom crawler, continue by configuring it within the Oracle Knowledge environment as explained in the section, *[Configuring a Custom Crawler](#page-72-0)* on page 67.

# <span id="page-67-0"></span>Example: Creating a Database Web Crawler

The example below can be found in the file DBWebCrawler.java

package samples.content.dbwebcrawler;

import java.io.\*;

```
import java.util.*;
import java.sql.*;
import java.net.*;
import com.inquira.infra.*;
import com.inquira.content.*;
import com.inquira.content.custom.*;
import com.inquira.scheduler.job.*;
import com.inquira.util.sql.*;
/* The DBWebCrawler class implements a custom crawler that accesses 
 * a database containing URLs of documents to crawl
 */
public class DBWebCrawler
   extends Crawler
```
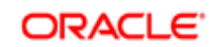

```
{
   protected Connection conn;
    protected Statement st;
   protected ResultSet rs;
     /* Called by the content acquisition framework prior to
      * call starting the crawl
      */
      public void connect( CrawlerConfig configuration )
      throws CrawlerException
    {
      DBWebCrawlerConfig rcc = (DBWebCrawlerConfig)configuration;
      try {
         conn = Datasource.forName( rcc.getDatasourceName( ) ).getConnection( );CrawlerException
         st = conn.createStatement( );
         rs = st.executeQuery( rcc.getQuery( ) );
      } catch( Throwable t ) {
         throw new CrawlerException( t );
      }
   }
    /* Called by the content acquisition framework after 
    * the crawl is completed 
    */
    public void rundown( )
      throws CrawlerException
    {
      try {
        if( rs != null ) {
           rs.close( );
 }
        if( st != null ) {
           st.close( );
 }
        if( conn != null ) {
           conn.close( );
         }
      } catch( Throwable t ) {
         throw new CrawlerException( t );
      }
   }
    /* Called by the content acquisition framework prior to call starting 
    * the crawl after calling connect
    */
   public void start( )
   {
   }
   /* Indicates that a single call to the findContent method discovers
```
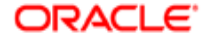

```
 * a current document
 */
 public boolean findComplete( )
 {
   return true;
 }
\prime* Indicates that this is a custom crawler \prime public ContentSourceType getType( )
 {
   return ContentSourceType.HTTP;
 }
 /* Returns all currently known document objects that are found
 * in the data source 
 */
 public Collection findContent( Collection priorContent,
      CrawlerConfig conf,
      CrawlerState state,
      TaskStatus status )
   throws CrawlerException
 {
   Collection rc = new ArrayList( );
   try {
      String temp = null;
     while(rs.next()) {
        String url = rs.getString( 1 );
        if( !rs.wasNull( ) && !url.equals( temp ) ) {
           System.out.println( "Getting URL: " + url );
           Timestamp time = rs.getTimestamp(2);
           Document d = new Document( );
           d.setCollection( conf.getCollection( ) );
           d.setFetchURL( url );
           d.setDisplayURL( url );
           d.setCSType( ContentSourceType.CUSTOM );
           d.setLastModificationTime( time );
           d.setIndexingAllowed( true );
           d.setStatusCode( Document.STATUS_OK );
           rc.add( d );
          temp = url;
        } else {
           System.out.println( "NULL or Dupe!" );
        }
```
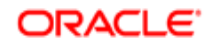

```
 }
   } catch( Throwable t ) {
      throw new CrawlerException( t );
   }
   return rc;
 }
\prime^* Returns the raw content for the given document * public byte[] getContent( CrawlerConfig conf, Document doc )
   throws
       CrawlerException
 {
  byte[] rc = null;
  URL url = null;URLConnection urlconn = null;
   InputStream is = null;
  ByteArrayOutputStream baos = null;
   try {
      url= new URL( doc.getFetchURL( ) );
      System.out.println( "In getContent, getting URL: " + url );
      urlconn = url.openConnection( );
      is = new BufferedInputStream( urlconn.getInputStream( ) );
      baos = new ByteArrayOutputStream( );
     byte[] buf = new byte[8192];
     int count = 0;
     while( ( count = is.read( buf, 0, buf.length ) > 0 ) {
        baos.write( buf, 0, count );
      }
      rc = baos.toByteArray( );
      doc.setContent( DataComponent.RAW, rc );
      doc.setDocSize( rc.length );
   } catch( ContentStoreException t ) {
      throw new CrawlerException( t );
   } catch( IOException t ) {
      throw new CrawlerException( t );
   } finally {
     if( is != null ) {
        try {
           is.close( );
        } catch( IOException ex ) {
           // ignore on close
        }
      }
   }
```
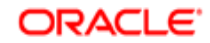

#### } }

# <span id="page-71-0"></span>Example: Configuring the Database Web Crawler

This supporting class, containing configuration objects for the DBWebCrawler example, can be found in the file DBWebCrawlerConfig.java

```
package samples.content.dbwebcrawler;
import java.util.*;
import com.inquira.content.*;
import com.inquira.content.custom.*;
/* The CustomCrawlerConfig class implements a custom crawler configuration
 * object that knows about two non-standard configuration items:
 *
 * datasourceName - defines the name of the data source that
 * contains the document information
 * query - defines the query string used to find the document information
 */
public class DBWebCrawlerConfig
   extends CustomCrawlerConfig
{
   private static final String __ident = "$Revision: 1.1.2.2 $";
   /* Compares the last modification dates of the two documents passed,
    * to determine if the document has changed
    */
   public boolean isModifiedDocument( Document currentDocument, Document newDocument )
   {
     return newDocument.getLastModificationTime( ).after( currentDocument.getLastModificationTime( ) 
);
   }
   /* Returns the data source name */
   public String getDatasourceName( )
      throws CrawlerException
   {
      String dataSourceName = configValues.getProperty( "datasourceName" );
     if( dataSourceName == null || dataSourceName.length( ) == 0 ) {
        throw new CrawlerException( "CUSTOM_DBWEB_CRAWLER_NO_DATASOURCE", new 
Object[]{ getCollectionName( ) } );
     }
      return dataSourceName;
   }
   /* Returns the query string */
   public String getQuery( )
```
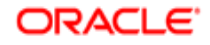
```
 throws CrawlerException
   {
      String query = configValues.getProperty( "query" );
     if( query == null || query.length( ) = 0 ) {
       throw new CrawlerException( "CUSTOM_DBWEB_CRAWLER_NO_QUERY", new Object[]{
getCollectionName( ) } );
      }
      return query;
   }
   /* Returns a new DBWebCrawler object */
   public Crawler getCrawler( )
      throws CrawlerException
   {
      return new DBWebCrawler( );
   }
   /* Indicates that this crawler compares existing documents in the
    * content store with documents it discovers to identify content changes
    */
   public boolean fetchExistingContent( )
   {
      return true;
   }
}
```
## Configuring a Custom Crawler

The custom crawler in this example assumes that the customer has developed an in-house content publishing system that uses a database table called "content" containing a record for every document that has been published to their website. This table contains two columns:

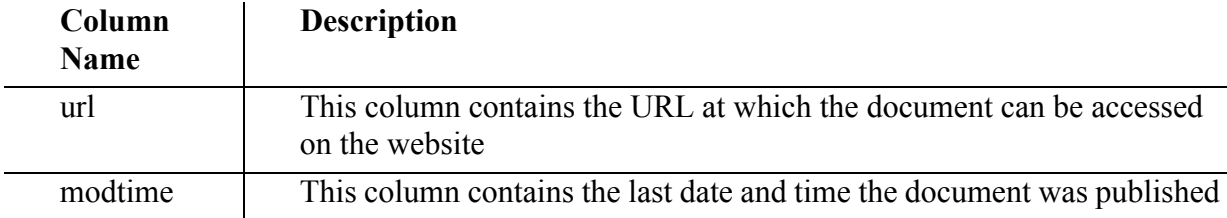

Configuration for custom crawlers is done through the **Advanced Config** settings in the System Manager. In the example below, you can see that the url and modtime fields appear as part of the query defined in the Configuration settings in the System Manager.

To configure the custom crawler:

- Open the System Manager and choose **Advanced Config** from the Tools menu.
- Select Crawler Settings and choose **Edit**.

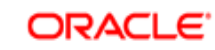

- Under Custom Crawlers, select **Add New Item**.
- Enter the Item Name, Class Name, and add the Configuration fields for the data source and query following the example below.

## Example Crawler Settings

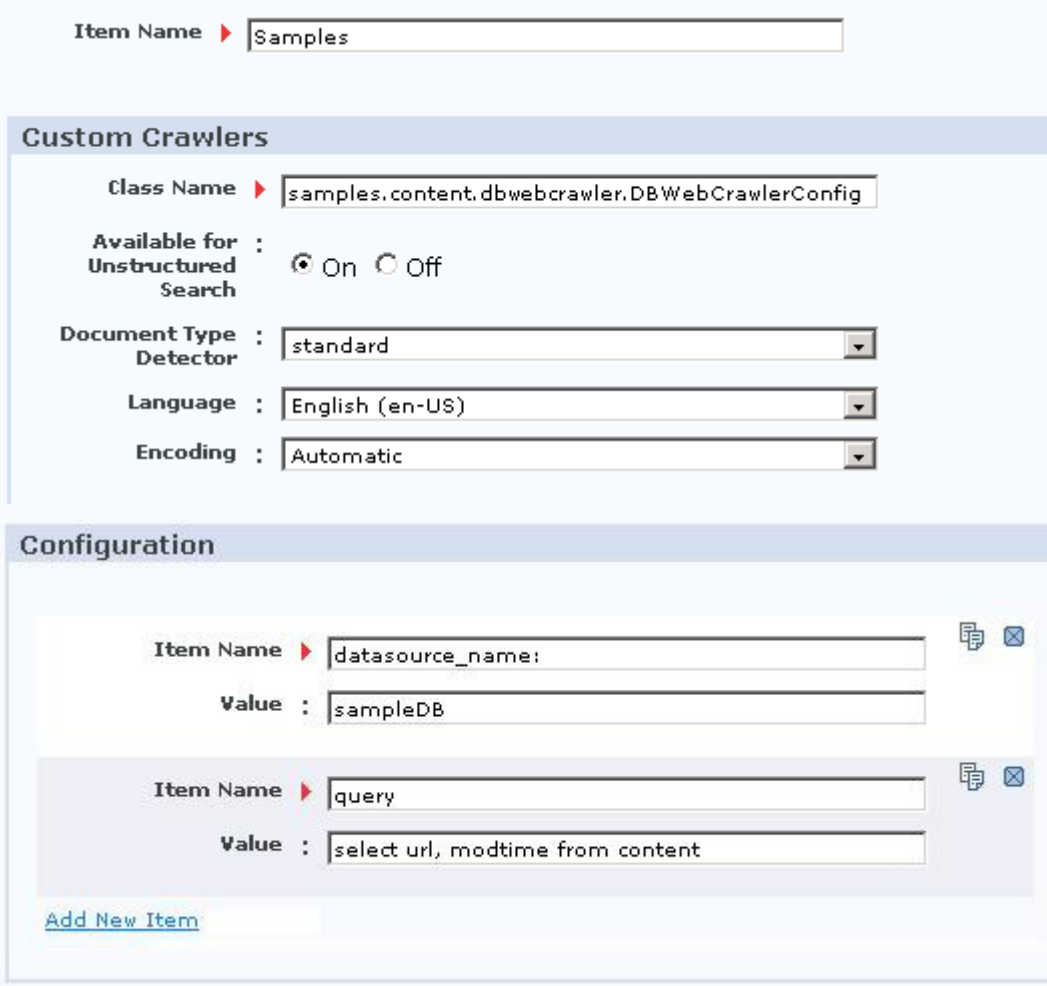

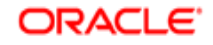

#### CHAPTER 7

## Creating a Custom Document Preprocessor

This section shows how you can customize the way in which raw document content is processed for both text and binary files. In the example, we extend the ProcessingFilterAdapter class which implements the PreprocessingFilter interface.

The PreprocessingFilter interface defines the preprocessDocument method (text files) and postprocessDocument methods (text and binary files) called by Preprocessor when it processes content. By extending the ProcessingFilterAdapter class, which implements the PreprocessingFilter interface, we can introduce our own preprocessing and postprocessing routines as part of Oracle Knowledge's standard processing of text and binary files.

In the example, described in *[Example: Creating a Document Preprocessor](#page-74-0)* on page 69, we include two common preprocessing and post-processing customizations: removing footers from HTML files, and removing the table of contents from PDF files.

After developing your custom document preprocessor, continue by configuring it within the Oracle Knowledge environment as explained in the section, *[Configuring a Custom Document](#page-78-0)  [Preprocessor](#page-78-0)* on page 73.

## <span id="page-74-0"></span>Example: Creating a Document Preprocessor

The example below can be found in the file SamplePreprocessingFilter.java

First, we import the referenced packages.

package samples.prep;

```
import java.io.*;
import java.util.*;
import java.util.regex.*;
```

```
import com.inquira.content.*;
import com.inquira.prep.*;
import com.inquira.util.xml.*;
```
Next, we set up a new custom preprocessor class by extending PreprocessingFilterAdapter, a class that implements the PreprocessingFilter interface. The PreprocessingFilterAdapter class adds the getStringContent method, which we use to get the document content for HTML files.

/\* Implements a pre- and post-processing filter used during document conversion \*/

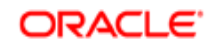

protected Pattern tocPattern;

public class SamplePreprocessingFilter extends PreprocessingFilterAdapter

protected int endPage;

 $\prime$ \* Defines the regular expression that marks an HTML footer  $\prime$ protected Pattern footerPattern;

/\* Defines the regular expression that marks a table of contents page \*/

 /\* Creates a new PreprocessingFilter instance, while configuration \* parameters are passed in to configProperties \*/

public SamplePreprocessingFilter( Map configProperties )

```
\{
```
/\* Assuming the configuration looks like this:

- \* <preprocessingFilter name="sample">
- \* <class>samples.prep.SamplePreprocessingFilter</class>
- \* <config>
- \* <values name="hello">def</values>
- <values name="xyz">zyx</values>
- \* </config>
- \* </preprocessingFilter>

 \* \* The Map contains entries for keys "hello" and "xyz",

```
 * with values "def" and "zyx" respectively.
```
\*/

```
 tocPattern = Pattern.compile( "(?i)Table of Contents", Pattern.MULTILINE );
endPage = 10;
```
footerPattern = Pattern.compile( $\degree$ (?i)( $\angle$ u00A9|©|©)[ ]\*)?Copyright [0-9]+ Acme, Inc.", Pattern.MULTILINE );

```
 }
```
We first check to see if it's an HTML file, and if it is, we grab the raw file contents. We then search the contents for footerPattern to see if it contains footers, and if it does, we strip them out and save the contents using setContent.

```
 /* Removes footer from HTML documents based on a regular expression */
public void preprocessDocument( Document document, CollectionConfig collection)
   throws PreprocessingException
 {
   System.out.println( "preprocessDocument called for " + document.getFetchURL( ) );
   if( document.getDocType( ).equals( DocumentType.HTML ) == true ) {
     try {
        StringBuffer rawContent = getStringContent( document );
       Matcher m = footerPattern.matcher( rawContent );
       if( m.find( ) == true ) {
          String newContent = m.replaceAll( "" );
          document.setContent( DataComponent.RAW, newContent );
```
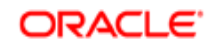

{

```
 }
        } catch( ContentStoreException ex ) {
         throw new PreprocessingException( "CUSTOM_PREP_PRE_FILTER_FAILER",
                      new Object[]{ document.getFetchURL( ), new Integer( document.getDocId( ) ) },
ex );
        }
     }
   }
```
For the TOC, we first check to see if it's a PDF file, and if it is, we grab the contents. We then search the contents for tocPattern to see if it contains a TOC while the page number is less than endPage. If we find a TOC, we strip it out and return the updated string representation of the iqxmlNode.

```
 /* Remove Table of Contents pages from PDF documents */
   public String postprocessDocument( Document document, CollectionConfig collection, Node 
iqxmlNode )
     throws PreprocessingException
   {
      String rc = null;
      System.out.println( "postprocessDocument called for " + document.getFetchURL( ) );
      if( document.getDocType( ).equals( DocumentType.PDF ) == true ) {
        // Since we are modifying the XML Node that represents the
        // IQXML, we need to be careful not to modify the original Node
        // unless we intentionally want to modify the XML. To signal
        // that a modification was made we need to return the string
        // representation of the new XML node that represents the IQXML
        // after post processing.
        if( removeTOC( iqxmlNode, endPage ) == true ) {
           rc = iqxmlNode.toString( );
        }
     }
     return rc;
   }
   protected boolean removeTOC( Node n, int lastPage ) 
   {
     return removeTOC( n, new HashSet( ), lastPage );
   }
   protected boolean removeTOC( Node n, HashSet skipPages, int lastPage ) 
   {
      boolean rc = false;
      boolean afterTOC = false;
      List children = n.getChildren( );
     if( children != null ) \{ListIterator it = children.listIterator();
        while( it.hasNext( ) ) {
          Object o = it.next();
```
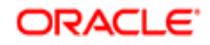

```
 if( o instanceof Node ) {
            Node cn = (Node)o;
           String text = cn.getText();
           if( text != null && text.length( ) > 0 ) {
              int pageNumber = getPageNumber( cn );
             if( pageNumber \geq = 0 ) {
                 if( pageNumber >= lastPage ) {
                   afterTOC = true;
                   break;
 }
                 Integer nPageNumber = new Integer( pageNumber );
                 if( skipPages.contains( nPageNumber ) == true ) {
                  rc = true; it.remove( );
                } else {
                  if( tocPattern.matcher( text ).find( ) == true ) {
                    rc = true; it.remove( );
                     skipPages.add( nPageNumber );
 }
 }
 }
            } else if( afterTOC == false ) {
              rc |= removeTOC( cn, skipPages, lastPage );
 }
         }
       }
     }
     return rc;
```
We use the getPageNumber method in the postprocessDocument method to check where we are in the document.

```
 protected int getPageNumber( Node n )
 {
  int rc = -1;
   String auxAttr = n.getAttribute( "aux" );
  if( auxAttr != null ) {
      int start = auxAttr.indexOf( " pg=" );
     if(start \ge 0) {
        start += 4;
         int end = auxAttr.indexOf( " ", start );
        if( end > 0 ) {
            rc = Integer.parseInt( auxAttr.substring( start, end ) );
         }
      }
   }
   return rc;
 }
```
}

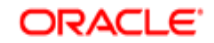

}

## <span id="page-78-0"></span>Configuring a Custom Document Preprocessor

You can define configuration information for your custom document preprocessor by adding the name of the class and configuration information to the ICE custom.xml file as shown below. Note that you don't need to do his unless you need to pass parameters to your custom preprocessor class.

• Locate the custom. xml configuration file in the instance folder:

<IS installation folder>\instances\<instance name>\custom.xml

 Add a preprocessor node to the file as shown below substituting the class name for samples.prep.SamplePreprocessingFilter, and adding key value pairs as appropriate in the <config> section.

```
<preprocessor>
    <preprocessingFilter>
       <class>samples.prep.SamplePreprocessingFilter</class>
       <config>
         <values name="hello">def</values>
         <values name="xyz">zyx</values>
       </config>
    </preprocessingFilter>
</preprocessing>
```
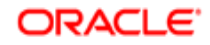

### Supporting Multiple Naviagtion Applications

To support multiple naviagtion applications, an entry similar to the following needs to be added to the custom.xml file:

```
<task-definition index="16">
<name>Classification</name>
<shortName>Navigation</shortName>
<description>Classifies the navigation facets </description>
<taskClass>com.inquira.navigate.ClassifyTask</taskClass>
<parameters index="0">-p</parameters> <!-- enable progress tracking -->
<parameters index="1">-f</parameters> <!-- applitcaion 1 name follows -->
<parameters index="2">Default</parameters> <!-- applitcaion 1 name -->
<parameters index="3">-f</parameters> <!-- applitcaion 2 name follows -->
<parameters index="4">Maven</parameters> <!-- applitcaion 2 name -->
<parameters index="5">-f</parameters> <!-- applitcaion 3 name follows -->
<parameters index="6">Quantum</parameters> <!-- applitcaion 3 name -->
<distribute>false</distribute>
<needsCollection>false</needsCollection>
<subcollection>false</subcollection>
</task-definition>
```
This overrides the default entry for the Classification task, adding the additional applications 'Maven' and 'Quantum.'

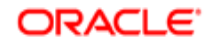

CHAPTER 8

# Creating a Custom Task

This section shows you how to implement custom tasks to work within Oracle Knowledge's system framework. The examples included here show you how to set up a simple custom task, how to handle parameters, how to display document count and progress information on the System Manager status screen, and how to set up a task so that users can interrupt it, if necessary, from the job status screen.

The following examples are provided:

- *[Example: Creating a Simple Custom Task](#page-81-0)* on page 76 This example provides the basic template for crating a custom task.
- *[Example: Handling Argument Parsing](#page-83-0)* on page 78 This example provides a basic template, but adds the ability to handle arguments as parameters.
- *[Example: Handling Document Count and Progress Updates](#page-87-0)* on page 82 This example shows you how to update the document count and progress bar as documents are processed by the task.
- *[Example: Handling User Task Interruptions](#page-90-0)* on page 85

This example shows you how to test for a request from the user to interrupt processing. Note that although we provide an example, we do not encourage you to use it unless you really need to and are able to support the consequences of interrupting a task.

After creating your custom task, continue by configuring it within the Oracle Knowledge environment as explained in the section, *[Configuring a Custom Task](#page-91-0)* on page 86.

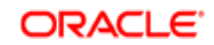

### <span id="page-81-0"></span>Example: Creating a Simple Custom Task

The example below can be found in the file CustomTaskTemplate.java.

First, we import the referenced packages.

package com.inquira.scheduler.job;

import org.apache.commons.cli.BasicParser; import org.apache.commons.cli.CommandLine; import org.apache.commons.cli.CommandLineParser; import org.apache.commons.cli.Option; import org.apache.commons.cli.Options; import org.apache.commons.cli.PatternOptionBuilder;

import org.apache.commons.cli.\*; import com.inquira.scheduler.\*; import com.inquira.scheduler.\*; import com.inquira.infra.<sup>\*</sup>; import com.inquira.log.\*;

Next, we set up the new custom task class by extending ITaskRunner and ILogConstants.

```
public class CustomTaskTemplate
   implements ITaskRunner, ILogConstants {
```

```
 public void run(TaskStatus status, String[] args) throws Exception {
   boolean success = true;
```
try {

Add the code for whatever task it is that you need to set up here

```
 /*
         Do the actual custom task work here
        */
     }
     catch( Exception ex ) {
        //Do any appropriate logging and exception handling
        success = false;
```

```
 }
```
Be sure to set status here to setSuccess if the task completes successfully, or the task defaults to setFailed.

```
 finally {
    //Set the status at the end of the task.
    //If the status is not set, it defaults to setFailed()
    //causing the task and any dependent tasks to fail
    if( success ) {
      status.setSuccess();
    }
```
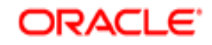

```
 else {
           status.setFailed();
        }
     }
   }
   public Options getTaskOptions()
   {
     Options options;
     options = new Options();
     return options;
 }
}
```
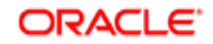

## <span id="page-83-0"></span>Example: Handling Argument Parsing

The example below can be found in the file CustomTaskTemplate Args.java.

In the first part of this custom task example, we import the referenced packages.

/\*

- \* In this custom task example, we modify it to take arguments as
- \* parameters. We use the getTaskOptions() method inherited from the
- \* ITaskRunner interface to handle argument parsing.
- \*/

package com.inquira.scheduler.job;

import org.apache.commons.cli.BasicParser; import org.apache.commons.cli.CommandLine; import org.apache.commons.cli.CommandLineParser; import org.apache.commons.cli.Option; import org.apache.commons.cli.Options; import org.apache.commons.cli.PatternOptionBuilder;

```
import org.apache.commons.cli.*;
import com.inquira.scheduler.*;
import com.inquira.scheduler.*;
import com.inquira.infra.*;
import com.inquira.log.*;
```
Next, we set up the new custom task class by extending ITaskRunner and ILogConstants.

```
public class CustomTaskTemplate
   implements ITaskRunner, ILogConstants {
```

```
 /* Example local variables set by argument parsing */
boolean fOption = false;
boolean pOption = false;
boolean rOption = false;
String collectionName = null;
```
Here we process the args array and define task processing accordingly. Substitute your own switch values and parameters and processing options for ones appropriate to your task. Refer to *[Configuring a Custom Task](#page-91-0)* on page 86 for a discussion of how to handle arguments as parameters.

```
/*
   * Use a method like the one below to process the arguments
   * and set the local variables
   */
   private boolean processArgs( String[] args ) {
     CommandLineParser parser;
     CommandLine commandLine;
     Options optionDefinitions;
     Option[] options;
     boolean success = true;
```
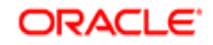

```
 parser = new BasicParser();
     try {
        optionDefinitions = getTaskOptions();
        commandLine = parser.parse( optionDefinitions, args );
        options = commandLine.getOptions();
       for( int i = 0; i < options.length; i++ ) {
          List values;
           String mode;
          mode = options[i].getOpt();
          if( mode.equals( "f" ) || mode.equals( "fexample" ) ) {
             values = options[i].getValuesList();
             fOption = Boolean.valueOf( ( String )values.get( 0 ) ).booleanValue();
 }
          else if( mode.equals( "p" ) || mode.equals( "pexample" ) ) {
             values = options[i].getValuesList();
             pOption = Boolean.valueOf( ( String )values.get( 0 ) ).booleanValue();
          }
          else if( mode.equals( "r" ) || mode.equals( "rexample" ) ) {
            roption = true; }
          else if( mode.equals( "c" ) || mode.equals( "collection" ) ) {
             values = options[i].getValuesList();
             collectionName = (String)values.get(0);
          }
        }
     }
     catch( Exception ex ) {
        //Do any appropriate logging
        Execution.context().log().event( ERROR_MSG, "CUSTOM_TASK_ERROR", ex );
        success = false;
     }
     return success;
   }
   public void run(TaskStatus status, String[] args) throws Exception {
     boolean success = true;
     try {
              if( processArguments( args ) == false ) {
                   success = false;
                   return;
              }
        /*
```
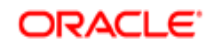

```
 * Do the actual custom task work here 
    */
 }
 catch( Exception ex ) {
```

```
 //Do any appropriate logging and exception handling
 success = false;
```
}

}

Be sure to set status here to setSuccess if the task completes successfully, or the task defaults to setFailed.

```
 finally {
    //Set the status at the end of the task.
    //If the status is not set, it defaults to setFailed()
    //causing the task and any dependent tasks to fail
    if( success ) {
      status.setSuccess();
    }
    else {
      status.setFailed();
    }
 }
```
In this section we look at how to define the parameters used when the task is run.

```
/* The getTaskOptions example below shows how to define argument
  parsing for "-p true -f false -r -c <collectionname>"
 *
 * This example uses the Apache CLI interface. Their documentation 
 * can be found on their website by searching for org.apache.commons.cli 
 * for their Javadoc.
 */
   public Options getTaskOptions()
   {
      Options options;
      Option collectionOption;
      Option pOption;
      Option fOption;
      Option rOption;
      options = new Options();
      pOption = new Option( "p", "pexample", true, "Example for an option called 'p'" );
      pOption.setArgName( "true | false " );
      pOption.setOptionalArg( false );
      pOption.setRequired( false );
      pOption.setArgs( 1 );
      fOption = new Option( "f", "fexample", true, "Example for an option called 'f'" );
      fOption.setArgName( "true | false" );
      fOption.setOptionalArg( false );
```
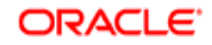

 fOption.setRequired( false ); fOption.setArgs( 1 );

 rOption = new Option( "r", "rexample", true, "Example for an option called 'r'" ); rOption.setOptionalArg( true ); rOption.setRequired( false ); rOption.setArgs( 0 );

 collectionOption = new Option( "c", "collection", true, "Option for the collection name." ); collectionOption.setArgName( "collection name" ); collectionOption.setOptionalArg( false ); collectionOption.setRequired( true ); collectionOption.setArgs( 1 );

 options.addOption( pOption ); options.addOption( fOption ); options.addOption( rOption ); options.addOption( collectionOption );

return options;

```
 }
}
```
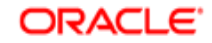

## <span id="page-87-0"></span>Example: Handling Document Count and Progress Updates

The example below can be found in the file CustomTaskTemplate Prog.java.

In the first part of this example, we import the referenced packages.

```
/*
```
\* This custom task template provides examples for

- \* updating progress bar and document count information.
- \*/

package com.inquira.scheduler.job;

import org.apache.commons.cli.BasicParser; import org.apache.commons.cli.CommandLine; import org.apache.commons.cli.CommandLineParser; import org.apache.commons.cli.Option; import org.apache.commons.cli.Options; import org.apache.commons.cli.PatternOptionBuilder;

import org.apache.commons.cli.\*; import com.inquira.scheduler.\*; import com.inquira.scheduler.\*; import com.inquira.infra.\*; import com.inquira.log.\*;

Next, we set up the new custom task class by extending ITaskRunner and ILogConstants.

```
public class CustomTaskTemplate
   implements ITaskRunner, ILogConstants {
```
 public void run(TaskStatus status, String[] args) throws Exception { boolean success = true;

#### try {

Add the code for your task here calling the appropriate method to update the document count and progress bar as indicated in the comments below. Note that the method should only be called by tasks that use a looping structure to process data so that a counter or progress indicator can be updated for each iteration of the loop.

 /\* \* Do the actual custom task work here. \*/

/\*

\*

- \* The examples below show how to handle progress bar updates
- \* and document count updates for the task status screens in
- \* System Manager. They should be called from within tasks
- \* that use a looping structure, updating the doc count or
- \* progress bar as a loop iteration is completed.

```
ORACLE KNOWLEDGE INTELLIGENT SEARCH APPLICATION DEVELOPMENT GUIDE
```
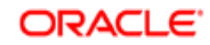

- \* Option 1 for updating progress
- \* status.setProgress( value );
- \* This can be called periodically if
- \* a value of 1 100 is known and it
- \* makes sense to update progress with
- \* a specific value \*
	- \* Option 2 for updating progress
	- \* status.incrementProgress( incrementalvalue );
	- \* This can be called periodically
	- \* to increment the progress
	- \* by some incremental value. If the
	- \* progress was 35 and the value passed
	- \* to this method is 4, the new progress
	- \* will be 39.
- \*
	- \* Option 3 for updating progress and doc count
	- \* (used only if the task iterates over
	- \* a set of documents once). This option can also only
	- \* be used if the total number of documents to be processed
	- \* is known at the beginning of the task.
- \* \* status.setTotalDocCount( total );
	- \* This should be called at the beginning
	- \* of the task, not inside the loop
- \* \* status.incrementDocProgress();
	- \* This should be called from inside the loop, once
	- \* for each document that was processed. Internally
	- \* it will increment the counter for how many documents
	- \* were processed, and also calculate the progress
	- \* percentage based on the processed documents divided
	- \* by the totalDocCount() value.
- \*
	- \* Option 4 for updating doc count but not progress
	- \* status.incrementDocCount();
	- \* Increments the current doc count processed by 1,
	- \* it starts at 0 at the beginning of every task.

\*/

```
 }
 catch( Exception ex ) {
```

```
 //Do any appropriate logging and exception handling
 success = false;
```
}

Be sure to set status here to setSuccess if the task completes successfully, or the task defaults to setFailed.

 finally { //Set the status at the end of the task. //If the status is not set, it defaults to setFailed() //causing the task and any dependent tasks to fail

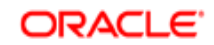

```
 if( success ) {
         status.setSuccess();
       }
       else {
         status.setFailed();
       }
    }
 }
 public Options getTaskOptions()
 {
    Options options;
    options = new Options();
    return options;
 }
```
}

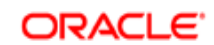

## <span id="page-90-0"></span>Example: Handling User Task Interruptions

The example below can be found in the file CustomTaskTemplate Prog.java.

In the first part of this example, we import the referenced packages.

/\*

- \* In this custom task example we add a method you can call from
- \* within a task loop to periodically check if a user has used the
- \* job-status screen to request that the current task stop
- processing and exit.
- \*
- \* It is up to the custom task code to do any necessary data
- \* cleanup. If it cannot do this properly, it should not attempt to
- \* support task interruption.

\*/

package com.inquira.scheduler.job;

import org.apache.commons.cli.BasicParser; import org.apache.commons.cli.CommandLine; import org.apache.commons.cli.CommandLineParser; import org.apache.commons.cli.Option; import org.apache.commons.cli.Options; import org.apache.commons.cli.PatternOptionBuilder;

import org.apache.commons.cli.\*; import com.inquira.scheduler.\*; import com.inquira.scheduler.\*; import com.inquira.infra.\*; import com.inquira.log.\*;

Next, we set up the new custom task class by extending ITaskRunner and ILogConstants.

public class CustomTaskTemplate implements ITaskRunner, ILogConstants {

 public void run(TaskStatus status, String[] args) throws Exception { boolean success = true;

try {

Add the code for your task here calling the isInterrupted method from within a loop to check whether the user has requested that the task be interrupted. Note that for the isInterrupted method to be useful it must be called from inside a loop as documents or other data are processed, so that it can poll for a change in status at each loop iteration.

 /\* Do the actual custom task work here \*/ /\* \* Handling user-interrupted task requests is only viable if

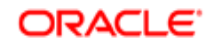

 \* the task is structured in some form of loop where it can \* periodically check if there is an outstanding request for \* the task to interrupt itself. This should only \* be done if if the custom task code can cleanly \* interrupt its work without corrupting any data. \*/ status.isInterrupted(); //Check this method periodically in a loop. If it returns //true, then a user has used the job-status screen to request //that the current job/tasks stop processing and exit. //An interrupted task should be treated as a failed // task, so be sure to set success to false or

```
 // otherwise ensure that status.setFailed() is called
  }
 catch( Exception ex ) {
```

```
 //Do any appropriate logging and exception handling
 success = false;
```
Be sure to set status here to setSuccess if the task completes successfully, or the task defaults to setFailed.

```
 finally {
      //Set the status at the end of the task.
      //If the status is not set, it defaults to setFailed()
      //causing the task and any dependent tasks to fail
      if( success ) {
         status.setSuccess();
      }
      else {
         status.setFailed();
      }
   }
 }
 public Options getTaskOptions()
 {
    Options options;
   options = new Options();
   return options;
 }
```
## <span id="page-91-0"></span>Configuring a Custom Task

To configure a custom task:

}

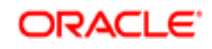

}

- Use one of the example templates to develop your custom task class.
- Save the file and class using the appropriate local naming conventions.
- Configure the placeholders for custom tasks in the  $\langle$ *number* $\rangle$ . xml file. You'll need to do this by hand as they cannot be configured through the System Manager. The supported placeholders can be found by searching for "PlaceholderTask" in <*number*>.xml, based on your particular task. The list of supported custom task placeholders include:
	- Pre content update
	- Pre document conversion
	- Pre indexing
	- Pre propagation
	- Pre synchronization
	- Post propagation/synchronization
	- Pre log loading
	- Post analytics processing (both Search and IM)
- Select the correct placeholder task and replace the taskClass configuration node (which is set by default to "com.inquira.scheduler.job.PlaceholderTask") with the name of the newly defined class. An example is shown below:

```
<task-definition index="4">
<name>Pre-Document Conversion</name>
<description>Custom task to be run before document conversion.</description>
<taskClass>com.customer.services.custom.NewTask</taskClass>
<distribute>false</distribute>
<needsCollection>false</needsCollection>
<subcollection>false</subcollection>
</task-definition>
```
Other than taskClass, no other configuration nodes should be modified unless parameters are required.

- Compile the custom class and store it in the appropriate services.  $jar$  file so that ICE can add it to the classpath. This ensures that when the scheduler runs the task, the custom code is invoked rather than the PlaceholderTask class.
- To add parameters to the task definition, add parameter nodes as shown in the example below. For example, to add "-p true", "-f false", and "-r" as parameters you would add the following parameter nodes:

<parameters index="0">-p</parameters> <parameters index="1">true</parameters> <parameters index="2">-f</parameters> <parameters index="3">false</parameters> <parameters index="4">-r</parameters>

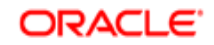

• If the collection name is a required parameter, set the <needsCollection> node to "true" and the last parameter specified to "-c". If you follow this convention the scheduler automatically adds the collection name to the arguments passed into the task. A sample result is shown below. Note that -c is the last parameter and that needsCollection is set to true. The args[] array would include the following data based on the task definition below when the task is run:

```
args[0] = "-p"args[1] = "true"args[2] = "-f"
args[3] = "false"args[4] = "-r"
args[5] = "-c"
args[6] = "<collectionname>"
<task-definition index="4">
<name>Pre-Document Conversion</name>
<description>Custom task to be run before document conversion.</description>
<taskClass>com.customer.services.custom.NewTask</taskClass>
<parameters index="0">-p</parameters>
<parameters index="1">true</parameters>
<parameters index="2">-f</parameters>
<parameters index="3">false</parameters>
<parameters index="4">-r</parameters>
<parameters index="5">-c</parameters>
<distribute>false</distribute>
<needsCollection>true</needsCollection>
```

```
<subcollection>false</subcollection>
```

```
</task-definition>
```
**NOTE:** When you set <needsCollection>true</needsCollection> thereby requiring a collection, it also dictates that the task runs once for each collection defined in the job definition. Therefore, the last parameter is a new collection name each time the task is run.

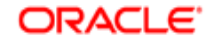

#### CHAPTER 9

## Creating a Custom Authentication **Interface**

The default Oracle Knowledge authentication interface uses Lightweight Directory Access Protocol (LDAP) to verify user access to Oracle Knowledge modules. In some cases, you may want to bypass the default authentication implementation to, for example, access user information stored in a database.

The following examples provide instructions for:

*[Example: Creating a Simple Custom Authenticator](#page-95-0)* on page 90

Creating a basic custom authenticator built on the IAuthenticator interface.

*[Example: Simple Unit Testing of a Custom Authenticator](#page-97-0)* on page 92

Unit-testing a custom authenticator.

*[Example: Configuration-based Test for IAuthenticator Objects](#page-99-0)* on page 94

Testing the configured security service (IAAS).

For the code to compile, you need to download both the file for the specific authenticator and the file TestBase. java, which contains some of the classes called by the authenticators.

After creating your custom authenticator, continue by configuring it within the Oracle Knowledge environment as explained in the section, *[Configuring a Custom Authenticator](#page-99-1)* on page 94.

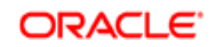

## <span id="page-95-0"></span>Example: Creating a Simple Custom Authenticator

The example below can be found in the file TestAuthenticator.java, and the shared authenticator classes can be found in TestBase.java.

We import the referenced packages, including  $T$ estBase.java, which contains the shared classes referenced by the authenticator examples.

```
package samples.security.authentication;
```

```
import java.util.*;
import java.security.*;
```
import com.inquira.infra.\*; import com.inquira.infra.security.\*; import com.inquira.infra.security.impl.\*; import com.inquira.util.security.\*;

We implement TestAuthenticator and get the user ID and password

```
/* This is a sample implementation of an authenticator */
 public class TestAuthenticator
     extends TestBase
     implements IAuthenticator
 {
    private static final String ident = "$Revision: 1.1.2.1 $";
     protected String domain = "Test";
     protected Field[] authenticationFields = new Field[] {InputField
                        new InputField( IFieldNames.FIELD_USER_ID ),
                        new InputField( IFieldNames.FIELD_PASSWORD, true ) };
     public IUser authenticate( FieldValue[] userInfo, Map roles2PermissionsMap, long timestamp )
       throws InquiraAuthenticationException
     {
       IUser rc = null;
       System.out.println( "TestAuthenticator.authenticate: called" );
      String userId = getFieldValue( IFieldNames.FIELD USER ID, userInfo );
      System.out.println("TestAuthenticator.authenticate: userId: " + userId );
      if( userId != null ) {
          String password = getFieldValue( IFieldNames.FIELD_PASSWORD, userInfo );
          System.out.println( "TestAuthenticator.authenticate: password: " + password );
If the password is correct, we set up the user permissions to return using buildUser (defined in
```
TestBase.java), and print them for test purposes. If the password is incorrect or null, we handle the exception by calling InquiraAuthenticationException.

```
if( password != null && password.equals( userId ) == true ) {
```
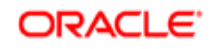

```
 rc = buildUser( userId, domain, userInfo, roles2PermissionsMap, timestamp );
          }
       }
      if( rc == null) {
         throw new InquiraAuthenticationException( "LOGIN_FAILED", new Object[]{ getDomain( ), userId 
 } );
       }
       System.out.println( "TestAuthenticator.authenticate: returns: " + rc );
       return rc;
     }
Get and return the domain (should return "Test" for the example)
     public String getDomain( )
     {
       return domain;
     }
```

```
 public Field[] getAuthenticationFields( )
   throws InquiraAuthenticationException
 {
   return authenticationFields;
```

```
 }
```
 } }

We get and print the values of authenticator, get the user's ID and password, and authenticate the user based on the ID and password. We then print out the user permissions.

```
 public static void main( String[] args ) 
      throws Exception
   {
      IAuthenticator authenticator = new TestAuthenticator( );
      System.out.println( authenticator );
     FieldValue[] userInfo = new FieldValue[]{ new FieldValue( IFieldNames.FIELD USER ID, args[0] ),
                                new FieldValue( IFieldNames.FIELD PASSWORD, args[1] ) };
      IUser user = (IUser)authenticator.authenticate( userInfo, getRole2PermissionsMap( ), 
System.currentTimeMillis() );
      user.dump( );
     System.out.println( "security keys: " + user.getSecurityKeys( ) );
     for( int i = 2; i < args.length; i++) {
        System.out.println( "has access to " + args[i] + ": " + user.hasAccess( new 
com.inquira.infra.security.ContentPermission( args[i] ) ) );
      }
```
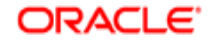

### <span id="page-97-0"></span>Example: Simple Unit Testing of a Custom Authenticator

package samples.security.authentication;

The example below can be found in the file AuthenticatorTest.java, and the shared authenticator classes can be found in TestBase.java

We import the referenced packages, including  $T$ estBase.java, which contains the shared classes referenced by the authenticator examples.

```
import java.util.*;
import java.security.Permission;
import com.inquira.infra.*;
import com.inquira.infra.security.*;
import com.inquira.infra.security.impl.*;
import com.inquira.config.*;
public class AuthenticatorTest
{
  private static final String ident = "$Revision: 1.1.2.1 $";
  public static final String ROLE_LANG_DEV = "LanguageDevelopment";
  public static final String ROLE_LANG_ADMIN = "LanguageAdministrator";
   public static final String ROLE_ANALYTICS_ADMIN = "AnalyticsAdministrator";
  public static final String ROLE ADMIN = "Administrator";
   protected static final Set USABLE_PERMISSIONS;
  public static final Map DEFAULT_ROLE_PERMISSIONS;
   static {
     HashSet tmp = new HashSet( );
    String[] allPermissions = InquiraPermissions.PERMISSIONS;
    for( int i = 0; i < allPermissions.length; i++ ) {
      Permission p = new StandardPermission( allPermissions[i]);
      if( p.equals( new StandardPermission( InquiraPermissions. USERS) ) == false ) {
         tmp.add(p);
       }
     }
     USABLE_PERMISSIONS = Collections.unmodifiableSet( tmp );
    DEFAULT_ROLE_PERMISSIONS = new HashMap( );
    HashSet langDevPerm = new HashSet();
    langDevPerm.add( new StandardPermission( InquiraPermissions.DICTIONARY) );
    langDevPerm.add( new StandardPermission( InquiraPermissions.TESTING) );
    langDevPerm.add( new StandardPermission( InquiraPermissions.QUALITY_MONITOR ) );
     DEFAULT_ROLE_PERMISSIONS.put( ROLE_LANG_DEV, langDevPerm );
    HashSet langAdminPerm = new HashSet( langDevPerm );
```
langAdminPerm.add( new StandardPermission( InquiraPermissions.TOP\_LAYERS ) ); langAdminPerm.add( new StandardPermission( InquiraPermissions.DOMAIN\_GROUPS ) ); langAdminPerm.add( new StandardPermission( InquiraPermissions.DOMAINS ) );

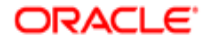

```
langAdminPerm.add( new StandardPermission( InquiraPermissions.ONT_BUILDER) );
  langAdminPerm.add( new StandardPermission( InquiraPermissions.NAVIGATION_SETUP ) );
   DEFAULT_ROLE_PERMISSIONS.put( ROLE_LANG_ADMIN, langAdminPerm );
  HashSet analyticsAdminPerm = new HashSet();
  analyticsAdminPerm.add( new StandardPermission( InquiraPermissions.ANALYTICS_ADMIN) );
  DEFAULT_ROLE_PERMISSIONS.put( ROLE_ANALYTICS_ADMIN, analyticsAdminPerm );
  DEFAULT_ROLE_PERMISSIONS.put( ROLE_ADMIN, USABLE_PERMISSIONS );
 }
 public static void main( String[] args ) 
   throws Exception
 {
  ArrayList I = new ArrayList();
   IAuthenticator auth = (IAuthenticator)Execution.context( ).config( ).get( new Key( args[0] ) );
   System.out.println( auth );
   l.add( auth );
   IAAS aas = new AASImpl( l, DEFAULT_ROLE_PERMISSIONS );
   System.out.println( aas );
  FieldValue[] userInfo = new FieldValue[]{ new FieldValue( IFieldNames.FIELD_USER_ID, args[1] ),
                           new FieldValue( IFieldNames.FIELD_PASSWORD, args[2] ),
                          new FieldValue( IFieldNames.FIELD_DOMAIN, args[3] ) };
   RoleBasedUser user = (RoleBasedUser) aas.login( userInfo );
   user.dump( );
 }
```
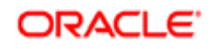

}

## <span id="page-99-0"></span>Example: Configuration-based Test for IAuthenticator Objects

The example below can be found in the file AASTest.java, and the shared authenticator classes can be found in TestBase.java.

We import the referenced packages, including TestBase.java, which contains the shared classes referenced by the authenticator examples.

```
package samples.security.authentication;
import java.util.*;
import java.security.Permission;
import com.inquira.infra.*;
import com.inquira.infra.security.*;
import com.inquira.infra.security.impl.*;
/* Tests the currently configured AAS */
public class AASTest
{
   private static final String __ident = "$Revision: 1.1.2.1 $";
   public static void main( String[] args ) 
      throws Exception
   {
      IAAS aas = (IAAS)Execution.context( ).aas( );
      System.out.println( aas );
     FieldValue[] userInfo = new FieldValue[]{ new FieldValue( IFieldNames.FIELD USER ID, args[0] ),
                                 new FieldValue( IFieldNames.FIELD_PASSWORD, args[1] ),
                                new FieldValue( IFieldNames.FIELD DOMAIN, args[2] ) };
      IUser user = (IUser) aas.login( userInfo );
      user.dump( );
     if(args.length > 3) {
        System.out.println( aas.getPermission( args[3] ) );
      }
   }
}
```
## <span id="page-99-1"></span>Configuring a Custom Authenticator

After creating your custom authenticator, add the name of the class to the Oracle Knowledge configuration file as shown below:

- Locate the latest <*number>*.xml configuration file in the configuration folder: %APROOT%\development\content\data\config\default\<*number*>.xml
- Open the file and search for "<choices>".

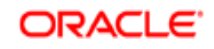

 Add the customAuthenticator element under <choices> as shown in the example. For the <class> element, replace "customAuthenticator" with the name of your custom class and add an index element that identifies the specific version.

```
<choices> 
<customAuthenticator index="0">
<class>com.inquira.infra.security.impl.TestAuthenticator</class>
</customAuthenticator>
```
 Next, define the customAuthenticator as the configured securityService by specifying the keyref as shown below. Replace "choices.customAuthenticator[0]" with the name of your custom class and index.

```
<securityService>
<authenticator index="1" keyref="choices.customAuthenticator[0]" />
</securityService>
```
Your edited file should look similar to the one shown below:

```
<serviceConfiguration name="default">
<securityService>
<authenticator index="1" keyref="choices.customAuthenticator[0]" />
</securityService>
<choices>
<customAuthenticator index="0">
<class>com.inquira.infra.security.impl.TestAuthenticator</class>
</customAuthenticator>
```
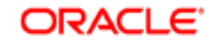

#### CHAPTER 10

## Integrating an External Authentication Application

If you're using a single-sign-on application you may want to bypass the default Oracle Knowledge authentication interface to intercept the qualified user data it passes, and use that to set up user access to Oracle Knowledge.

Use the examples provided in:

*Example: Integrating a Delegation Authenticator* on page 97

This example shows you how to integrate an external authentication application using the IDelegationAuthenticator interface, which extends regular authenticating modules that integrate with single-sign-on solutions.

*[Example: Integrating a Delegation Detector](#page-104-0)* on page 99

This example shows you how to integrate an external authentication application using the IDelegationDetector interface. The IDelegationDetector interface, in turn, is used by the request processor to extract the user information from single-sign-on solutions.

**NOTE:** For the code to compile, download both the file for the specific authenticator and the file TestBase.java, which contains some of the classes called by the examples.

After creating your custom delegation authenticator or delegation detector, continue by configuring it within the Oracle Knowledge environment as explained in the section, *[Configuring](#page-105-0)  [a Delegation Authenticator or Detector](#page-105-0)* on page 100.

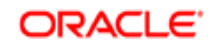

#### <span id="page-102-0"></span>Example: Integrating a Delegation Authenticator

The example below can be found in the file DelegationAuthenticator.java

```
package samples.security.delegation;
```

```
import java.util.*;
import java.security.*;
```
import com.inquira.infra.\*; import com.inquira.infra.security.\*; import com.inquira.infra.security.impl.\*; import com.inquira.request.\*;

```
import samples.security.authentication.*;
```

```
/* This class supports simple delegation authorization functionality */
public class TestDelegationAuthenticator
   extends TestBase
   implements IDelegationAuthenticator
{
```

```
private static final String ident = "$Revision: 1.1.2.2 $";
```

```
 protected String domain = "Delegation";
 protected Field[] authenticationFields = new Field[0];
 //Indicates that it cannot be used to display a login screen
```

```
 public IUser authenticate( FieldValue[] userInfo, Map roles2PermissionsMap, long timestamp )
   throws InquiraAuthenticationException
```

```
 {
   // Since we only want to test delegation, we provide 
   // no mechanism to authenticate a user
   // through a login screen.
   return null;
```

```
 }
```
{

 public IUser delegate( FieldValue[] userInfo, Principal principal, Map roles2PermissionsMap, long timestamp )

throws InquiraAuthenticationException

```
 IUser rc = null;
```
System.out.println( "TestDelegationAuthenticator.delegate: called" );

```
String userId = getFieldValue( IFieldNames.FIELD_USER_ID, userInfo );
System.out.println( "TestDelegationAuthenticator.delegate: userId: " + userId );
```

```
if( userId != null \} {
   rc = buildUser( userId, domain, userInfo, roles2PermissionsMap, timestamp );
 }
```
System.out.println( "TestDelegationAuthenticator.delegate: returns: " + rc );

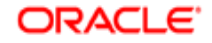

```
 return rc;
   }
   public String getDomain( )
   {
      return domain;
   }
   public Field[] getAuthenticationFields( )
      throws InquiraAuthenticationException
   {
      return authenticationFields;
   }
   public static void main( String[] args ) 
      throws Exception
   {
      IDelegationAuthenticator authenticator = new TestDelegationAuthenticator( );
      System.out.println( authenticator );
      FieldValue[] userInfo = new FieldValue[]{ new FieldValue( IFieldNames.FIELD_USER_ID, args[0] ),
                                new FieldValue( IFieldNames.FIELD_DOMAIN, authenticator.getDomain( 
) ) };
```

```
 IUser user = (IUser)authenticator.delegate( userInfo, null, getRole2PermissionsMap( ), 
System.currentTimeMillis() );
```

```
if( user != null ) {
         user.dump( );
      } else {
         System.out.println( "Delegation for " + args[0] + " failed" );
      }
   }
}
```
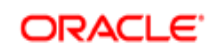

#### <span id="page-104-0"></span>Example: Integrating a Delegation Detector

The example below can be found in the file DelegationDetector.java

```
package com.inquira.infra.security.impl;
import com.inquira.infra.*;
import com.inquira.infra.security.*;
import com.inquira.request.*;
/* This class implements a simple delegation detector */
public class TestDelegationDetector
     implements IDelegationDetector
{
     private static final String __ident = "$Revision: 1.4.4.1 $";
     protected String domain;
     public TestDelegationDetector( )
     {
     }
     public FieldValue[] detectDelegation( Request request )
     {
         return new FieldValue[]{ 
              new FieldValue( IFieldNames.FIELD_USER_ID, 
System.getProperty( "user.name" ) ),
             new FieldValue( IFieldNames.FIELD DOMAIN, "INQUIRA" ) };
     }
     public FieldValue[] detectDelegation( Request request )
\left\{\begin{array}{ccc} & & \\ & & \end{array}\right\} FieldValue[] rc = null;
         String userId = null;
         System.out.println( 
"TestDelegationAuthenticator.detectDelegation: called" );
         try {
              userId = request.getUserName( );
          } catch( Exception ex ) {
              //ignore since we don't have a valid user then
 }
         System.out.println( 
"TestDelegationAuthenticator.detectDelegation: userId: " + userId );
        if( userId != null && ( userId = userId.trim( ) ).length( ) >
0 ) {
              rc = new FieldValue[] {
```
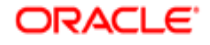

```
 new FieldValue( IFieldNames.FIELD_USER_ID, 
userId ),
                       new FieldValue( IFieldNames.FIELD_DOMAIN, domain 
) \} ;
 }
         System.out.println( 
"TestDelegationAuthenticator.detectDelegation: returns: " + rc );
         return rc;
     }
     public static void main( String[] args ) 
         throws Exception
     {
         IDelegationAuthenticator authenticator = new 
TestDelegationAuthenticator( );
         TestDelegationDetector detector = new TestDelegationDetector( 
);
         detector.domain = authenticator.getDomain( );
         System.out.println( detector );
         System.out.println( authenticator );
        Request request = new Request();
         request.setUserName( args[0] );
        FieldValue[] userInfo = detector.detectDelegation( request);
         IUser user = (IUser)authenticator.delegate( userInfo, null, 
TestDelegationAuthenticator.getRole2PermissionsMap( ), 
System.currentTimeMillis());
         if( user != null ) {
             user.dump( );
         } else {
            System.out.println( "delegation for " + args[0] + " failed" 
);
 }
     }
}
```
### <span id="page-105-0"></span>Configuring a Delegation Authenticator or Detector

After creating your new delegation detector, add the name of the class to the Oracle Knowledge configuration file as shown below:

• Locate the latest  $\leq$ <sub>number</sub>>. xml configuration file in the configuration folder:

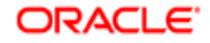

%APROOT%\development\content\data\config\default\<*number*>.xml

- Open the file and search for "<choices>".
- Add the <delegationDetector> element under <choices> as shown below. Replace "TestDelegationDetector" with the name of your custom class and add a name element that identifies the specific version.

```
<choices>
<delegationDetector name="test">
<class>com.inquira.infra.security.impl.TestDelegationDetector</class>
</delegationDetector>
```
 $\bullet$  Define the delegationDetector in as the configured securityService by specifying the keyref as shown below. Replace "delegationDetector[test]" with the name of your custom class and version name.

<securityService> <delegationDetector keyref="choices.delegationDetector[test]" /> </securityService>

Your edited file should look similar to the one below:

<serviceConfiguration name="default"> <securityService> <delegationDetector keyref="choices.delegationDetector[test]" /> </securityService> <choices> <delegationDetector name="test"> <class>com.inquira.infra.security.impl.TestDelegationDetector</class> </delegationDetector>

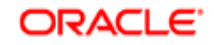

## Creating an Action Plugin

This section deals with how to create a plugin for use within dictionary rules. The example, *Example: Creating an Action Plugin* on page 102, implements a class that can be used to trigger an action in a rule that calls the plugin. You can have the rule be called for every question, and then implement your own custom condition.

After creating your custom plugin, continue by configuring it within the Oracle Knowledge environment as explained in the section, *[Configuring an Action Plugin](#page-109-0)* on page 104.

## <span id="page-107-0"></span>Example: Creating an Action Plugin

The example below can be found in the file ActionGeneratorPlugin.java.

In the first part of this example, we import the referenced packages and display the copyright notices.

package com.CLIENT\_NAME.inquira.action;

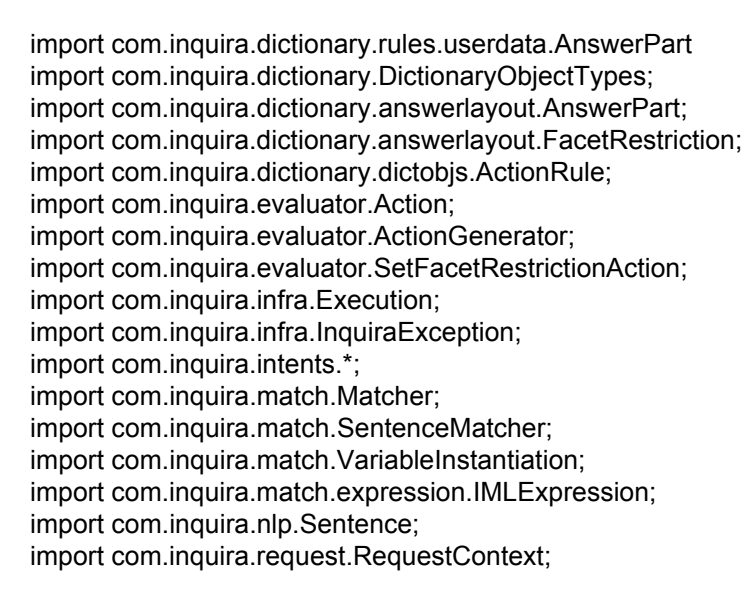

/\*

\* This class can be used to trigger an action in a rule that calls

- \* this plugin. You can have the rule be called for every question, and
- \* then implement your own custom condition below.

\*/

Next, we implement the action plugin based on the ActionGenerator interface.

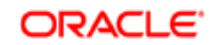
```
public class MyPluginActionGenerator
     implements ActionGenerator {
  \prime* This method is triggered when the plugin fires based on rules \primepublic Action[] generate(RequestContext requestContext, AnswerPart answerPart,
                   Sentence sentence,
                  VariableInstantiation variableInstantiation, Map map) throws
     InquiraException {
     IntentService is = Execution.context().intents();
     Action[] actions = new Action[0];
     //Test for condition to trigger the action you want
     actions = new Action[1];
In this example, we set up a facet restriction as our rule-based action. By setting up and defining 
your own action as actions[0] below, you can use this example to trigger other actions.
     /* Example
      * FacetRestriction fr = new FacetRestriction("\"CRID." +
```
\* actions[0] = new PluginExactSearchAction(answerPart, fr, "FACET" +

\* contentRecordID.toUpperCase() + "\"", true);

\* facetIML);

return actions;

\*/

 } }

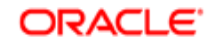

#### Configuring an Action Plugin

After creating your action plugin, add the name of the class to the Oracle Knowledge configuration file as shown below:

Locate the latest  $\langle$ <sub>number</sub>>, xml configuration file in the configuration folder:

%APROOT%\development\content\data\config\default\<*number*>.xml

- Open the file and search for "<PluggableConsequences>".
- Under <PluggableConsequences> add a new section like the one shown below:

```
<Consequence name="Followup">
  <description>Module for recreating followup questions</description>
    <class> com.inquira.analysis.followup.FollowupActionGenerator </class>
    <parameter index="0"> type </parameter>
</Consequence>
```
- Enter the plugin name, description, class name, and parameter for the new plugin.The parameter ("type" in this case), appears as text in a text box in the Workbench when you choose the plugin.
- Once the plugin has been added to the configuration file, it appears as a selection in the Plugin drop-down list when you set up a rule in the Dictionary Manager. For information on how to set up plugins as answer actions for rules, refer to *Advanced Features of Rules* in the *Intelligent Search Optimization Guide*.

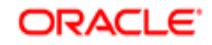

#### CHAPTER 12

# Creating a Custom Preference Handler

This section describes how to set up a custom preference handler by creating a new Java class that extends NamedHandler (see the example in *Example: Creating a Preference Handler* on [page 105\)](#page-110-0).

After creating your custom preference handler, continue by configuring it within the Oracle Knowledge environment as explained in the section, *[Configuring a Preference Handler](#page-111-0)* on [page 106.](#page-111-0)

### <span id="page-110-0"></span>Example: Creating a Preference Handler

The example below can be found in the file PreferenceHandler.java

In the first part of this example, we import the referenced packages.

```
package samples.preferencehandler;
```

```
import com.inquira.request.*;
import com.inquira.infra.Execution;
import com.inquira.preference.*;
```

```
import java.util.regex.*;
import java.util.*;
```
 $\{$ 

Next, we set up the custom preference handler class by implementing the NamedHandler interface.

```
public class SamplePreferenceHandler implements NamedHandler
{
```
public RequestContext handle(RequestContext rc) throws HandlerException

```
 // Get parameters
 Properties prop = rc.getUserAgentRequestParameters();
```

```
 try {
    PreferenceService prefs = Execution.context().preferences();
    System.out.println("*** Got Preference ***");
```
 //Loop through the property names Enumeration e = prop.propertyNames();

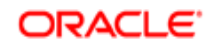

```
 while (e.hasMoreElements()) {
             String propName = (String)e.nextElement();
             System.out.println("*** Got prop: " + propName);
             System.out.println("*** " + propName + " has a value of: " + prop.getProperty(propName));
             //Assign a property value referenced by a context variable of the property name
             PreferenceValue pv = prefs.setPreferenceValue(propName, prop.getProperty(propName));
          }
       }
       catch(Exception ex) {
          System.err.println("!!! Error getting preferences! " + ex);
       }
       return rc;
    }
   public String getHandlerName( )
   {
      return "Sample Preference";
   }
}
```
### <span id="page-111-0"></span>Configuring a Preference Handler

After creating the custom preference handler, add the name of the class to the Oracle Knowledge configuration file as shown below:

- Locate the latest <*number*.xml> configuration file in the configuration folder: %APROOT%\development\content\data\config\default\<*number*>.xml
- Open the file and search for <requests name="AnswerQuestion">.
- In the list of classes named  $\langle$ handlers $\rangle$ , add your preference handler class as index=1 renaming all the subsequent ones.

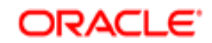

#### CHAPTER 13

## Rendering Web Pages Using a Custom Agent

This section presents an example of how to render web pages using a custom transformation tool. The example is generic, in that it does not assume anything about the type of output you may want to produce. It simply sets up the gateway, retrieves the data, and does a standard XSL transformation.

In the example (*[Example: Rendering a Web Page Using a Custom Agent](#page-112-0)* on page 107), we set up a client (IClient) and initialize a connection through a SOAP gateway with the Oracle Knowledge backend. Using a subclass (XMLAgent) of the class (Agent) used by Oracle Knowledge, the example gets the request parameter that defines how the retrieved data is presented in the Oracle Knowledge user interface, and continues by retrieving the data. Since XMLAgent does not carry out the transformation included in Agent, the example continues by transforming the returned XML (GIML) using the standard XSL transformation.

Prior to doing the transformation, the example sets up access to a DOM node. Using the DOM node to access the returned XML data, you can substitute your own rendering algorithms to produce output other than the standard HTML produced by Oracle Knowledge.

## <span id="page-112-0"></span>Example: Rendering a Web Page Using a Custom Agent

The source for the example below can be found in the file  $x$ mlui.jsp

In the first part of the example server page we set up error handling, display the copyright notice, and import the referenced packages.

```
<%@ page errorPage="error.jsp" %>
<\frac{9}{6}-/*
 * I n Q u i r a Copyright (c) 2002 - 2006 Inquira, Inc. All rights
 * reserved. Use or distribution without the express written consent of
 * Inquira, Inc. is not permitted and is prohibited by law.
 */
--%>
<%@ page import="java.io.*,java.util.*" %>
<%@ page 
import="javax.xml.transform.*,javax.xml.transform.stream.*,javax.xml.transform.dom.*,org.w3c.dom.*" 
\frac{0}{0}<%@ page import="com.inquira.infra.gateway.html13.*,com.inquira.infra.client.*" %>
```
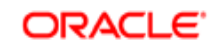

Next, we set up a client object using the IClient interface and initialize a connection through a SOAP gateway.

```
<\frac{9}{10} private static IClient client;
   private static Object lockObject = new Object();
   static {
      client = null;
   }
\frac{0}{0}<% //Create an IClient object to communicate with the search back end
   synchronized (lockObject) {
     if (client == null) {
         System.out.println("Initializing Connection with InQuira Gateway");
         IClient configuredClient = null;
         Properties props = new Properties( );
         // Modify the values below to adjust for your environment
         String soapurl = "http://hostname:port/inquiragw/servlet/rpcrouter;
         String soapurn = "urn:inquira";
         String timeout = null;
         // Create, configure, and connect the SOAP client
         configuredClient = new Client( ); 
         props.setProperty( Client.URN, soapurn );
         props.setProperty( Client.URL, soapurl );
        if( timeout != null ) \{ props.setProperty( Client.TIMEOUT, timeout );
         }
         try {
           configuredClient.setConnectionProperties( props );
           configuredClient.connect( );
         } 
         catch( ClientException ex ) {
           ex.printStackTrace( );
           RuntimeException rex = new RuntimeException( "Unable to connect to client.\nReason: " + 
ex.toString( ) );
           throw rex;
         }
         }
         client = configuredClient;
      }
   }
% >
```
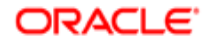

109 EXAMPLE: RENDERING A WEB PAGE USING A

Using the XMLAgent subclass of Agent, we get the request parameter that defines how the retrieved data is presented in the user interface, and retrieve the data. Refer to the comments for the switches below to find out what each parameter does.

<% // Create the XMLAgent that takes the HTTP request parameters // and headers and create an Inquira request, call the // IClient.process method, and return the Inquira // response in a DOM node. Agent agent = new XMLAgent( client, request, response, config, request.getSession(true) ); // Get the mode we are in from the HTTP request parameter // called "ui\_mode" String mode = request.getParameter( Agent.HTTP\_PARAM\_MODE ); Object node = null; if( mode == null  $|| \cdot ||$  mode = mode.trim( ) ).length( ) == 0  $||$  mode.equals( Agent.HTTP\_PARAM\_MODE\_INITIAL\_SCREEN ) ) { // If there was no mode set or it was set to "initial\_screen", // then we want to display the entry point // to the search application node = agent.processInitialScreen( ); } else if( mode.equals( Agent.HTTP\_PARAM\_MODE\_QUESTION ) ) { // If mode is set to "question", then we are answering a // user's question node = agent.processQuestionMode( ); } else if( mode.equals( Agent.HTTP\_PARAM\_MODE\_NAVIGATE ) ) { // If mode is set to "navigate", then we are processing a // user changing navigation parameters - // by clicking on the facet links node = agent.processNavigateMode( ); } else if( mode.equals( Agent.HTTP\_PARAM\_MODE\_ANSWER ) ) { // If mode is set to "answer", then we are processing an // answer-based request, such as highlighting // or click-through tracking node = agent.processAnswerMode( ); } else if( mode.equals( Agent.HTTP\_PARAM\_MODE\_FEEDBACK ) ) { // If mode is set to "feedback", then we are handling the // user rating the answers node = agent.processFeedbackMode( ); response.setStatus(204); // No Content response } else if( mode.equals( Agent.HTTP\_PARAM\_MODE\_PAGING ) ) { // If mode is set to "paging", then we are displaying the // prior, current, or next page of answers // depending on the direction node = agent.processPagingMode( ); } else if( mode.equals( Agent.HTTP\_PARAM\_MODE\_GETPAGE ) ) {  $\frac{1}{1}$  If mode is set to "get page", then we get a static // page such as the search tips node = agent.processGetPage( ); } else if( mode.equals( Agent.HTTP\_PARAM\_MODE\_LOGIN ) ) { // If mode is set to "login", then we process a login request

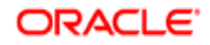

```
 node = agent.processLoginMode( );
 } else if( mode.equals( Agent.HTTP_PARAM_MODE_SEARCH_WITHIN ) ) {
   // If mode is set to "search_within", then we process a
   // search within a given document
   node = agent.processSearchWithin( );
 } else {
   // We encountered an unsupported mode
   node = agent.processInvalidMode( mode );
 }
```
If we managed to retrieve some data, we continue by setting up a DOM node and doing the standard transformation normally done in Oracle Knowledge. Use the DOM node to access the returned XML and substitute your own transformation algorithms to generate output other than HTML.

```
if( node != null ) {
   // If we got a response, we try to apply the standard XSL 
   // transformation to generate HTML
   DOMSource xslIn = new DOMSource( (Node)node );
   StreamResult xslOut = new StreamResult( out );
   agent.assureTemplates( );
   Transformer transformer = agent.getTemplate( "QUESTION_ANSWER" ).newTransformer( );
   transformer.setOutputProperty( OutputKeys.ENCODING, "UTF-8" );
   transformer.transform( xslIn, xslOut );
 }
```

```
% >
```
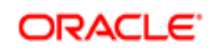